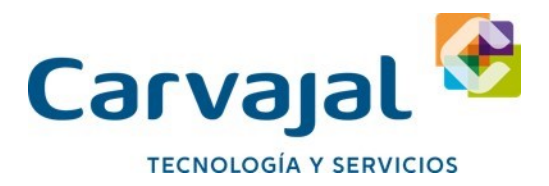

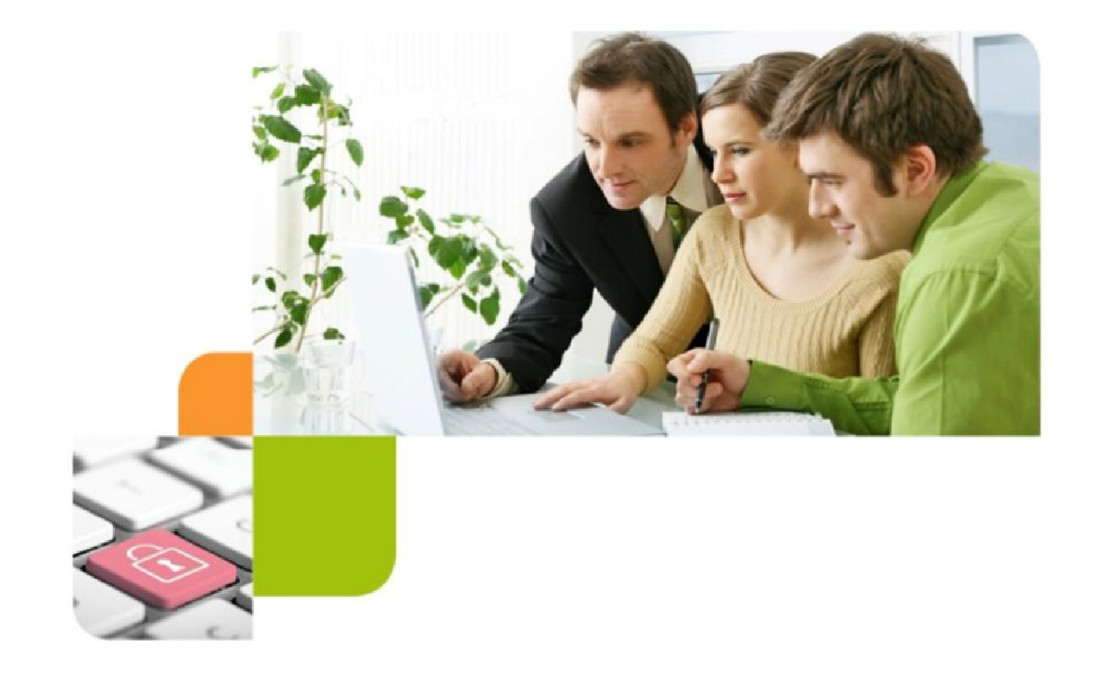

## **Manual de Operación**

# **Cen Confronta**

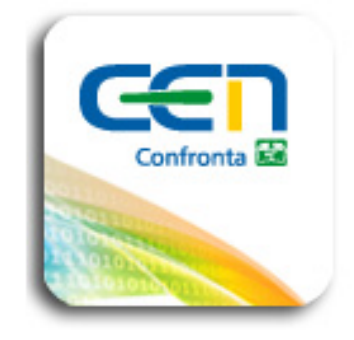

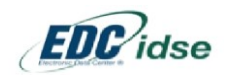

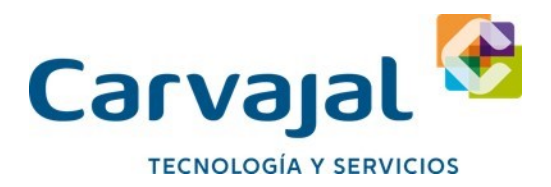

## **Requisitos de instalación**

El Cen confronta no requiere de una versión de sistema operativo en específico, trabaja en sistemas operativos a 32 o 64 bits no importa la versión siempre y cuando sea un sistema operativo Windows

La carpeta maestra **Enlace** debe de ser excluida de cualquier Antivirus y debe de tener permisos de lectura y escritura, y siempre ira en raíz de C, Cen confronta no requiere de complementos de Microsoft ya que tiene sus propios complementos y se instalan automáticamente a la hora de instalar el Setup de confronta.

Esta aplicación fue desarrollada en **Fox Pro**

#### **C:\Enlace**

Puede ser descargada la última versión de:

<http://carvajaltys.com.mx/herramientas-administrativas/>

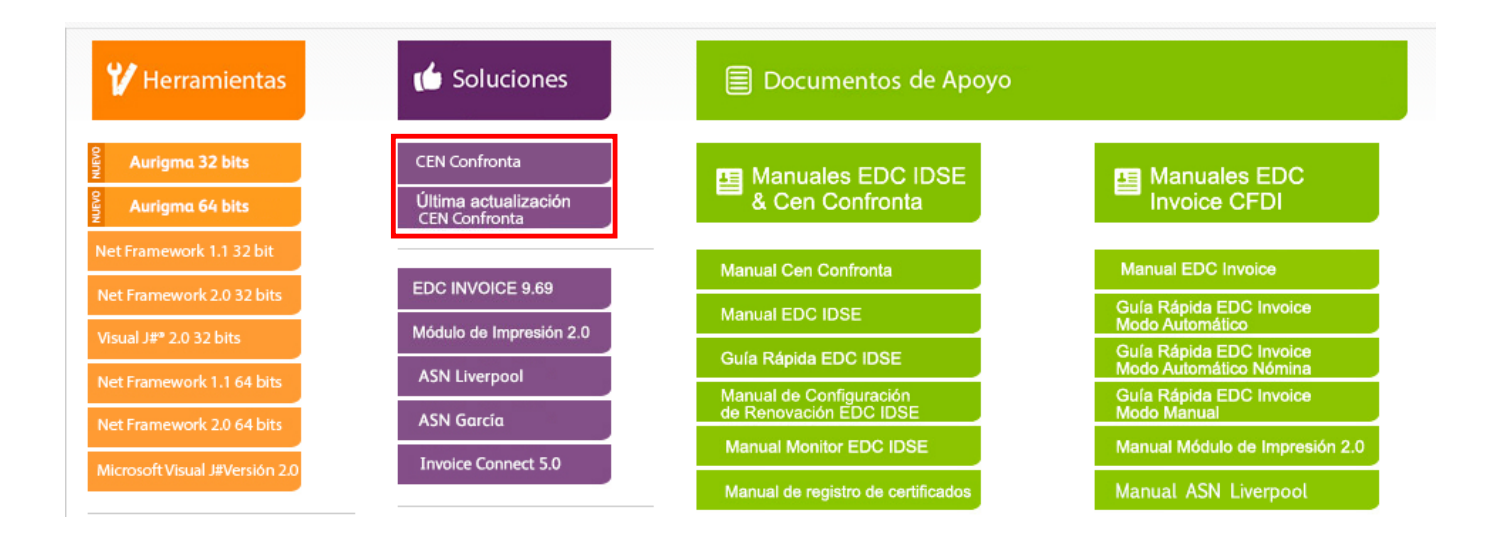

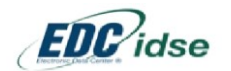

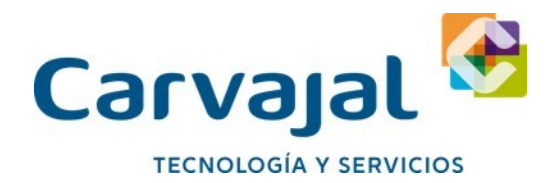

## **Descripción del aplicativo Cen Confronta**

## **¿Qué es Confronta y Para Qué Sirve?**

Es un sistema que le permite cotejar mes a mes el pago patronal del SUA contra la EMA (Emisión Mensual Anticipada) o EBA (Emisión Bimestral Anticipada) que emite el IMSS, asimismo con su nómina evitándole el trabajo manual.

Solo es necesario contar con el disco de pago del SUA que genera la empresa, la emisión en CD que proporciona el IMSS o que se obtiene a través del EDC IDSE de manera automática y su nómina.

El sistema confronta al 100% la información y automáticamente genera las diferencias que pudieran existir entre el SUA y la EMA o EBA, así como con su nómina; emitiendo reportes que le permiten distinguir la información que no esté correcta y que haya que corregir antes de efectuar su pago, para evitar errores que le causen requerimientos por diferencias de omisiones, actualizaciones, recargos y multas.

- Detecta diferencias entre EDC IDSE y SUA
- Integra datos para toma de decisiones con un análisis rápido y fiable a través de reportes
- Ayuda a corregir diferencias a través de exportaciones e importaciones de archivos de texto generados desde Cen Confronta al EDC IDSE o SUA.

### **El sistema confronta, determina las diferencias en:**

- Cuotas IMSS.
- Aportaciones de RCV e INFONAVIT.
- Prima de Riesgos de Trabajo.
- Números de Seguridad Social de los Trabajadores.
- Nombres de los Trabajadores.
- CURP y RFC de los Trabajadores.
- Número de Trabajadores en el SUA.
- Número de Trabajadores en el IMSS.
- Trabajadores en SUA y no en IMSS.
- Trabajadores en IMSS y no en SUA.
- Trabajadores en SUA y no en Nómina.
- Trabajadores en Nómina y no en SUA.
- Movimientos en SUA y no en IMSS.
- Movimientos en IMSS y no en SUA.
- Movimientos en SUA y no en Nómina.
- Movimientos en Nómina y no en SUA.
- Diferencias en Movimientos por altas y/o reingresos, modificaciones de salarios, bajas, incapacidades y ausentismos
- Créditos INFONAVIT en SUA y no en IMSS.
- Créditos INFONAVIT en IMSS y no en SUA.
- Créditos INFONAVIT en SUA y no en Nómina.
- Créditos INFONAVIT en Nómina y no en SUA.
- Lotes Procesados no registrados en EMA

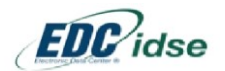

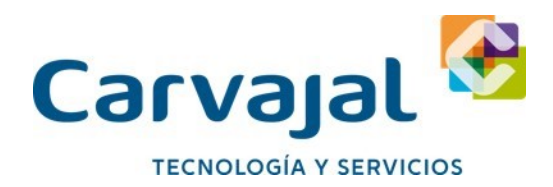

- Créditos y Amortizaciones del INFONAVIT:
	- Números de créditos
	- $\triangleright$  Fechas de inicio de los descuentos
	- $\triangleright$  Tipos de descuentos
	- Valor de los descuentos (incrementos y decrementos)
	- $\triangleright$  Importes de las amortizaciones
	- Impacto en Capital de incidencias de incapacidades y ausentismos sobre EBA

## **Beneficios:**

- Eliminación de la confronta en forma manual.
- Eliminación de erogaciones por cédulas de diferencias, actualizaciones, recargos y multas.
- Confiable y flexible para las áreas de recursos humanos, auditoria y contabilidad.
- Facilita la homologación de los datos de los trabajadores entre la empresa y el IMSS, evitando el rechazo de movimientos afilia torios.
- Certeza en el pago del SUA.
- Simplifica el dictamen por contador público, autocorrección o por auditoria directa.
- Emite reportes de diferencias encontradas entre el SUA, IMSS y Nómina.
- Exporta los reportes a Excel o PDF.

 Exporta las diferencias a Excel para que solo personalice el texto del oficio de aclaración al IMSS o INFONAVIT, de esta manera reduce tiempos y optimiza la función del área de recursos humanos y dictamen.

- Detección oportuna de diferencias en los movimientos afilia torios captados por el IMSS.
- No tiene límite de trabajadores y movimientos a confrontar.

 El sistema puede ser instalado en un servidor, permitiendo confrontar la información de forma centralizada y por múltiples usuarios al mismo tiempo.

Consulta histórica de los archivos de la EMA o EBA, tanto del SUA como del IMSS.

## **Características especiales de Cen Confronta**

La aplicación Cen Confronta no requiere de acceso a la Web ya que todos los procesos se realizan de manera local, este aplicativo se instala en raíz de C: para evitar temas de privilegios de administrador, la carpeta creada de la instalación en Raíz de C: no pesa más de 160 Mb, no requiere complementos net o actualizaciones adicionales del sistema operativo, trabaja en cualquier versión de Windows ya sea a 32 o 64 bits ya una vez configurada la aplicación cuando llegase a haber una actualización se corre un Setup de actualización que no borra ningún dato o configuración de la versión instalada de confronta, esto da una mayor fiabilidad del aplicativo al Patrón cuando haya una actualización.

Los registros patronales que maneja son ilimitados pueden ser "N" cantidad de registros patronales por cliente con cualquier tipo de modalidad: Estándar, Matriz Sucursal o RPU

El registro de certificados o registros patronales y licencia del Cen Confronta se hace de forma automática con un archivo con extensión .DBF el cual contiene toda la información necesaria para activar el aplicativo, este aplicativo tienen un costo anual y no por confrontas, una vez que se activa puede utilizar el aplicativo cuantas veces sea al día o a la semana y no afectara el costo del mismo.

El Cen Confronta para trabajar de una manera automatizada requiere tener el EDC IDSE Carvajal T&S instalado en el equipo del Patrón para que de esta manera se pueda obtener los archivos EMA & EBA así como los lotes procesados que el IMSS procesa de manera automática a través del EDC IDSE.

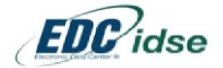

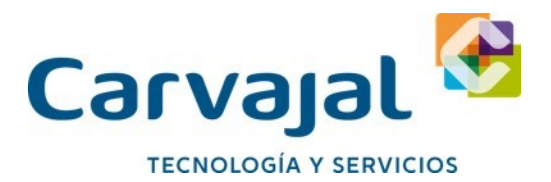

El Cen Confronta también requiere tener el SUA (Sistema Único de Autodeterminación – Aplicación gratuita del IMSS) instalado en el equipo del Patrón, esta aplicación va generando una base de datos con extensión .MDB en Access que es toda la información de sus empleados, bajas, altas, modificaciones, incapacidades, ausentismos, puede tener una sola base .MDB para todos sus registros patronales que son ilimitados o puede tener una base de datos .MDB para cada registro patronal, a su vez con el SUA puede generar discos de pago que son archivos con extensión .SUA para realizar las confrontas Mensuales con EMA del IMSS y las confrontas Bimestrales del EBA del IMSS.

El confronta por sí mismo no modifica la base de datos ni de EDC IDSE ni de SUA, solo realiza la comparación entre las bases de información y arroja reportes para el análisis de diferencias y la modificación manual de las diferencias encontradas entre una base y otra, también es capaz de generar archivos TXT que se pueden importar de forma manual al EDC IDSE o al SUA y evitar la captura manual de las diferencias entre las bases de datos de información entre de EDC IDSE y SUA.

Se puede realizar una confronta a la ves de un registro patronal, o realizar la confronta de todos los registros patronales configurados de una sola vez.

La aplicación es capaz de identificar de manera automática el periodo y el registro patronal correspondiente al disco de pago con el que se esté realizando la confronta así como el EMA o EBA del EDC IDSE.

Puede realizar confrontas históricas de hasta 5 años atrás.

## **Aplicaciones Complementarias que Requiere Cen Confronta**

### **EDC IDSE**

## **Qué es EDC IDSE**

Los principales problemas que tienen las empresas con el envío de sus movimientos son de comunicación con la página gratuita del IMSS, debido a la saturación que se genera por el excesivo tráfico durante los primeros 5 días del bimestre recordemos que si no se hace durante estos primeros 5 días se vuelve extemporáneo, así como la molesta autentificación de cada uno de los registros patronales en el portal del IMSS que solo trabaja en Internet Explorer y la falta de automatización de procesos.

Por ello se crea y surge la solución EDC IDSE Carvajal T&S con más de 15 años de experiencia en el mercado ayudando a integrar y automatizar a los patrones al momento de enviar sus movimientos Afiliatorios al IMSS.

El objetivo principal es lograr la optimización de procesos administrativos concernientes a los movimientos afilia torios con el IMSS. Alcanzando ahorros significativos en tiempos, costos operativos y eliminación de errores.

EDC IDSE es un servicio de transferencia de información para los Patrones registrados en el IMSS, funciona a través de un canal electrónico llamado Web Services, el cual fue creado y es administrado por el IMSS en sus Servidores para uso exclusivo de proveedores de servicios del IMSS como Carvajal T&S, la comunicación a este Web Services es directa sin intermediarios entre el Patrón y el IMSS con ayuda de la solución EDC IDSE.

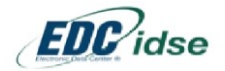

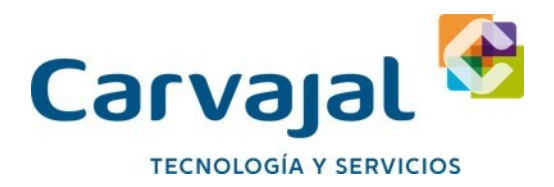

## **Como funciona EDC IDSE**

La información que envía el Patrón desde EDC IDSE es recibida y procesada en los servidores del IMSS por medio de Peticiones Web Services esta información contiene un algoritmo cifrado en PKC7 este mensaje cifrado se comprime en ZIP y se codifica en Base64, lo que se envía por Web Services desde el EDC IDSE al IMSS solo el IMSS es capaz de digerirlo y decodificarlo para su comprensión ya que solo ellos tienen el algoritmo de interpretación de esta petición SOAP. Por esta razón su información siempre viaja segura y la confidencialidad siempre se conserva entre el Patrón y el IMSS.

El EDC IDSE es una aplicación que permite realizar la carga de todos su Certificados y/o Registros Patronales tramitados en el IMSS en todas sus modalidades. Permitiendo hacer envíos masivos de uno o todos sus registros patronales al mismo tiempo, combinando todos los tipos de movimientos Afiliatorios soportados por el IMSS.

## **SUA (Sistema Único de Autodeterminación)**

## **¿Qué es el SUA y Para qué Sirve?**

Los patrones con 5 o más trabajadores están obligados a efectuar el entero de sus obligaciones por medio del SUA, y para los patrones de 1 a 4 trabajadores el uso del mismo es opcional.

El Sistema Único de Autodeterminación contempla la emisión de información de los siguientes conceptos:

- Cuotas obrero patronales a las cuentas individuales de los trabajadores, por concepto del Seguro de Retiro, Cesantía en Edad Avanzada y Vejez.
- Cuotas obrero patronales a los demás ramos del Seguro Social (Riesgos de Trabajo, Enfermedades y Maternidad, Invalidez y Vida y Guarderías y Prestaciones Sociales).
- Aportaciones patronales por concepto de vivienda, que son contabilizadas en las cuentas individuales de los trabajadores.
- Amortización de créditos asignados a los trabajadores por el INFONAVIT.

## **Características del SUA**

CARPETAS DE INSTALACION

- C:\Program Files (x86)\SUA
- C:\Program Files\SUA
- C:\SUA
- C:\Cobranza

#### De entrada

Los patrones con 5 o más trabajadores están obligados a auto determinarse usando el Sistema, la que puede efectuarse con apoyo en la información que por medio del proceso de emisión le proporcione el IMSS; o en su caso apoyados en su sistema de nómina, así como en la información comprobatoria de los movimientos e incidencias que afectan a los trabajadores. La operación del Sistema cubre funciones específicas para la información que maneja el mismo, como la validación automática de datos en captura o por importación.

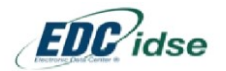

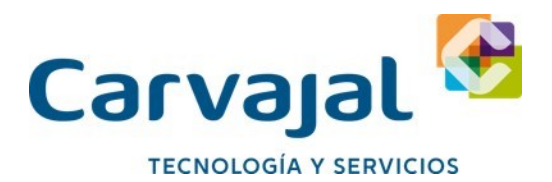

#### De operación

El Sistema provee a los patrones de las herramientas automatizadas para garantizar que la información y suma de las cuotas y aportaciones individuales sea procesada con la calidad necesaria para que puedan ser individualizadas. El Sistema determina también el pago de aportaciones extemporáneas, permitiendo la captura de las tasas de actualización y recargos que correspondan. Por otra parte, el Sistema puede realizar la determinación de diferencias generadas por omisiones o errores involuntarios y por revisiones de Dictamen de Contador Público. Tiene la capacidad de crear un catálogo con los datos de los trabajadores, sus salarios, movimientos e incidencias, facilitando con ello la operación del Sistema, asimismo considera los mecanismos de mantenimiento y actualización de dicho catálogo.

#### Características de salida

El Sistema emite como salida a los patrones que lo usen, un medio magnético conteniendo la información de las cuotas y aportaciones individuales de sus trabajadores, con los mecanismos de seguridad necesarios, que permiten a las Entidades Receptoras (Bancos) identificar que la información efectivamente proviene del SUA, y así estar en posibilidades de efectuar el pago de las mismas.

También permite generar el dispositivo magnético que contenga los movimientos afilia torios que los patrones deben presentar ante las ventanillas de Afiliación del instituto.

Además, proporciona una serie de reportes que les permiten a los patrones verificar el contenido de la información alojada en el Sistema.

## **CEN CONFRONTA**

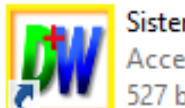

Sistema de Confrontas Auditor SUA Acceso directo 527 bytes

Icono de acceso al aplicativo Cen Confronta

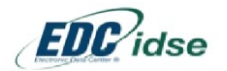

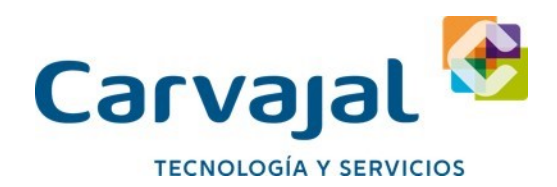

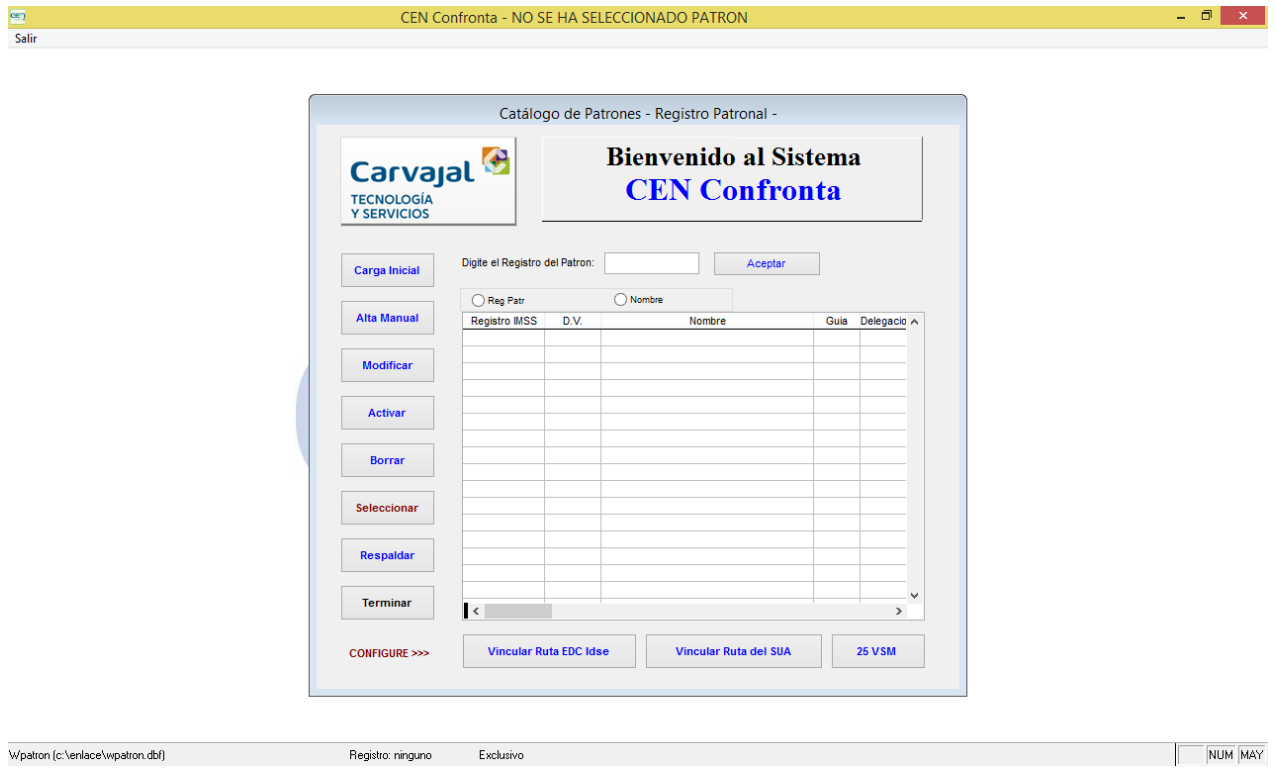

#### Aplicación Cen Confronta

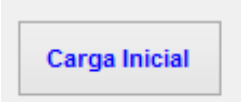

#### **Botón Carga inicial**:

Con este botón cargamos los datos de la licencia y registros patronales contratados por el Cliente de forma automática.

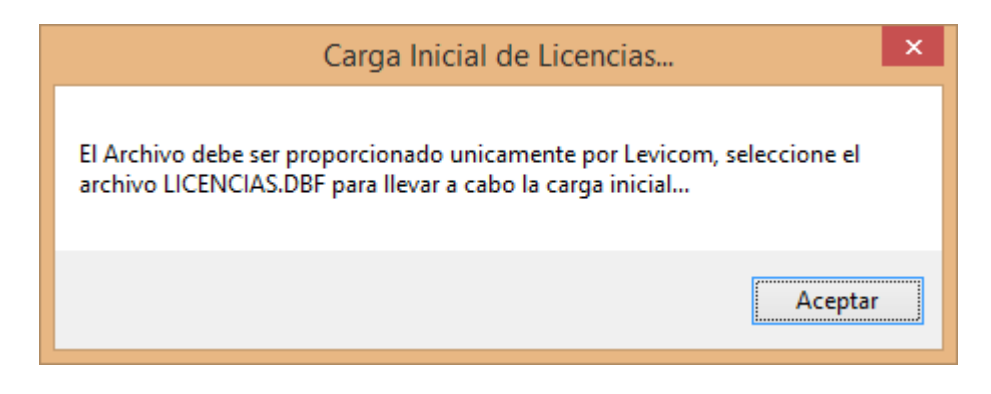

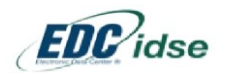

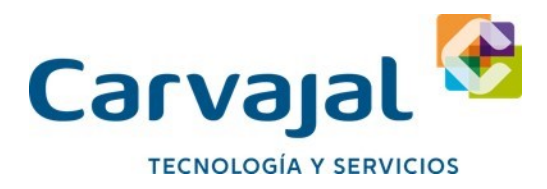

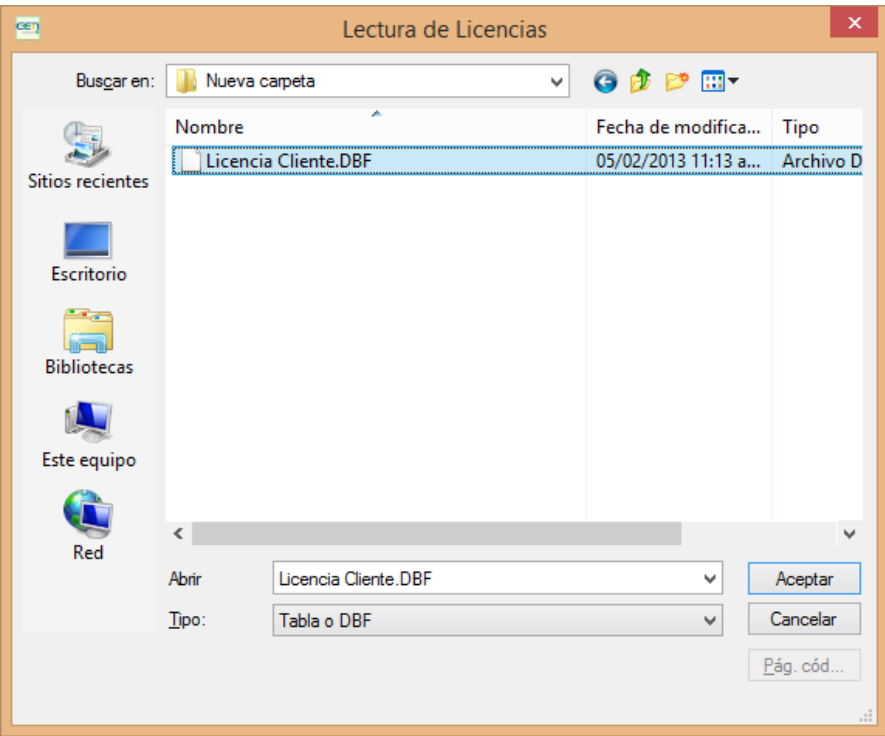

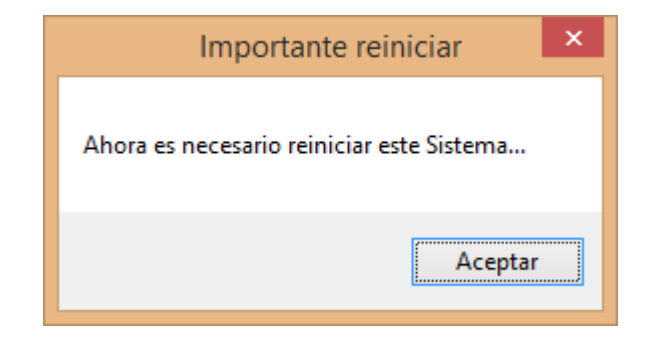

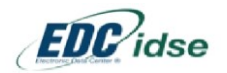

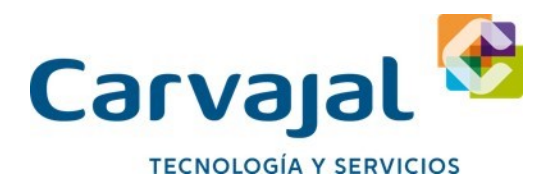

Y ya quedan los datos cargados cuando se vuelve abrir la aplicación

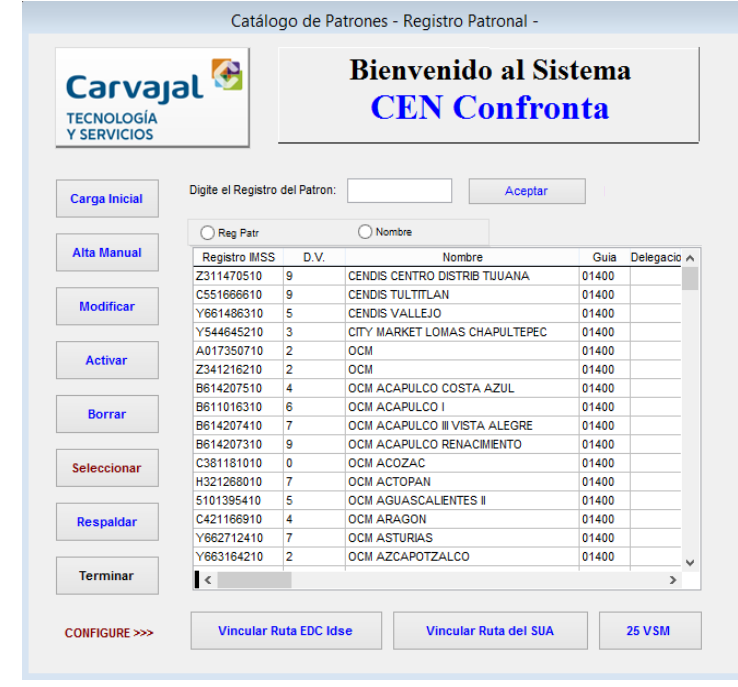

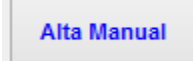

**Botón alta Manual**: Con este botón damos de alta la licencia y los registros patronales de forma manual uno por uno.

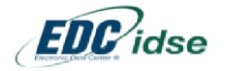

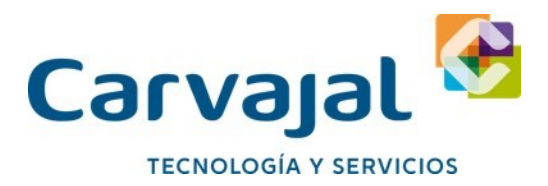

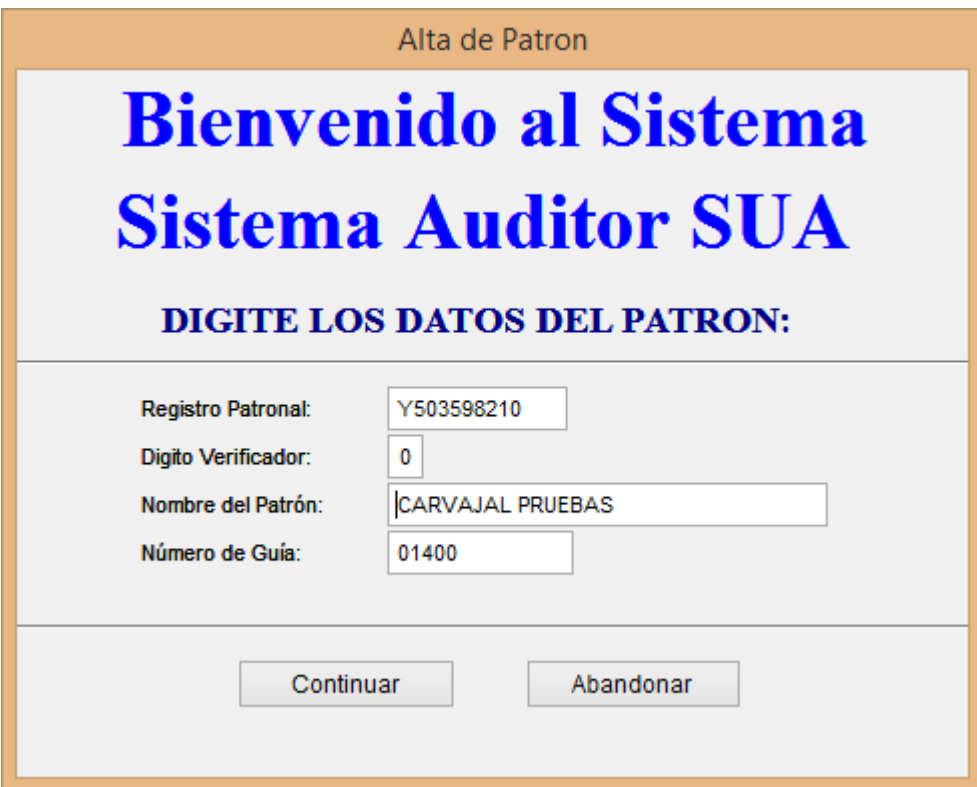

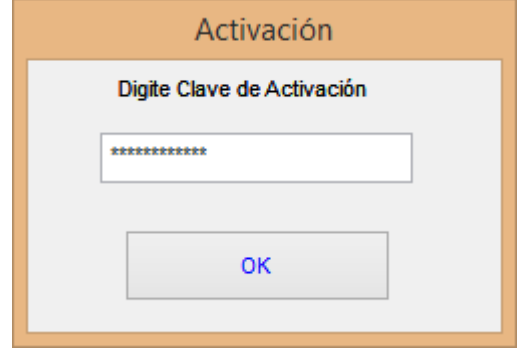

La clave de activación en este caso son letras 12 dígitos ejemplo: HVAREFGADBEE

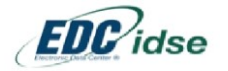

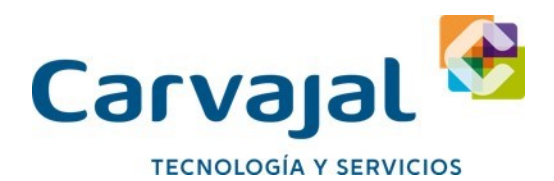

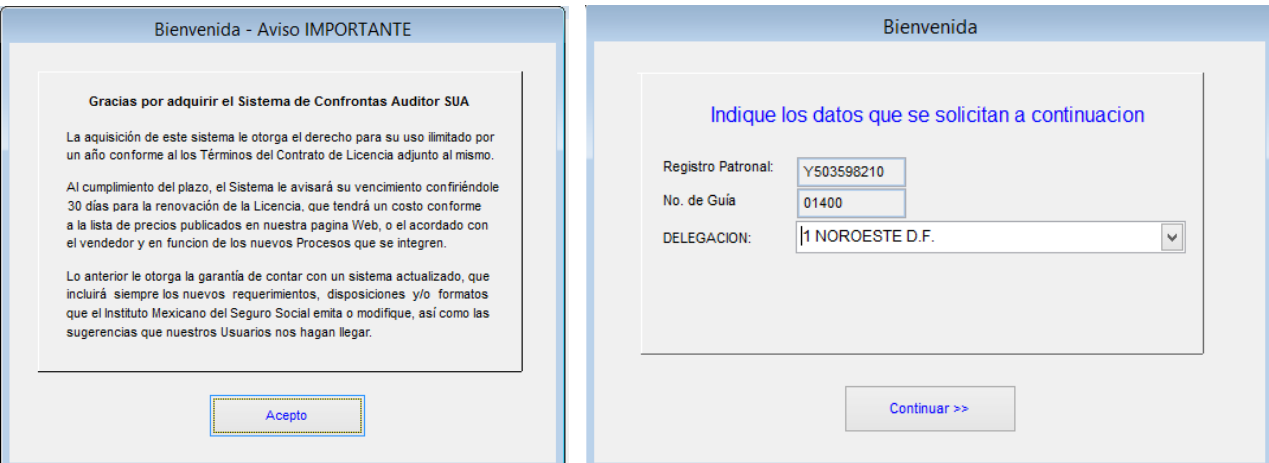

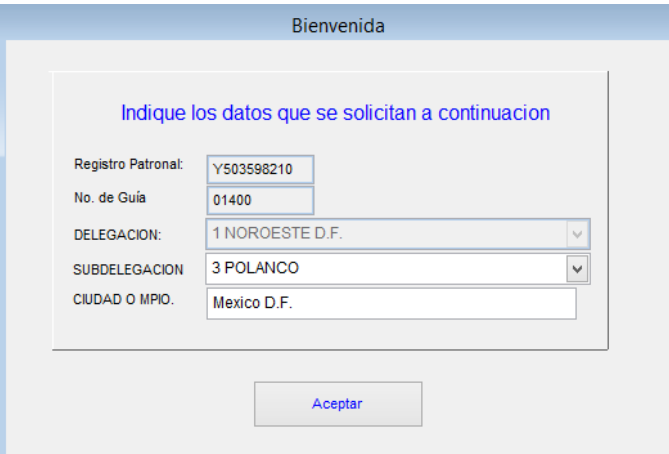

Cuando aparece esta ventana quiere decir que el proceso de configuración del registro patronal ha terminado y podemos configurar todos lo que sean necesarios.

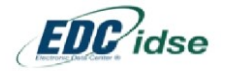

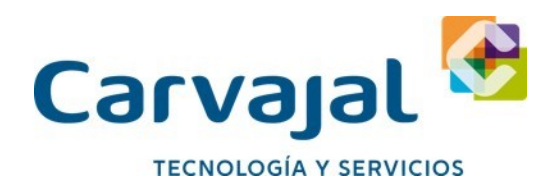

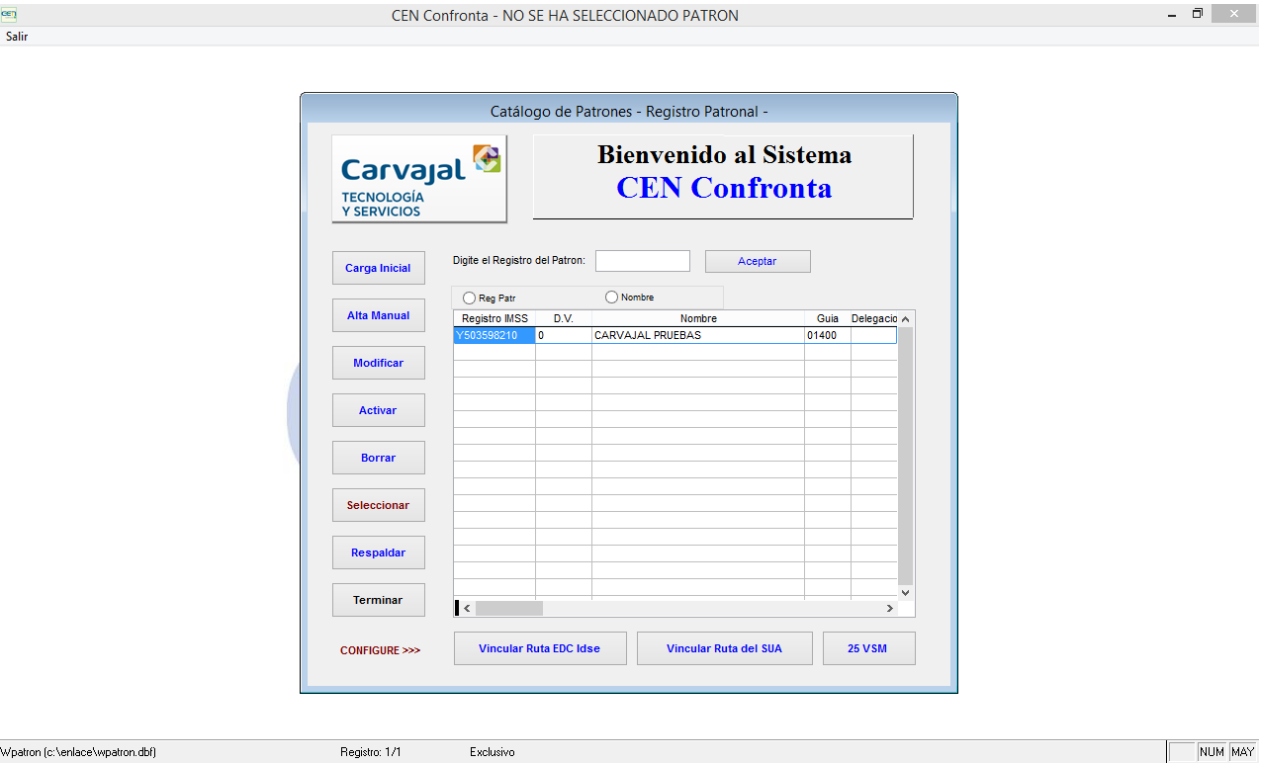

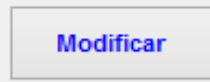

**Botón Modificar**: Con este botón podemos modificar los datos de un registro patronal que este mal capturado ya se de forma manual o automática, con este botón no afectamos la clave de activación.

Seleccionas el registro Patronal a modificar y le das clic al botón modificar

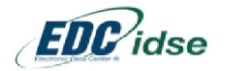

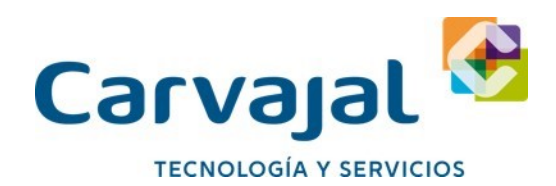

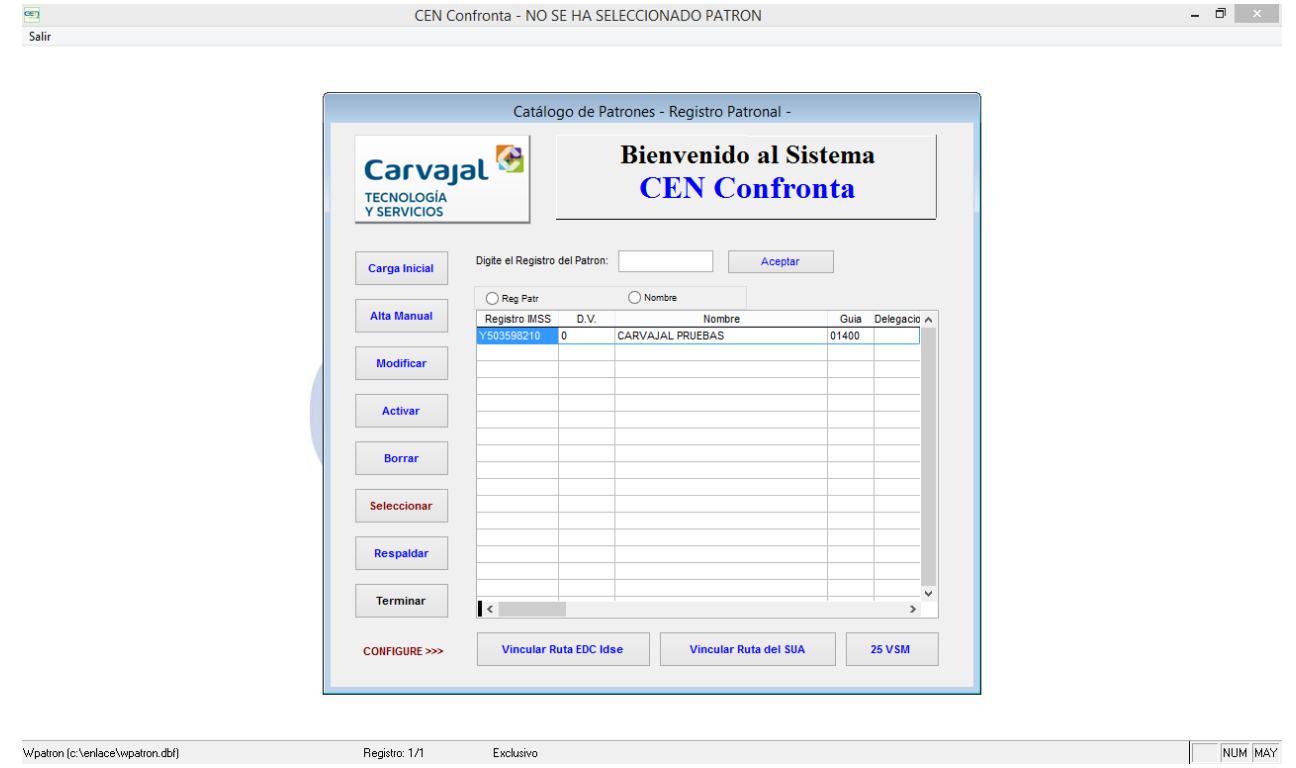

Modificas los datos en la siguiente ventana y le das aceptar.

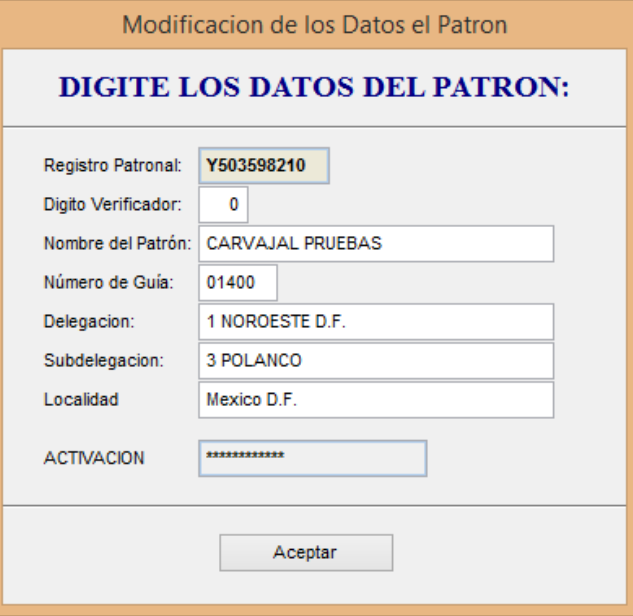

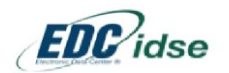

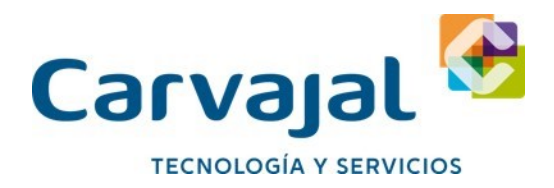

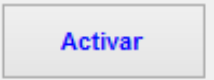

**Botón Activar:** Con este botón podemos renovar la licencia que consta de 12 dígitos son datos Alfabéticos, solo se utiliza cuando la anualidad ha sido renovada.

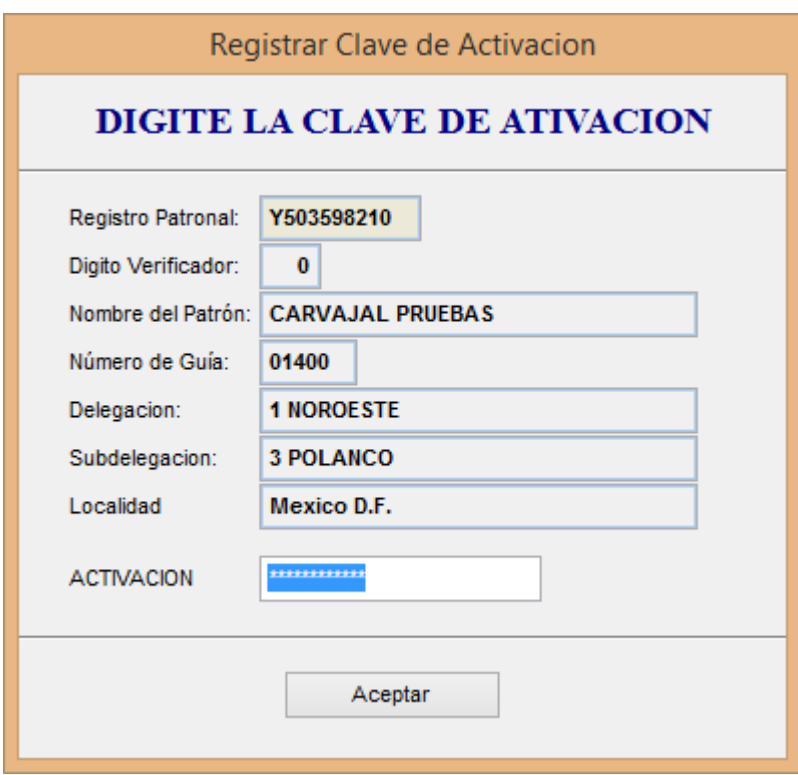

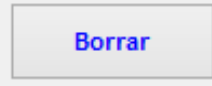

**Botón Borrar:** Con este botón podemos borrar un registro que ya no se utilice o por alguna razón no requiera el cliente tenerlo en algún usuario en específico.

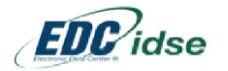

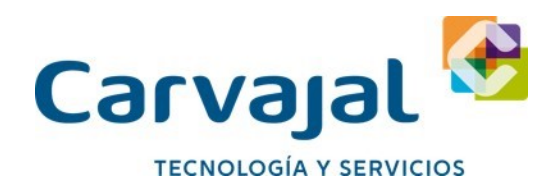

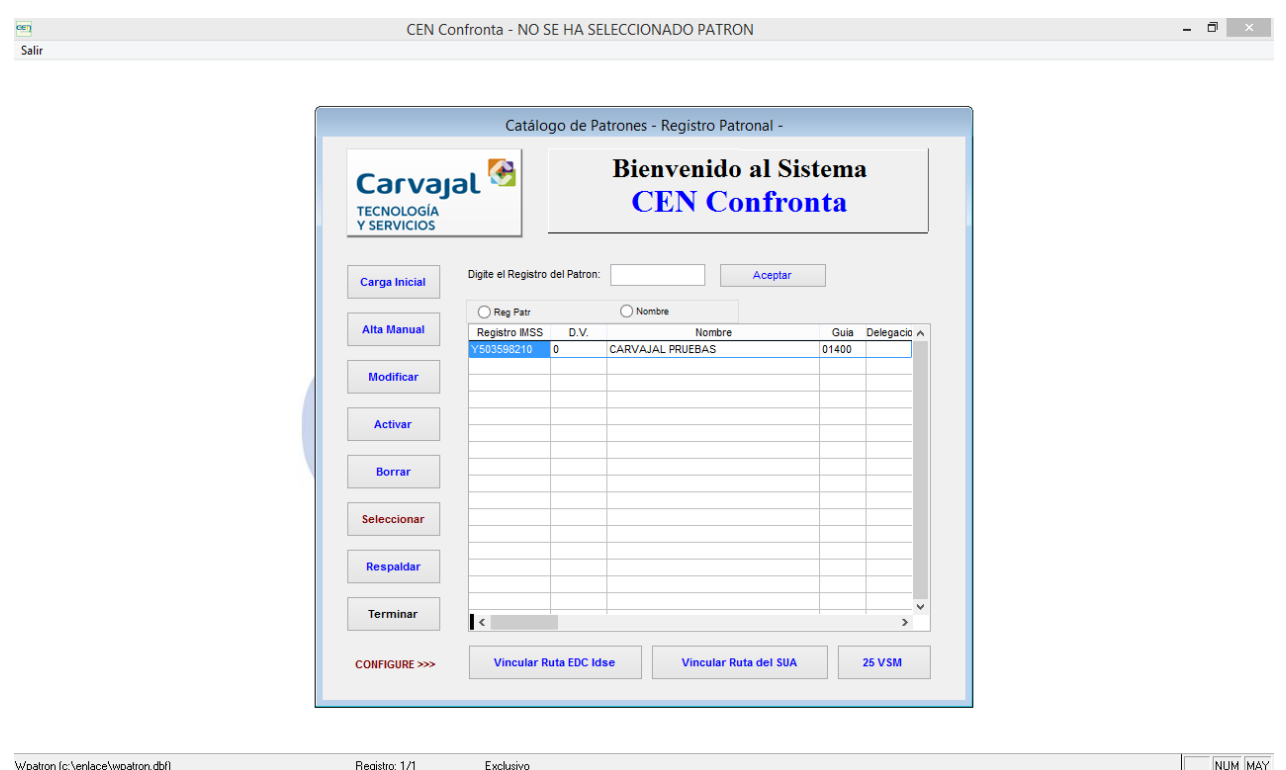

Se posiciona sobre el registro a borrar y le das clic al botón borrar

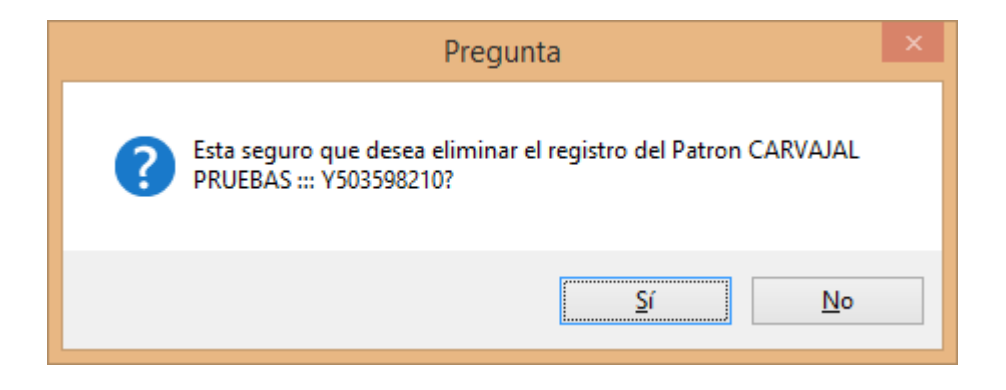

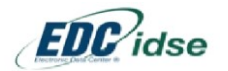

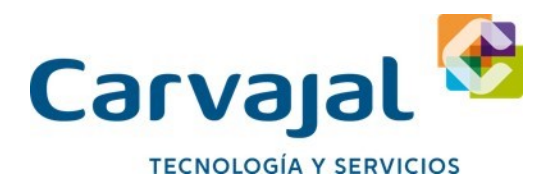

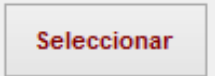

**Botón Seleccionar:** con este botón empieza a realizar la confronta seleccionas algún registro y le das clic al botón seleccionar basta con solo posicionarse en el registro patronal con el que se quiere trabajar.

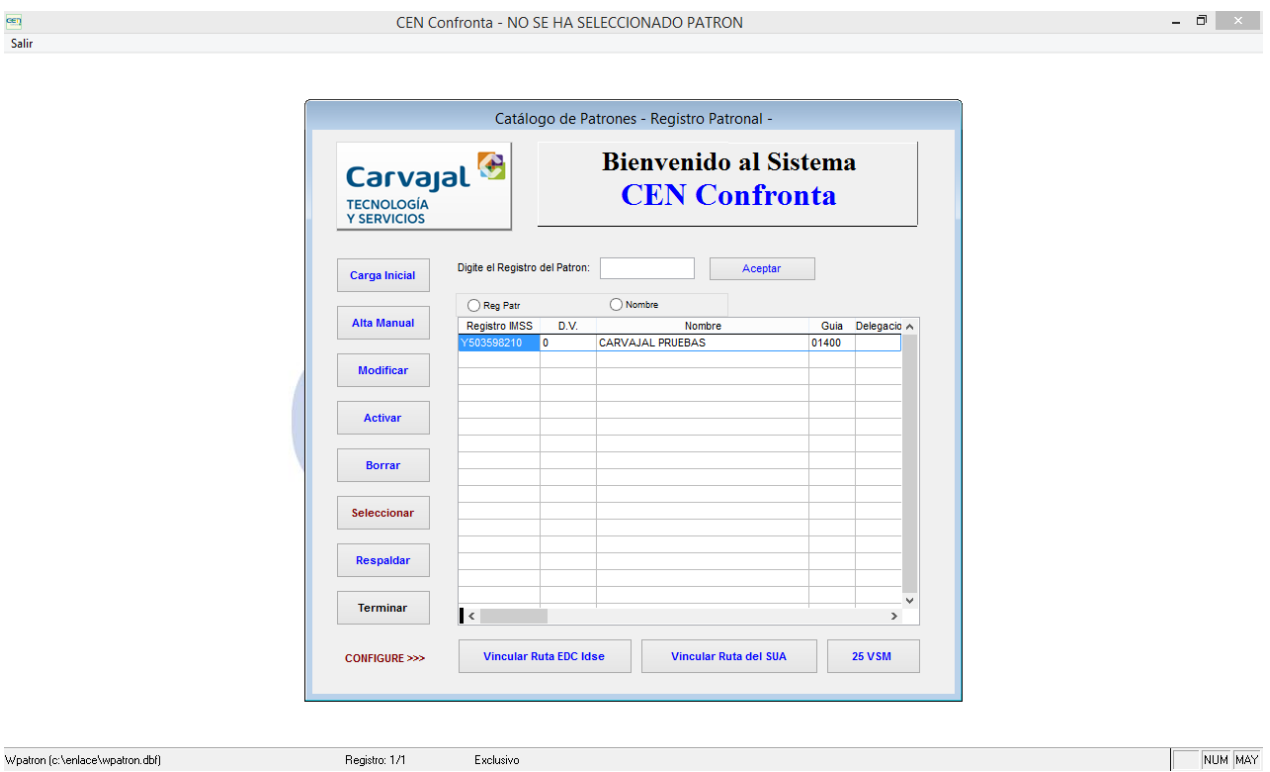

Después de darle seleccionar aparecerá esta ventana que son la opciones que tenemos para realizar una confronta

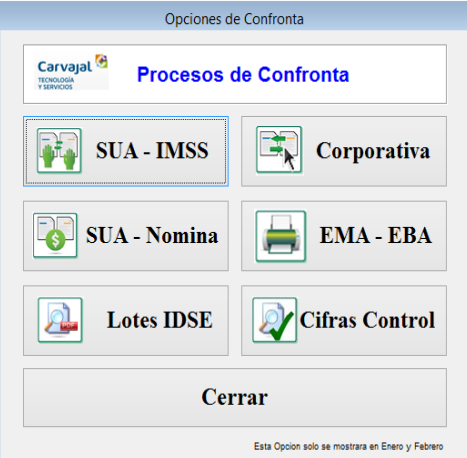

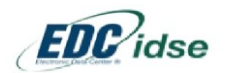

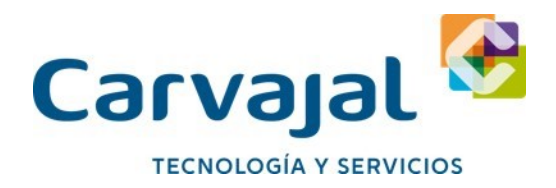

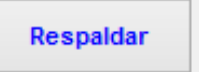

Botón Respaldar: Con esta opción podemos respaldar las licencias del Cen Confronta para poderlas utilizar después de una migración de equipo o versión.

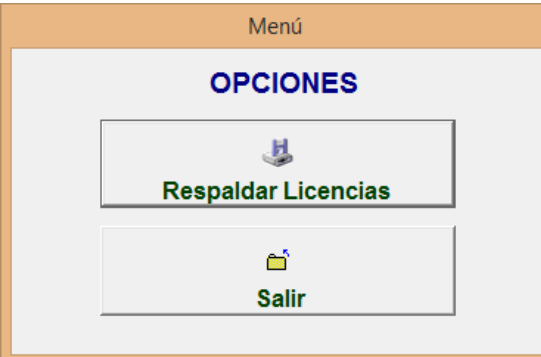

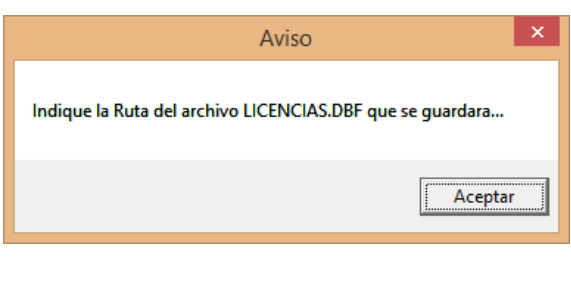

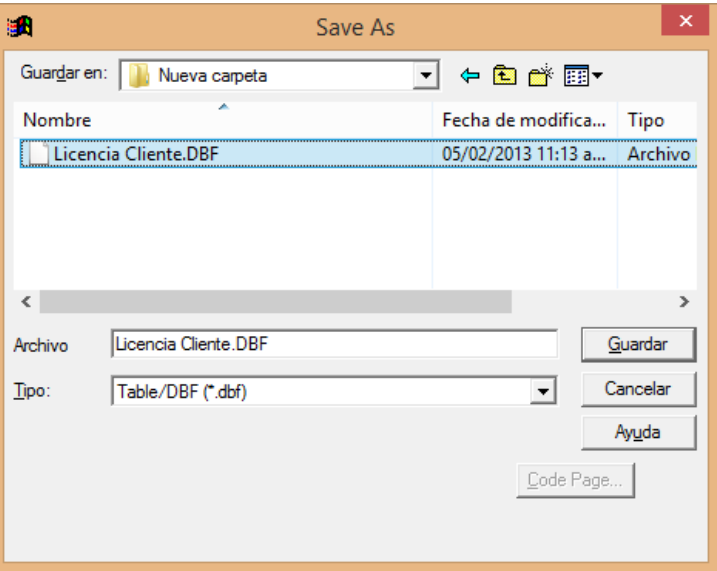

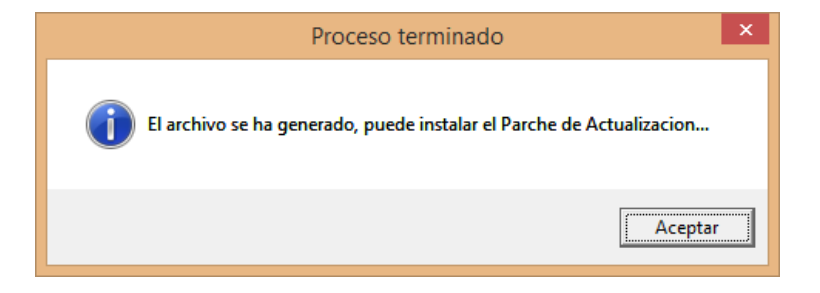

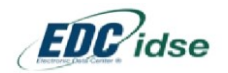

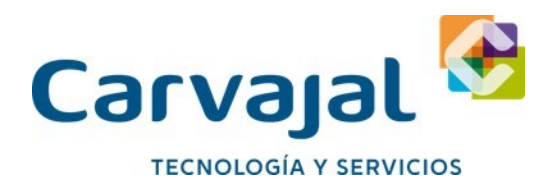

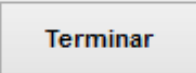

Botón Terminar: Con este botón terminamos cualquier proceso y cierra la ventana de los datos de los registros patronales.

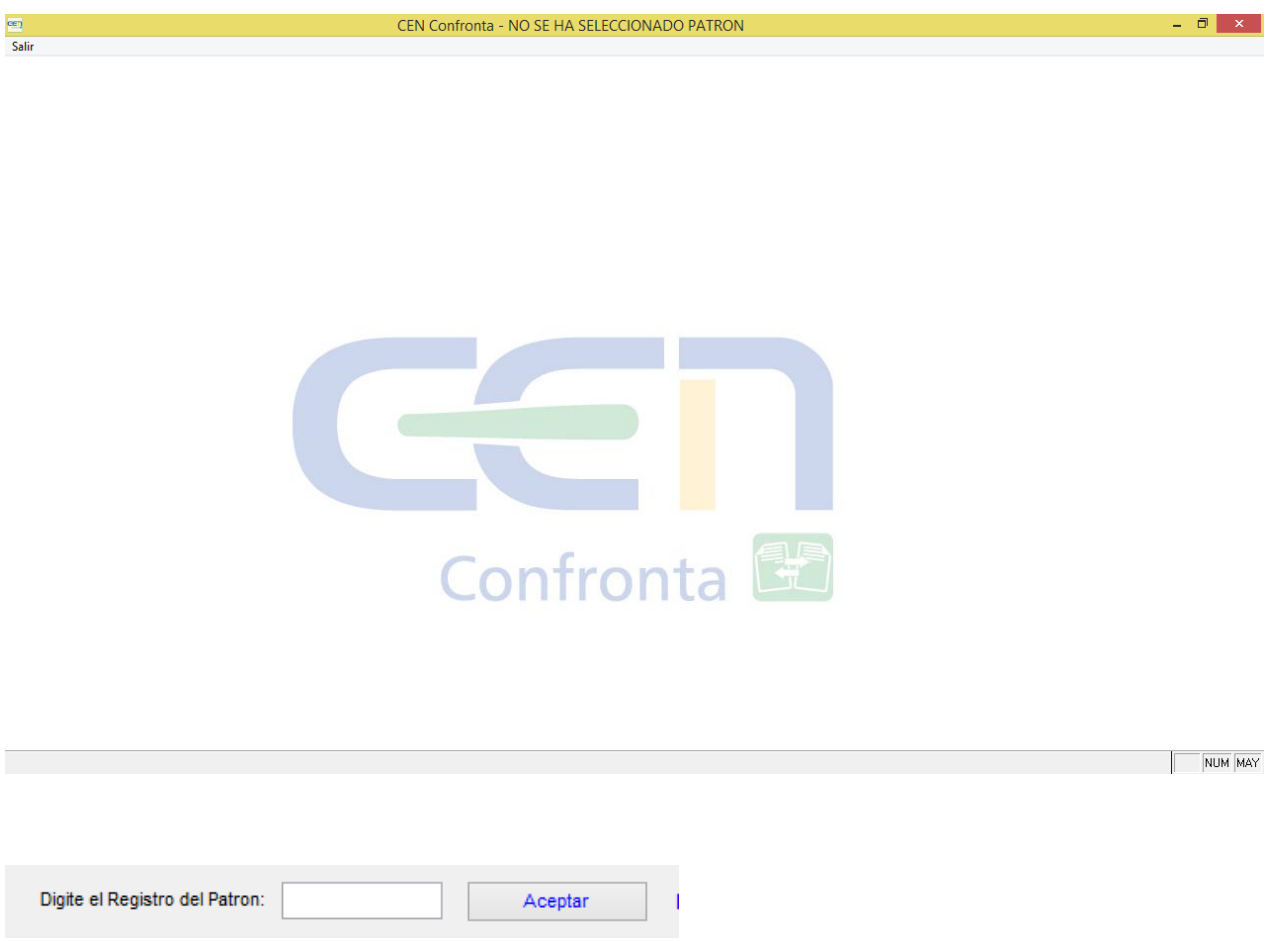

En este cuadro de texto pueden capturar manualmente o pegar el número de un registro patronal configurado en la aplicación para poder realizar la confronta, es un filtro para agilizar la búsqueda de un registro patronal normalmente utilizado por clientes con un gran número de registros patronales.

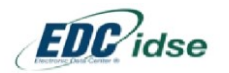

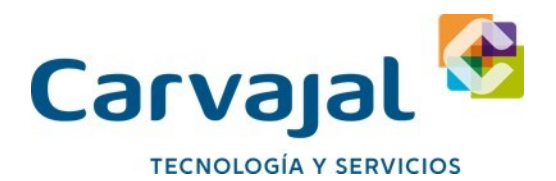

La opción Registro Patronal y Nombre existen para poder acomodar los registros patronales por número de registro patronal o por nombre de Empresa, normalmente estas opciones son utilizadas por clientes con gran cantidad de registros patronales para darle una visibilidad a sus registros patronales.

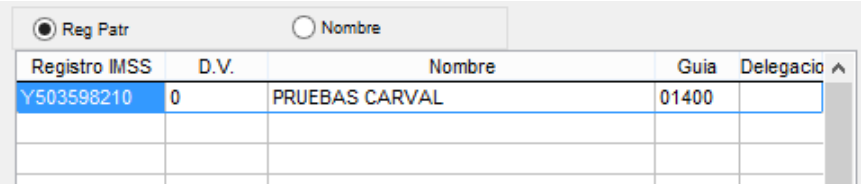

Los botones de configuración de las rutas de las aplicaciones EDC IDSE y SUA, sirven para automatizar la búsqueda de la información que se utilizara para realizar la confronta.

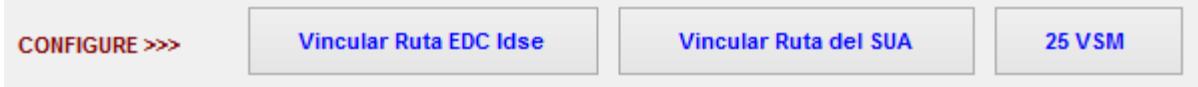

#### **Rutas IDSE**

El nombre del .exe depende de la versión del EDC IDSE

- C:\Program Files\EDCIDSE\_FirmaDigital\EDCIDSE**?**.exe/
- C:\Program Files (x86)\EDCIDSE\_FirmaDigital\EDCIDSE**?**.exe/

El signo de interrogación es por la versión que tenga instalada de EDC IDSE en ese momento.

El archivo que Utiliza el Cen Confronta para buscar los archivos de lotes procesados y los archivos EMA & EBA es: ConfigCertificado.cfg

Este archivo contiene los datos y rutas de donde se almacena la información del Registro patronal que es:

- Envíos
- Respuestas en TXT y PFX
- Archivos EMA & EBA
- etc

La ruta donde se almacena este archivo es:

- C:\Program Files (x86)\EDCIDSE\_FirmaDigital\
- C:\Program Files\EDCIDSE\_FirmaDigital\

#### **Rutas SUA**

El programa de SUA puede estar instalado en cualquier ruta, normalmente instalado en:

C:\Cobranza\SUA

C:\Program Files\ SUA

C:\Program Files (x86)\ SUA

El archivo que requiere el Cen Confronta para realizar la confronta en SUA de forma automática es: SUA.mdb un archivo de Acces que puede estar en cualquier ruta de instalación determinada por el cliente. Dato: El SUA puede tener un solo archivo .mdb para todos sus registros patronales o puede tener un numero de bases de datos dependiendo de la cantidad de sus registros patronales esto quiere decir un .mdb por registro patronal.

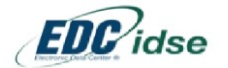

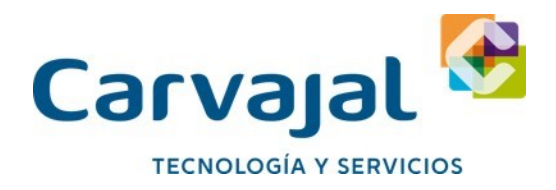

#### **25 VSM**

Aquí se pone el Salario diario integrado multiplicado 25 veces, para poner le valor de Salario mínimo Topado.

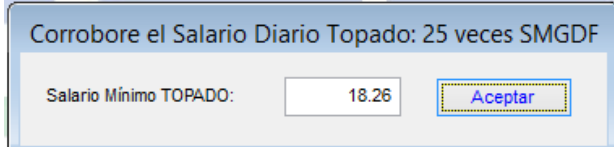

Barra de herramientas Cen Confronta

Movimientos Afiliatorios Herramientas Auditoria SUA Interfases ?

En el menú de movimientos Afilia torios

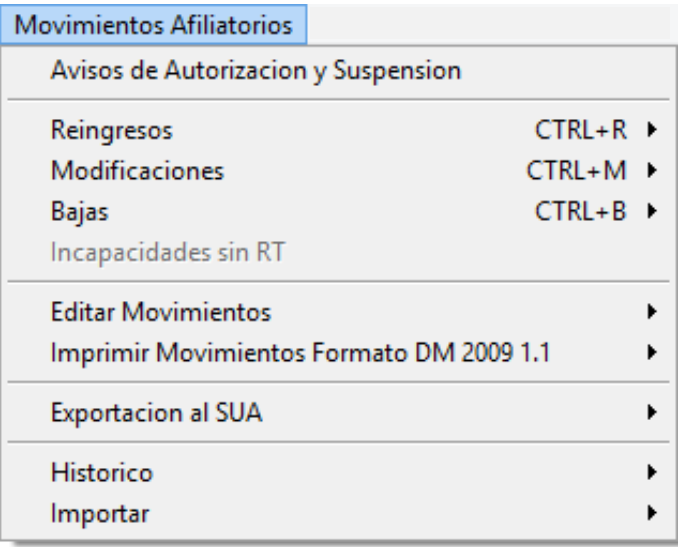

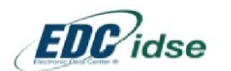

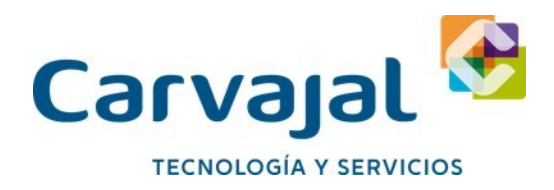

Aviso de Autorización y Suspensión

Con esta opción se pueden capturar y generar archivos TXT para las Autorizaciones y Suspensiones, e importarlas al EDC Idse para su envió por medio de un archivo TXT que genera el Cen Confronta.

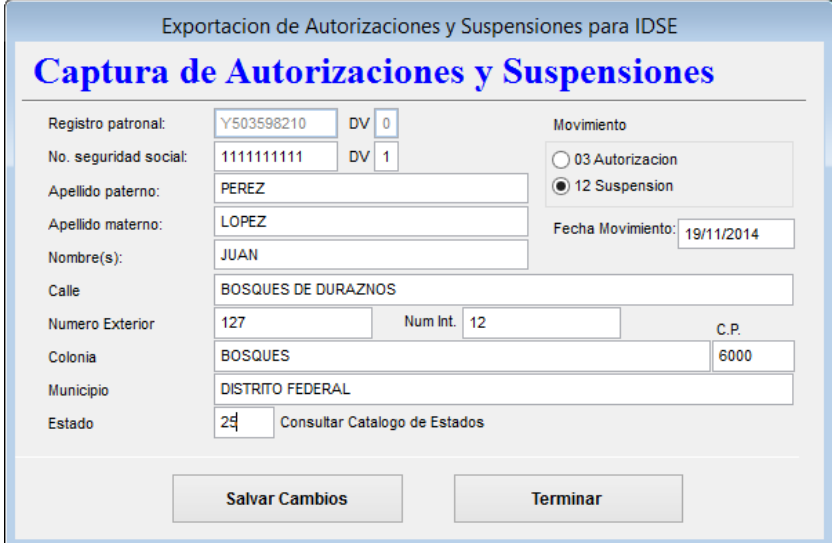

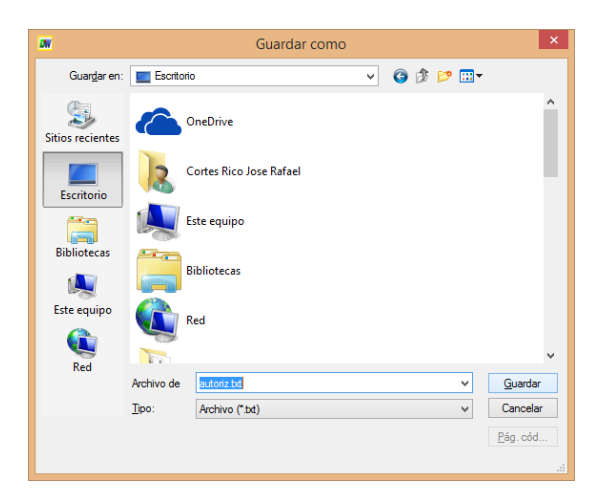

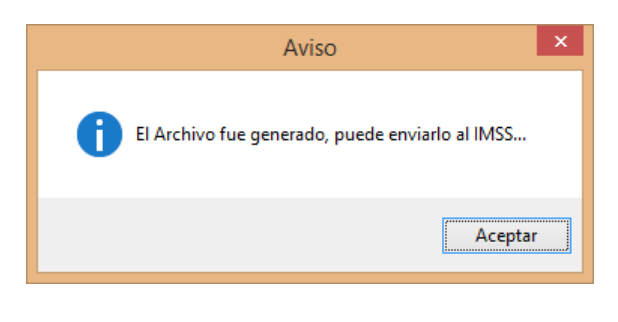

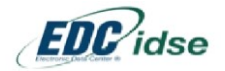

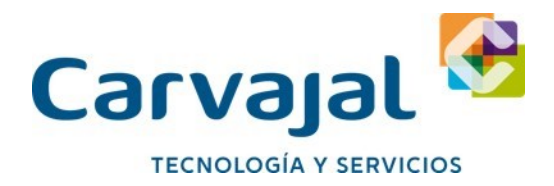

Reingresos

- Iniciar Captura
- Continuar Captura
- Generar Archivo

En esta opción puedes capturar un movimiento de Reingreso para generar un TXT e importarlo al IDSE, esta opción no es muy útil ya que el sistema EDC Idse hace lo mismo de forma más confiable y amigable.

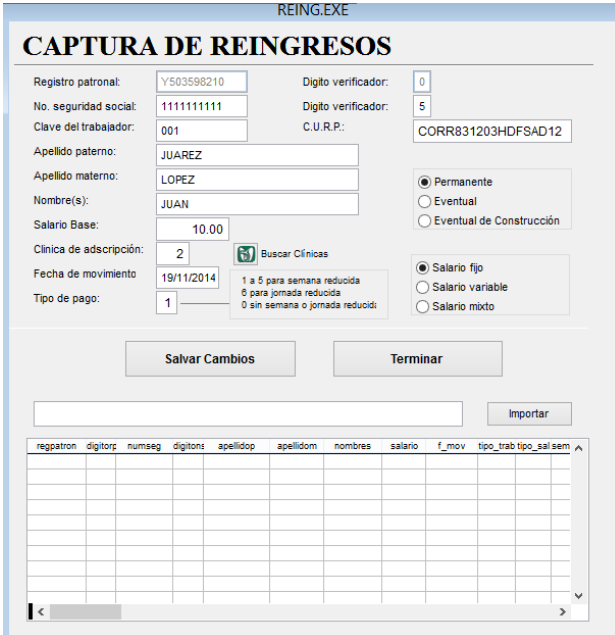

Modificaciones

- Iniciar Captura
- Continuar Captura
- **•** Generar Archivo

En esta opción puedes capturar un movimiento de modificación para generar un TXT e importarlo al IDSE, esta opción no es muy útil ya que el sistema EDC Idse hace lo mismo de forma más confiable y amigable.

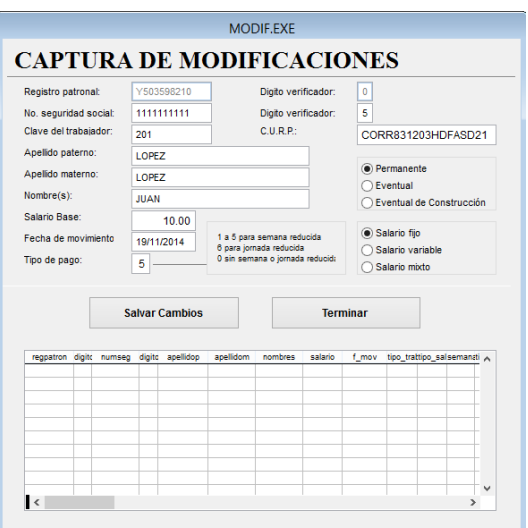

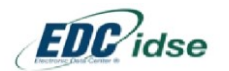

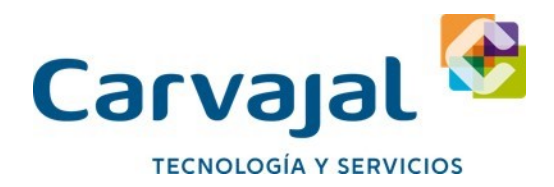

Bajas

- Iniciar Captura
- Continuar Captura
- Generar Archivo

En esta opción puedes capturar un movimiento de Bajas para generar un TXT e importarlo al IDSE, esta opción no es muy útil ya que el sistema EDC Idse hace lo mismo de forma más confiable y amigable.

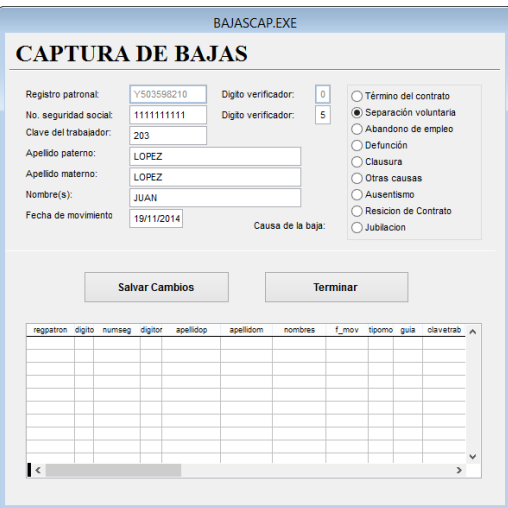

Editar Movimientos

- Reingresos
- Modificaciones
- Bajas

Esta opción es para editar un movimiento almacenado en archivos TXT se importan y modifican para ser enviados, esta opción no es útil ya que el EDC Idse tiene una base de datos y almacena toda esta información es más confiable y amigable que esta opción de Cen Confronta.

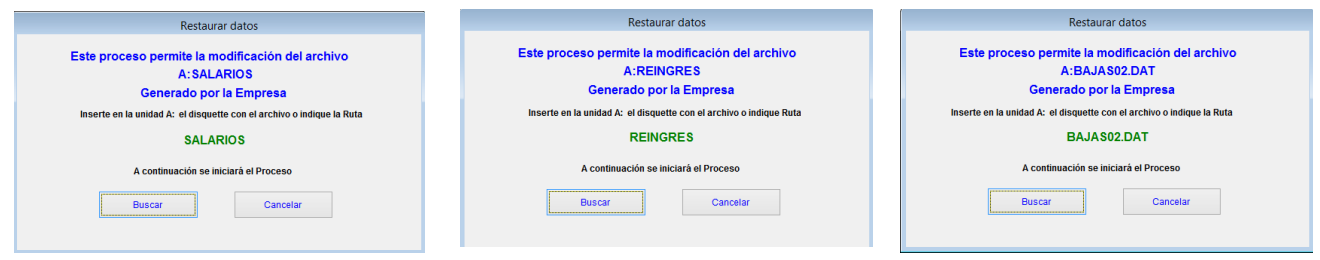

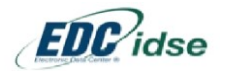

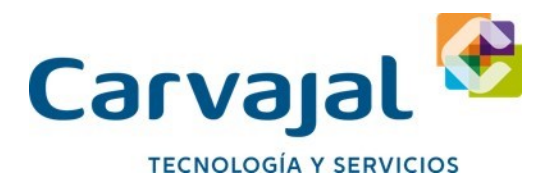

Imprimir Movimientos en Formato DM 2009 1.1

- Reingresos
- Modificaciones
- Bajas

Se importan archivos TXT que contengan la información de Reingresos, modificaciones y bajas con esta opción genera un archivo en formato DM 2009, esta opción no es muy práctica ya que este formato ya no se maneja.

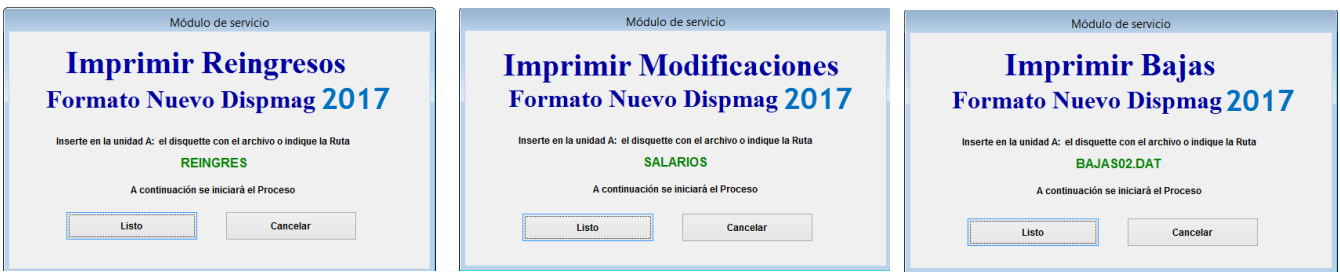

Exportación SUA

- Movimientos
- Trabajadores

En esta opción exporta movimientos que se tengan en archivos TXT al SUA esta opción no es muy confiable que ya la información podría no estar completa el EDC IDSE tiene la misma función y la toma de una base de datos que va generando mientras se trabaja en el aplicativo IDSE.

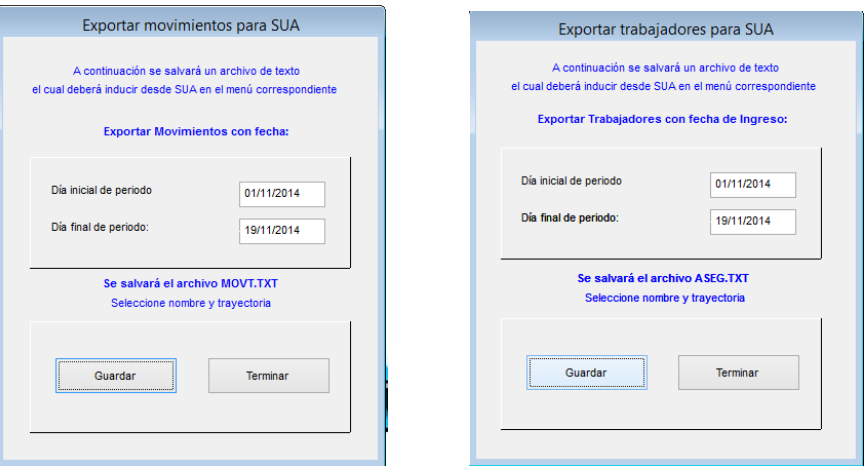

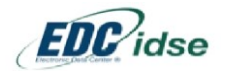

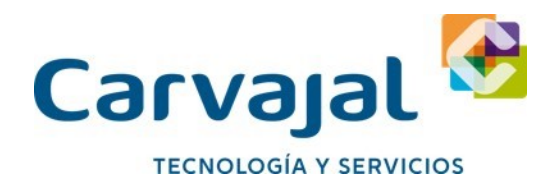

#### Histórico

- Reingresos
- Modificaciones
- Bajas

Con esta opción podemos ver el Histórico de Reingresos, Modificaciones, Bajas en archivos TXT, esta opción se encuentra en el EDC IDSE y es más segura y confiable

Importar

- Reingresos
- Modificaciones
- Bajas

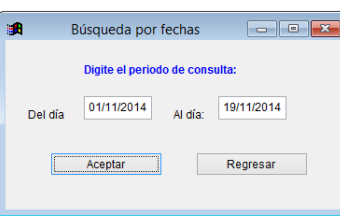

Con esta opción podemos ver el Importar archivos TXT de Reingresos, Modificaciones, Bajas esta opción se encuentra en el EDC IDSE y es más segura y confiable

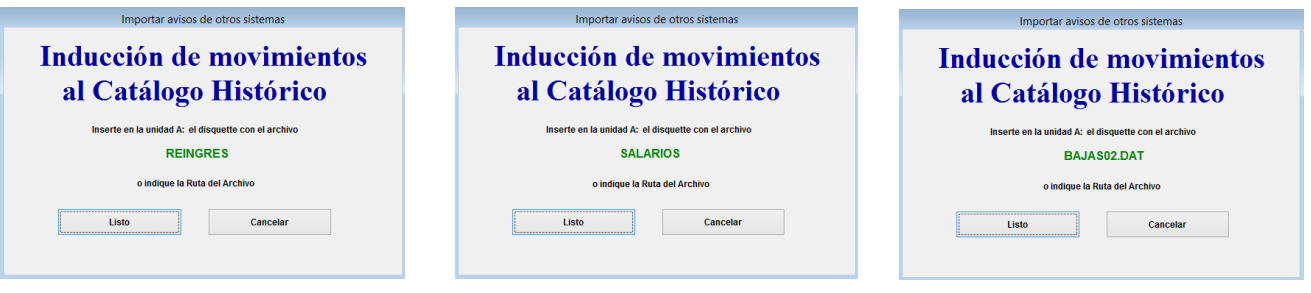

#### **Herramientas**

Aquí tenemos las declaraciones de Prima de RT que se hace cada año, leyes y reformas del IMSS, catálogo de clínicas del IMSS, respaldo de licencia, respaldo de históricos, configurar rutas para automatizar el Cen Confronta, y restauración de archivos dañados del aplicativo Cen Confronta.

#### Auditoria SUA

Estos son los menús con todas las opciones de confronta que se pueden hacer en el Cen Confronta

#### **Interfaces**

Aquí está el menú de interfaces de estructura cuando un cliente tiene los archivos necesarios para realizar una confronta en cualquiera de sus formatos que puede descargar manualmente desde el portal del IMSS puede realizar manualmente la importación de los archivos para realizarlo de forma manual y obtener los reportes individuales de cada proceso.

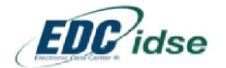

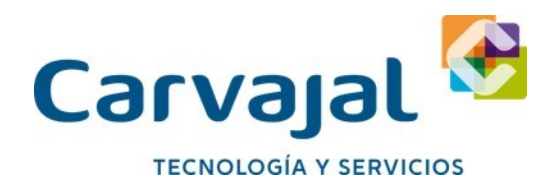

## **Introducción al Menú de Acceso Rápido**

Cuando se selecciona el patrón y se ingresa al menú de confrontas se tiene en la parte superior una barra de herramientas la cual se explica a continuación:

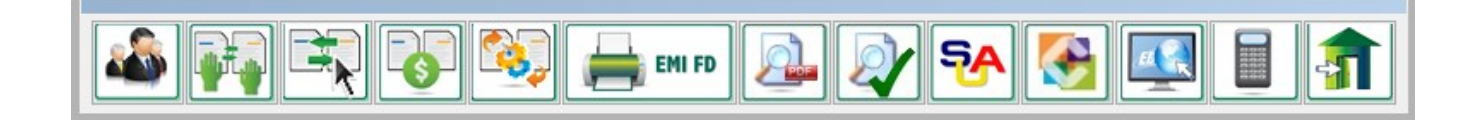

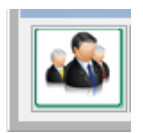

Catálogo de patrones. Se da clic en este botón para acceder al catálogo y seleccionar cualquier patrón que se encuentre en la base de datos para llevar a cabo la confronta u otro proceso de los descritos en este programa.

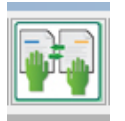

Confronta Manual de la Emisión EMA-EBA con la liquidación SUA Se tendrá acceso al proceso de confronta entre la información contenida en la base de datos IMSS (EMA –EBA por Firma Digital o Formato Visor en CD) con la contenida en el disco de pago SUA y las bases de datos del Sistema Único de Autodeterminación.

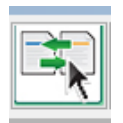

Confronta Automática de la Emisión EMA-EBA con la liquidación SUA Se tendrá acceso al proceso de confronta entre la información contenida en la base de datos IMSS (EMA –EBA por Firma Digital) con la contenida en las bases de datos del Sistema Único de Autodeterminación.

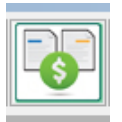

Confronta Manual de la Información de Nomina de la Empresa con el SUA Se tendrá acceso al proceso de confronta entre la información contenida en la base de datos de la Nómina, previamente estructurada en Excel, con la contenida en el(los) disco(s) de pago SUA

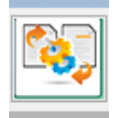

Módulo Interfaces y Estructuras Acceso directo al Módulo para explotación y conversión de datos en diferentes formatos: Excel, Texto, Access, PDF e Interacción con Sistemas como SUA y EDC IDSE.

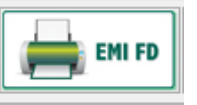

Imprimir EMA y EBA Esta opción nos permite visualizar, imprimir y exportar información de la EMA y la EBA a partir de los Archivos descargados del Servidor de la Firma Digital del IMSS.

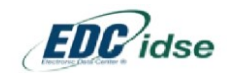

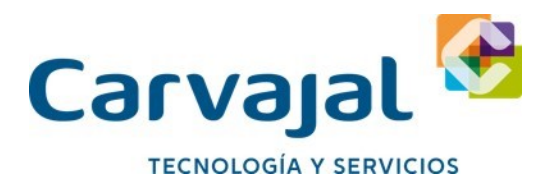

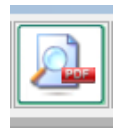

Mis lotes procesados en PDF y IEC13, en esta función puedes seleccionar los últimos 100 Lotes, los últimos 3 meses o todos tus lotes toda esta información se genera en base a la información del EDC IDSE. Esta información puede ser exportada al sistema de SUA mediante archivos TXT que el Cen Confronta genere con base a la información del EDC IDSE

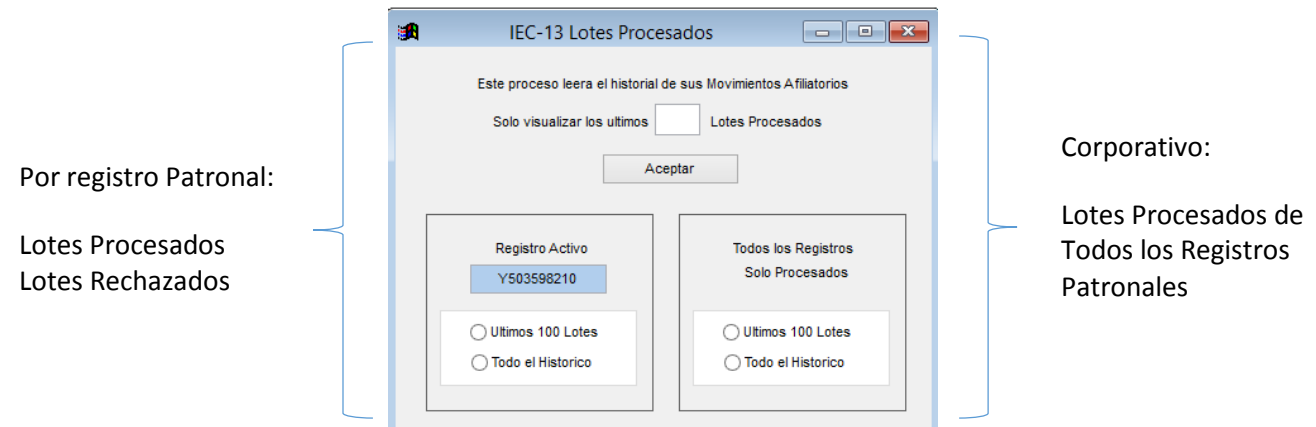

El Sistema permite Administrar los Movimientos Operados seleccionando las opciones que se presentan en pantalla:

Visualizar Últimos Lotes Procesados: Permite valores del 1 al 9 y se procesan solamente los del Registro Patronal Activo o Seleccionado al Ingreso del Sistema

Visualizar Últimos 100 Lotes o Todo el Histórico del Registro patronal Activo

Visualizar Últimos 100 Lotes o Todo el Histórico de todos los Registros Patronales de la Empresa o Corporativo

El Sistema procederá a leer todo el Histórico de los Lotes Procesados que se haya descargado efectivamente desde el Sistema EDC IDSE de Carvajal Tecnología y Servicios.

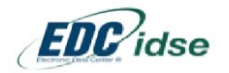

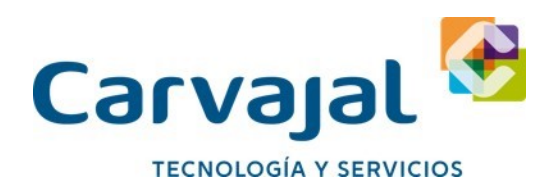

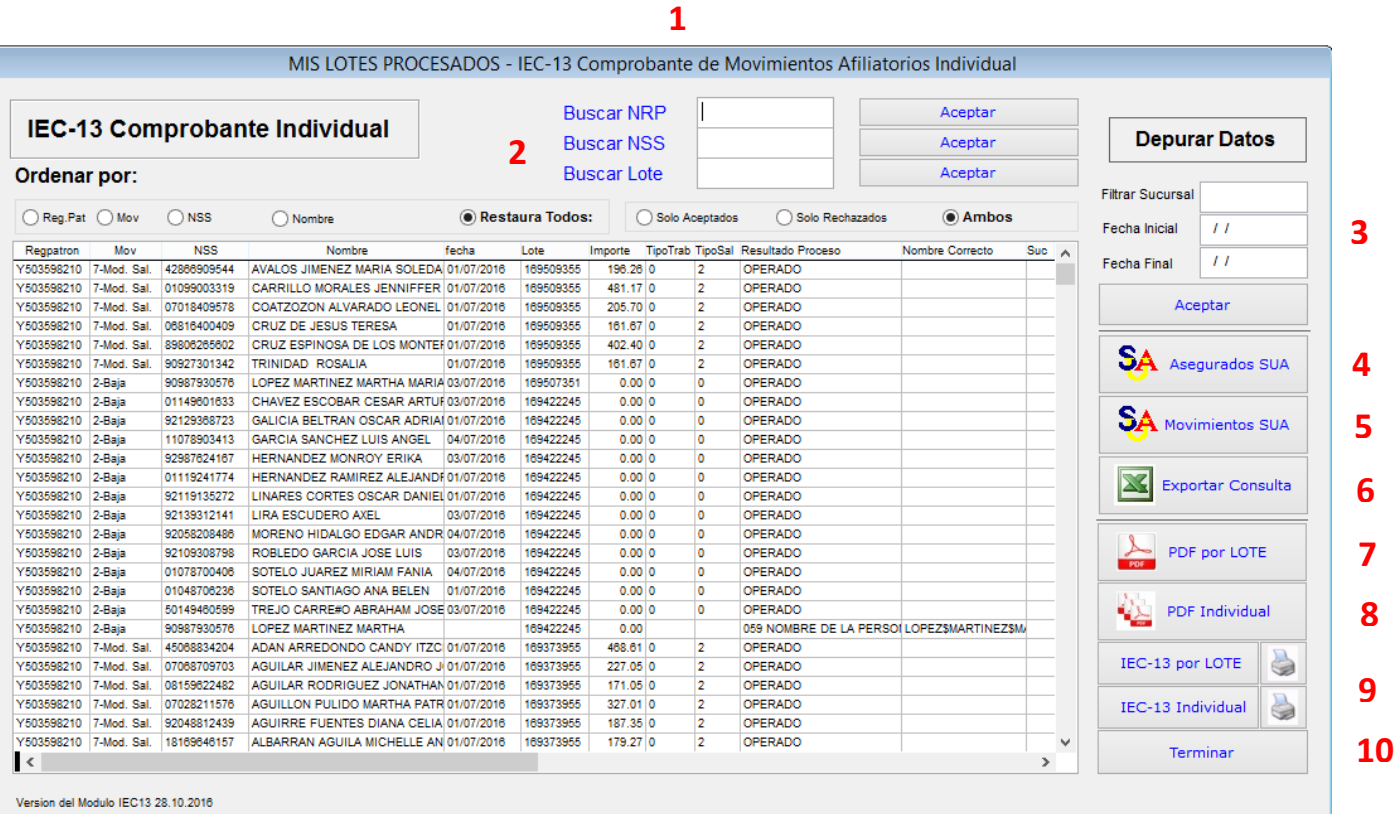

1. Podrá llevar a cabo Consultas por Número de Registro Patronal (NRP) Numero de Seguridad Social (NSS) o Número de lote

- 2. Podrá ordenar la información en pantalla por
- a. Registro Patronal
- b. Movimiento
- c. Numero de Seguridad Social
- d. Nombre del Asegurado
- e. Restaura Todos. Esta opción restaurará todos los datos a su estado original después de haber realizado consultas o filtros
- f. Solo Aceptados. Se mostraran con Resultado del Proceso como Operados
- g. Solo Rechazados. Se mostrara el Mensaje de error Original en Pantalla
- h. Ambos. Presentará Movimientos Aceptados y Rechazados por Número de Lote de mayor a menor.

3. Realice Filtros de Lotes por Fecha Inicial y Final

4. Exporte las Altas de los Trabajadores que tiene en pantalla para SUA. Ver Titulo de Este Proceso más Delante de este Manual

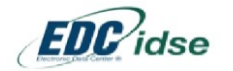

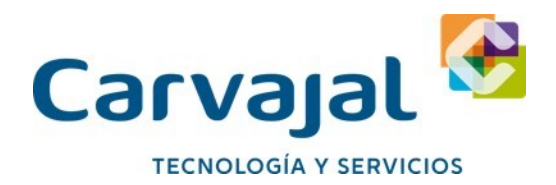

4.1 Exportar las Altas de los Trabajadores para SUA

Al Ingresar el sistema solicitara Fecha Inicial y Fecha Final del Periodo.

Es Importante digitar solamente fechas que correspondan a 1 solo periodo Mensual, ya que el sistema integrara los Datos <RFC> y <CURP> Tomando estos datos de la EMA que corresponda a dicho periodo. Por la importancia de este proceso también deberá verificar que el periodo de Altas de Trabajadores que desea exportar al SUA haya sido descargado desde la Opción Descarga de Emisiones del Sistema EDC Idse de Carvajal (antes Levicom). De otra manera el sistema no integrara la información en la estructura del archivo y registrara el RFC <AAAA111111> a fin de que los movimientos de Alta sean aceptados por el SUA. Pantalla que se mostrara previa a la Integración de Datos:

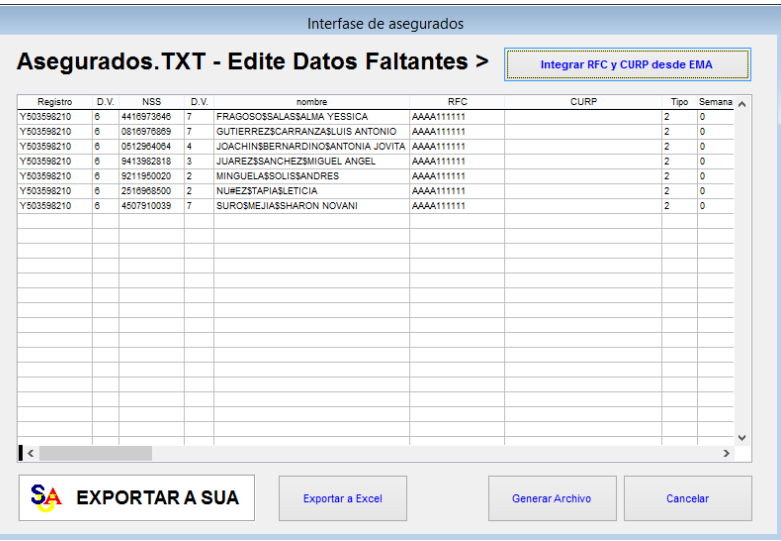

En la parte superior Pulse el Botón: Integrar RFC y CURP desde EMA y el sistema buscara en la EMA Visor de los registros patronales los Datos RFC y CURP para integrarlos.

Al terminar pulse el botón Generar Archivo y guarde el Archivo TXT para Integrarlo posteriormente en el SUA.

Importante: El SUA permite la importación de Trabajadores.TXT y Movimientos.TXT de varios registros patronales en un solo archivo. No es necesario que realice este proceso individualmente

5. Exporte los Movimientos Afiliatorios de la información que tiene en pantalla para SUA

6. Exporte toda la información del Formulario a un Formato en Excel

7. Visualice en pantalla el Acuse de Proceso en PDF generado por el IMSS.

8. Visualice e Imprima los PDF Afil-06 de Forma Individual por movimiento por trabajador. Ver Titulo de Este Proceso más Delante de este Manual

8.1 Imprimir los PDF Afil-06 de Forma Individual por movimiento por trabajador

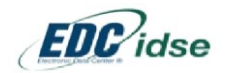

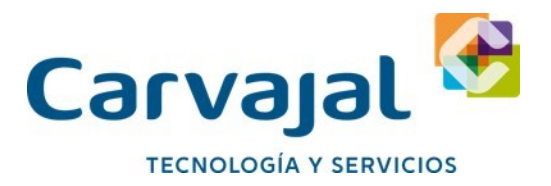

- 1. Ubique el Puntero del Mouse en la línea que contiene el movimiento y trabajador deseado
- 2. Pulse el Botón <PDF Individual> que corresponde al número 8 de la Imagen previa Seguidamente el sistema decodificara la información contenida en el Lote seleccionado para presentar la opción de Imprimir sus Movimientos

El Sistema solo podrá generar Avisos Individuales de acuerdo al Nuevo Formato o Constancia de Movimientos Operados como se muestra en las pantallas al final de este documento.

Si el Lote no corresponde al Formato actual el Sistema indicara el siguiente mensaje:

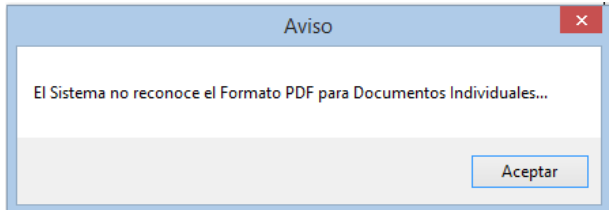

Si el Sistema reconoce el Formato Correcto se mostrara una interface para que seleccione los AFIL06 contenidos en el mismo Lote que desea imprimir o visualizar en Pantalla:

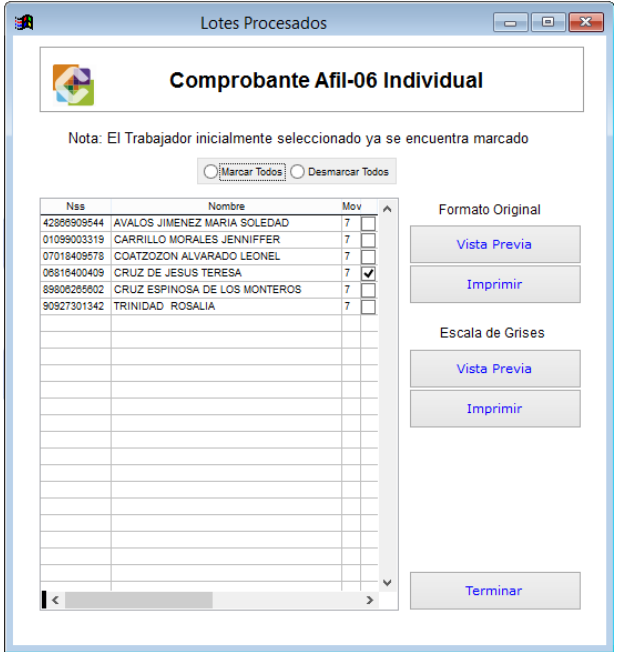

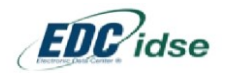

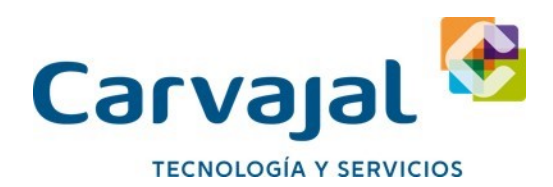

#### **Formato del PDF Original:**

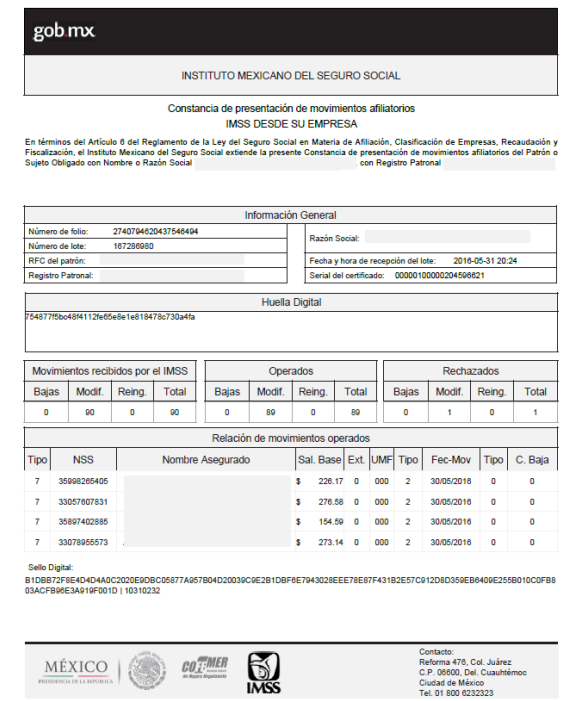

#### **Formato Original Individual Formato en Escala de Grises**

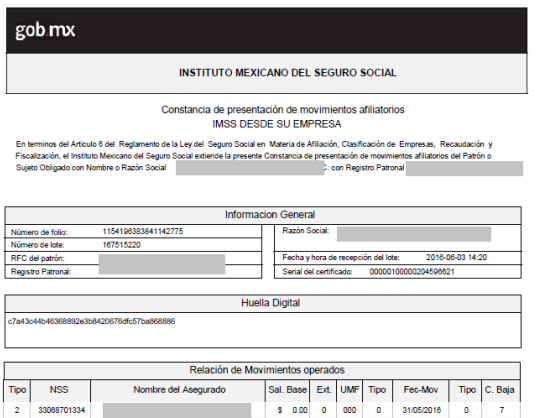

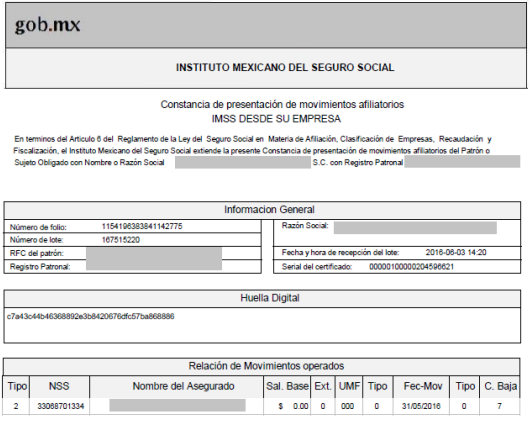

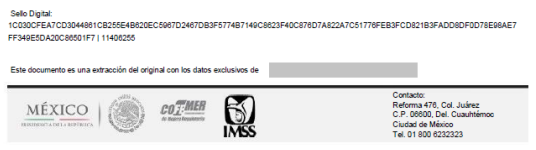

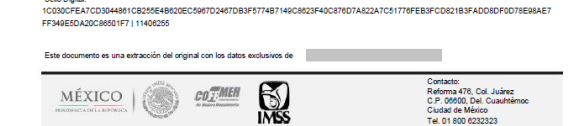

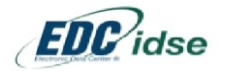

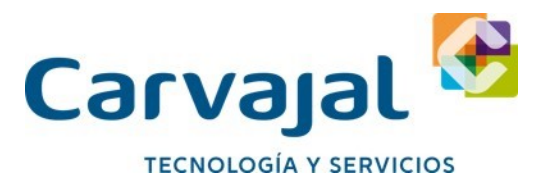

9. Visualice y/o Imprima el IEC-13 Individual o por Lote señalando previamente con el mouse el trabajador elegido

10. Terminar. Cierra el Proceso

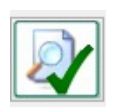

Crea un reporte del o los registros patronales registrados en el Cen Confronta, este reporte puede tener cualquier rango de fechas por días, mes o años, es para llevar un control de los movimientos rechazados procesado, con este reporte nos apoyamos a verificar si algún lote no fue procesado y darle continuidad y cerrarlo, este reporte genera reportes en Excel pero no afecta para nada los registros o bases del EDC IDSE ante el IMSS.

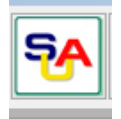

Habilita el SUA Acceso directo al SUA, si desea acceder al Sistema SUA para realizar consultas y movimientos podrá de dar clic en este botón

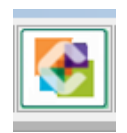

Transmisión por Internet Acceso al EDC-IDSE para la transmisión de Movimientos Afilia torios por Internet Con este botón se tiene el acceso directamente al sistema EDC-IDSE

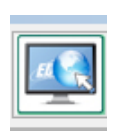

Consultar Buzón Electrónico El sistema abrirá 2 opciones en pantalla: Consultar Respuesta en monitor online http://www.Carvajal.com.mx/MIDSE/Login.aspx Consultar Avisos en Buzón <http://www.edc.com.mx/idse2/idselogin.aspx>

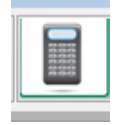

Calculadora Botón de acceso rápido a la calculadora de Windows.

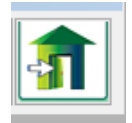

Salir del Sistema Cerrar el sistema.

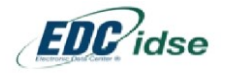

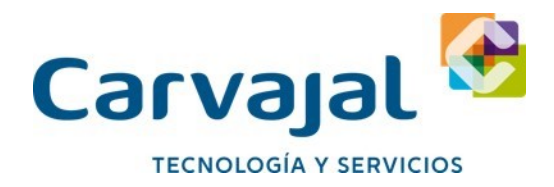

## **Confronta SUA EMA**

#### **Introducción**

El propósito de CEN Confronta entre los datos contenidos en el SUA y la información notificada por el Seguro Social, como lo son las Cédulas Propuestas de la Emisión Mensual Anticipada (EMA) y Emisión Bimestral Anticipada (EBA), es llevar a cabo la homologación de datos y corrección de errores en su totalidad. Estos procesos consideran la información contenida en el archivo de pago bancario SUA, las bases de datos del propio Sistema (en el caso de amortizaciones de Créditos de INFONAVIT) así como la información que tanto el IMSS como el INFONAVIT notifican a través del Servidor de la Firma Digital del Seguro Social. Una vez detectadas las diferencias, el Sistema permitirá efectuar exportaciones al IMSS y/o al SUA a través de archivos de texto o Interfaces de exportación para la corrección por selección de datos de manera automática, y así la Empresa tendrá la fiabilidad de que los pagos efectuados corresponden a cantidades reales por trabajadores y movimientos reales sin incurrir en una omisión o en un excedente en el pago de sus obligaciones fiscales en materia de seguridad social. Al ingresar a este proceso del Sistema se nos presentara una pantalla indicando las confrontas que se pueden efectuar las cuales se detallan a continuación:

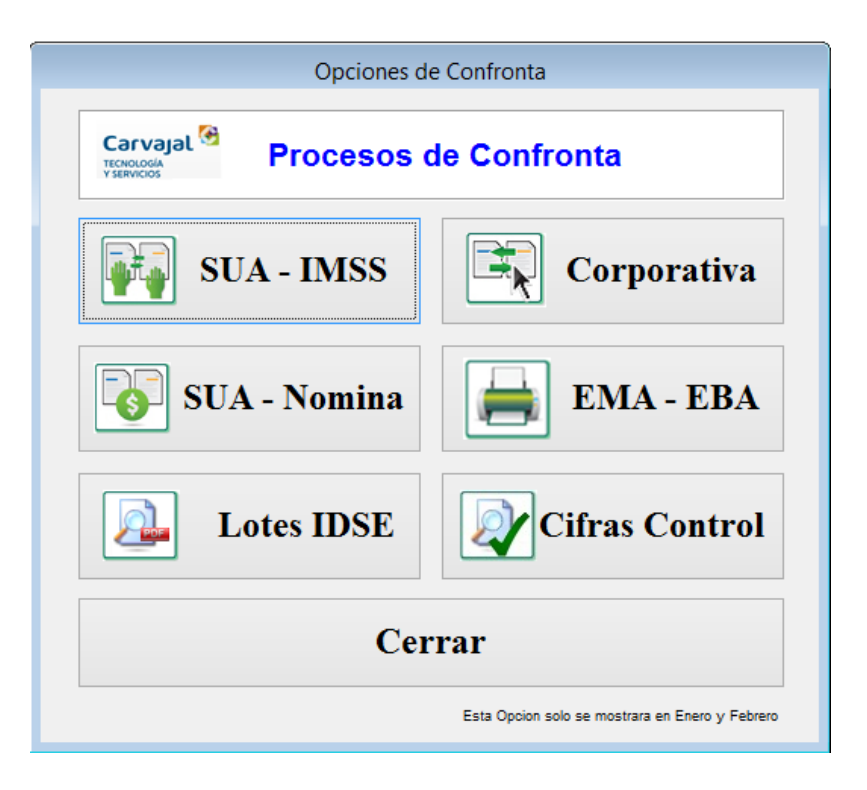

Disco de pago SUA (uno o varios archivos) contra EMA y EBA en Formato Visor Disco de pago SUA (uno o varios archivos) contra EMA y EBA en Formato Excel Disco de pago SUA (uno o varios archivos) contra EMA y EBA notificadas a través de Compact Disc

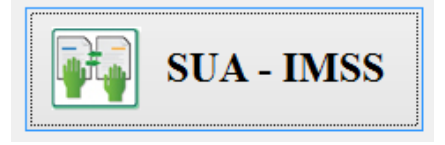

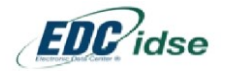

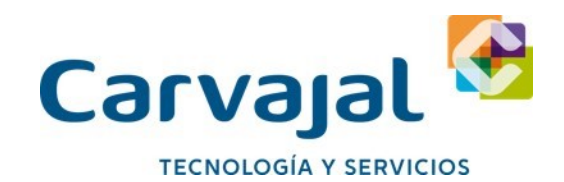

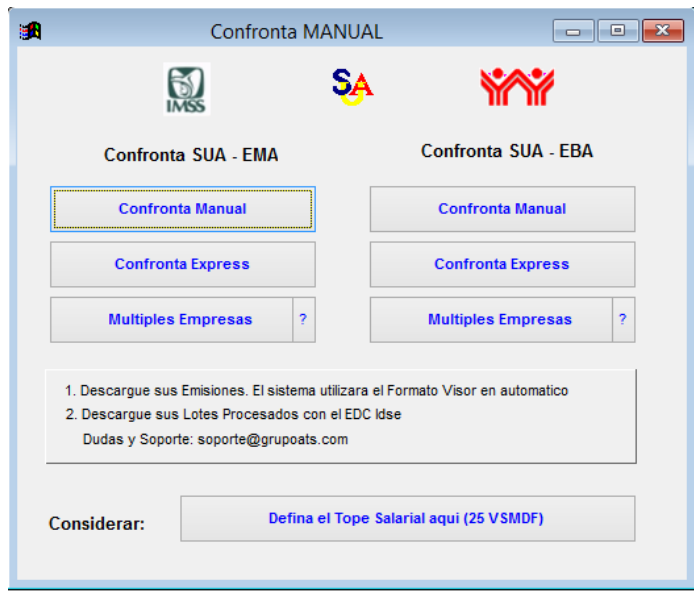

#### **En la lectura Express Mensual o Bimestral**

Esta opción es para clientes que requieren hacer una confronta rápida sin necesidad de pasar por los tres o cuatro paso que maneja la forma manual.

Solo se requiere un archivo de pago SUA ya sea mensual o bimestral, haber actualizado el EMA y EBA con el EDC IDSE y con esta opción arrojara un resultado idéntico al de la confronta manual individual pero de una manera más rápida ya que se ejecutan de forma automática todos los puntos necesarios para hacer la confronta

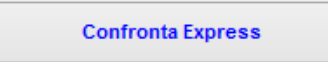

Importante: Para las empresas que manejan salarios superiores a 25 veces el Salario Mínimo Vigente en Mexico deberán corroborar en la pantalla que se muestra a continuación el importe correspondiente

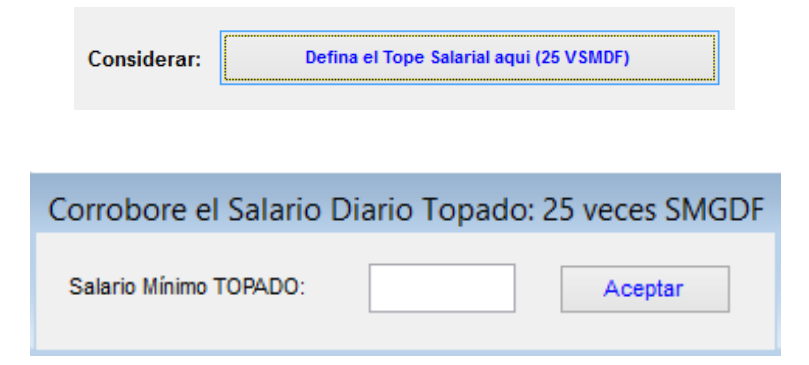

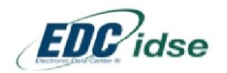

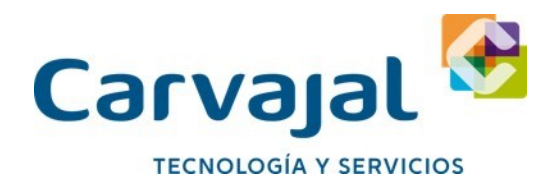

#### **CONFRONTA MENSUAL**

En la pantalla anterior elegimos la opción Confronta de la Liquidación Mensual (Seguros IMSS) una vez efectuada la selección anterior se presentara el siguiente menú:

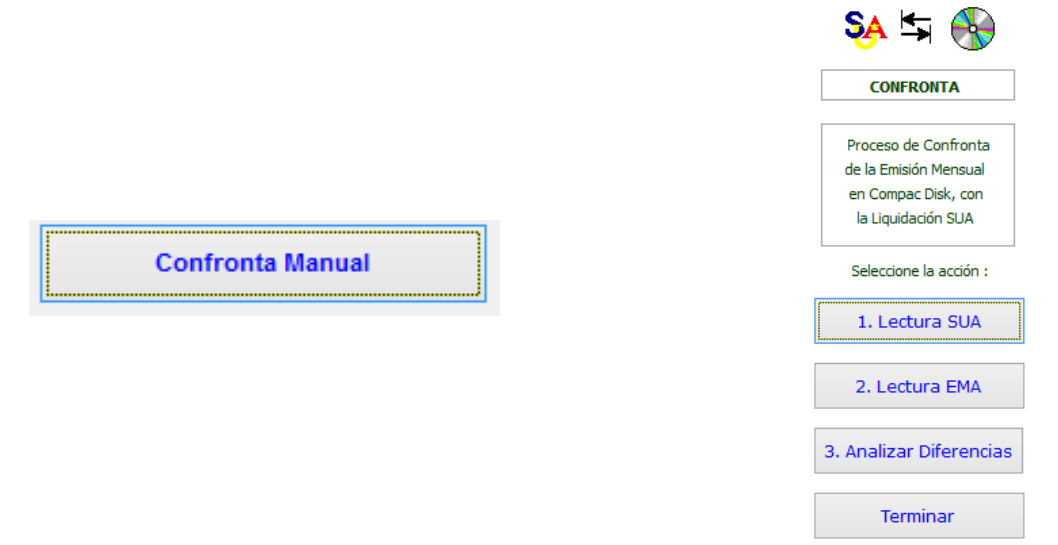

#### **1. Lectura SUA**

Esta opción permite la lectura de uno o varios discos de pago bancario SUA en caso de que por necesidades operativas se emitan de manera segregada.

#### **2. Lectura CD o Firma**

El Sistema realizara una búsqueda automática de la EMA en Formato Visor haciéndolo a través de una interface –previamente definida- con el Sistema EDC-IDSE de Carvajal. En caso de no encontrar el formato y el periodo buscado se abrirá un menú de opciones para realizar la búsqueda de manera manual del archivo Visor en ZIP descargado previamente, o en su caso el Archivo EMA en Excel y o en Formato Visor notificado en Compact Disk.

#### **3. Analizar diferencias**

En esta opción el Sistema desplegara en pantalla 3 grupos de reportes y sus procesos: a) Reportes de Diferencias b) Sin Diferencias c) Exportaciones Para una confronta semiautomática es recomendable tener en el equipo de cómputo lo siguiente:

- Sistema CEN Seguridad Social Confronta Electrónica
- Sistema SUA o el archivo SUA.MDB
- Sistema EDC IDSE de Carvajal

Habiendo efectuado previamente la descarga de las emisiones a través de este último software, Contando con los requisitos anteriores, el Sistema llevará a cabo el proceso de lectura del Archivo de pago bancario SUA. Al dar clic en el botón **Lectura SUA,** una vez seleccionado el archivo, el Sistema decodificará la información contenida en el mismo y efectuará la búsqueda automática de la EMA previamente descargada presentándola en pantalla y solicitando la confirmación, si la empresa y el periodo son correctos, una vez confirmado lo anterior se podrá proceder a seleccionar la opción de Analizar Diferencias. Seleccionando el Punto 3 de los pasos de Confronta se desplegara un recuadro indicando la Prima de Riesgo de Trabajo contenida en el SUA, y la Prima contenida en la EMA para fines comparativos, después de este primer dato presentado por la confronta se desplegara la siguiente pantalla:

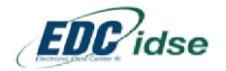
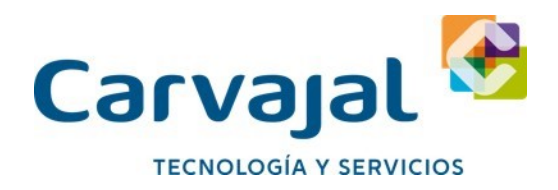

**12 / 2017**

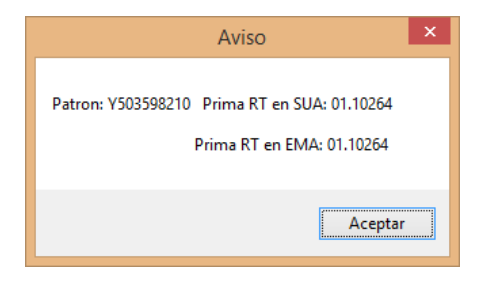

Nota Importante: En todas las opciones mostradas en la pantalla anterior el Sistema permitirá: Enviar el reporte a cualquier Impresora Convertir a formato PDF

Realizar una Vista Previa Cuadros selectivos para exportar información al IMSS al SUA y/o Excel según corresponda. **REPORTES DE DIFERENCIAS** Nombres Diferentes: En esta opción el Sistema tomara como índice de búsqueda el Número de Seguridad Social (NSS) y desplegará los trabajadores que contengan un nombre diferente en el IMSS al registrado en las bases de datos del SUA.

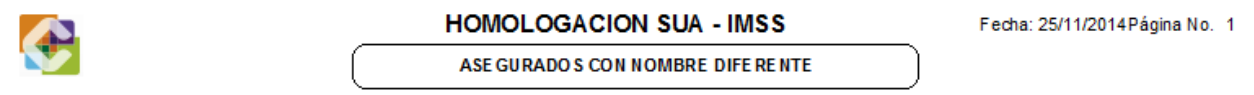

#### Y503598210:: PRUEBAS CARVAL

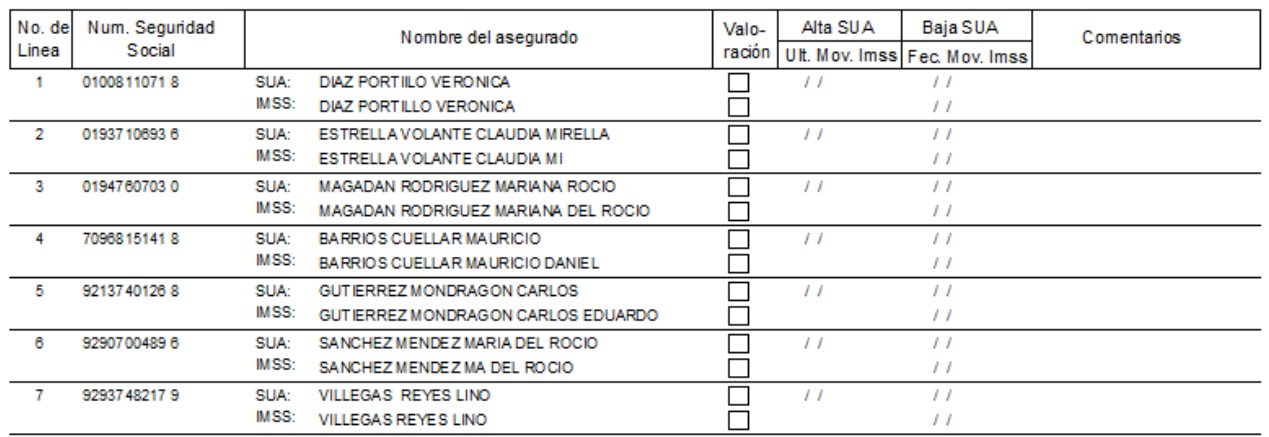

El reporte se presentara como una hoja de trabajo con indicaciones a seguir al pie de página para la corrección de las diferencias. NSS: El Sistema desplegara el siguiente menú de opciones tomando como índice de búsqueda el nombre del trabajador y presentando en el reporte de salida el Número de Seguridad Social (NSS) registrado en el IMSS y el NSS registrado en el SUA

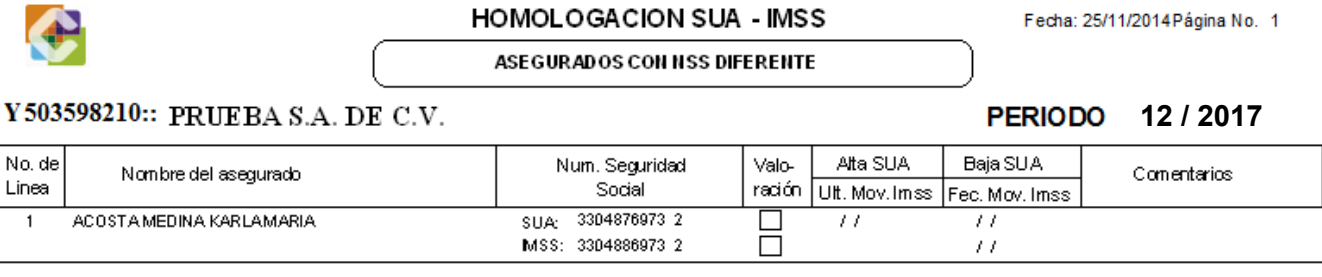

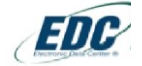

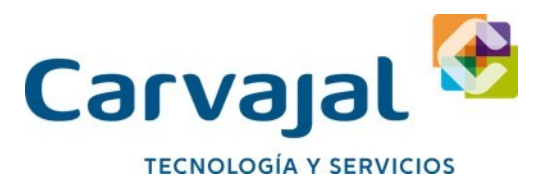

En este reporte el Sistema permitirá imprimir, visualizar, exportar a hojas de trabajo de Excel, así como diversas exportaciones de las bases de datos fuente para efectos de manipulación de datos que la empresa requiera. El reporte se muestra a continuación:

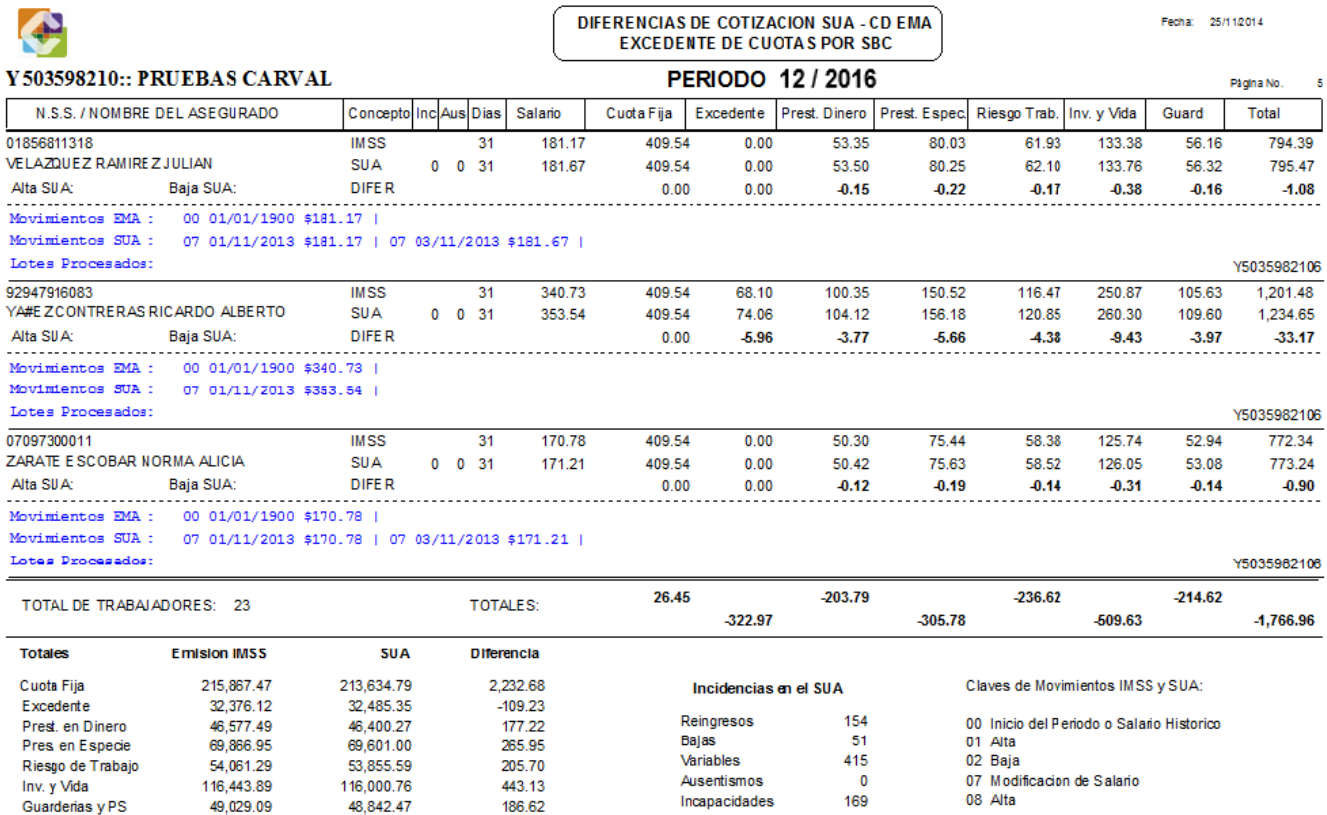

Este informe se constituye de diversas bases de datos siguiendo este patrón: en la primer parte, superior de la línea punteada, el reporte mostrara los datos generales del trabajador, la información contenida en el IMSS, información contenida en el SUA, incluyendo en esta línea los conceptos de incapacidades y ausentismos, y en una tercera línea las diferencias a detalle. Debiendo resaltar que los datos relevantes para la identificación de la diferencia pueden presentarse en el comparativo de días y/o salario. En la parte inferior de la línea punteada, el Sistema mostrara en líneas de color azul todos los movimientos a detalle que correspondan al periodo confrontado, 0 contenidos en la EMA así como en el archivo de pago SUA a manera de comparativo, a fin de visualizar el movimiento y/u omisiones de movimientos en tipo y fecha que dan origen a la diferencia presentada. Al pie del reporte el Sistema desplegara la información como se muestra en la siguiente imagen.

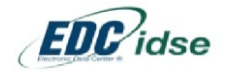

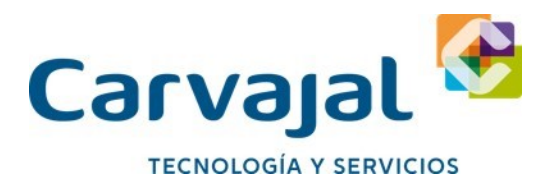

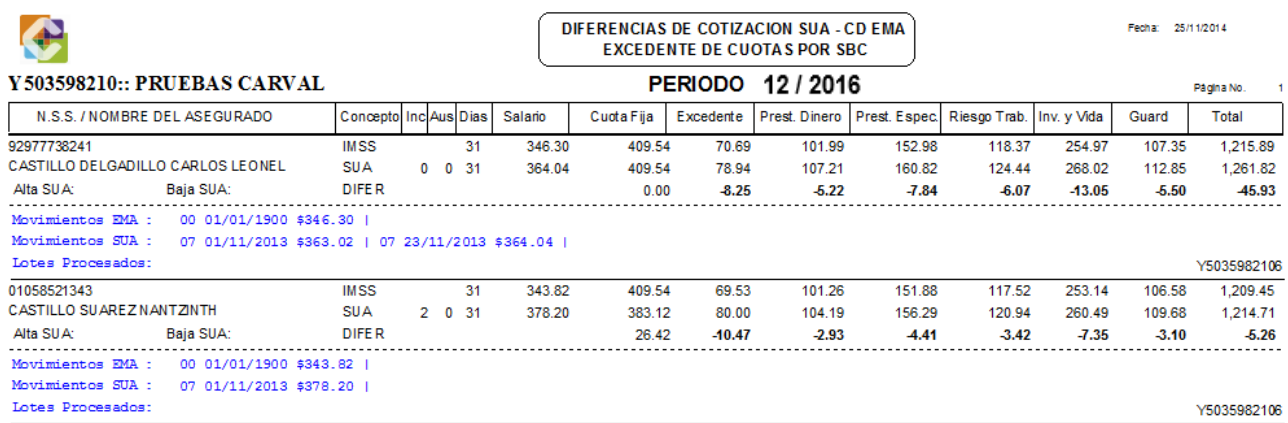

Cabe mencionar que estos datos no determinan la diferencia acorde con el detalle del reporte, ya que pueden existir excedentes de cuotas que no se presentan en este informe o diferencias justificadas por las incidencias de ausentismos y/o incapacidades. Excedente por SBC (Salario Base de Cotización) Este reporte derivado de la confronta contiene las mismas características, procesos e información que el reporte anterior, la información que se presenta será correspondiente a cálculos superiores en el SUA a los notificados por el Seguro Social. Diferencias de cálculo: En este reporte que conserva las características de los dos anteriores se muestran todos los trabajadores que tienen un cálculo de cuotas discrepante entre el SUA y la EMA ya sea por días, salarios, movimientos de alta, baja, modificaciones de salario, ausentismos o incapacidades diferentes. Totalizando al pie del reporte la diferencia real y global del periodo confrontado. Días y salarios: Este reporte se presentara las diferencias detectadas en el salario diario integrado entre el SUA y el EMA, así como las diferencias en días. Aquí se consolidan todos los trabajadores que tienen una diferencia en días y/o salarios. La información aquí registrada es el resumen de los reportes de Omisión por SBC y Excedente por SBC.

**SIN DIFERENCIAS** Nombres: Nos presenta a nivel detalle todos los trabajadores que no presentan ninguna diferencia en el nombre registrado entre el SUA y las bases de datos del IMSS (EMA) NSS: Al igual que el anterior este reporte es una certificación de todos los trabajadores cuyo Número de Seguridad Social esta correcto Cuotas IMSS: En este reporte se presentan aquellos trabajadores que no registran diferencias en el cálculo de cuotas entre el SUA y la EMA, es de hacer notar que la información contenida en este informe se refiere a días y salarios de cotización y está supeditado al análisis de todos los reportes de diferencias en general, así mismo este informe no da por hecho que los cálculos de las primas sean correctos ni refiere como un hecho que los cálculos internos que realiza el SUA sean correctos. **EXPORTACIONES** Los procesos que se presentan en este apartado están enfocados a la corrección y homologación de los datos tanto en el IMSS como en el SUA. En los primeros dos procesos el Sistema permite enviar trabajadores y movimientos al SUA a través de interfaces de texto, en el tercer y cuarto proceso se podrá transmitir a través del EDC-IDSE de Carvajal o cualquier otro medio de transmisión trabajadores y movimientos afilia torios al IMSS. Trabajadores no SUA:

Esta opción nos presentara en primera instancia un reporte como se muestra en pantalla

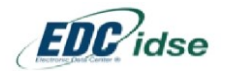

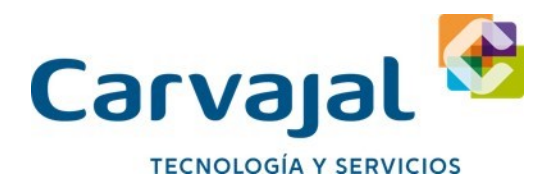

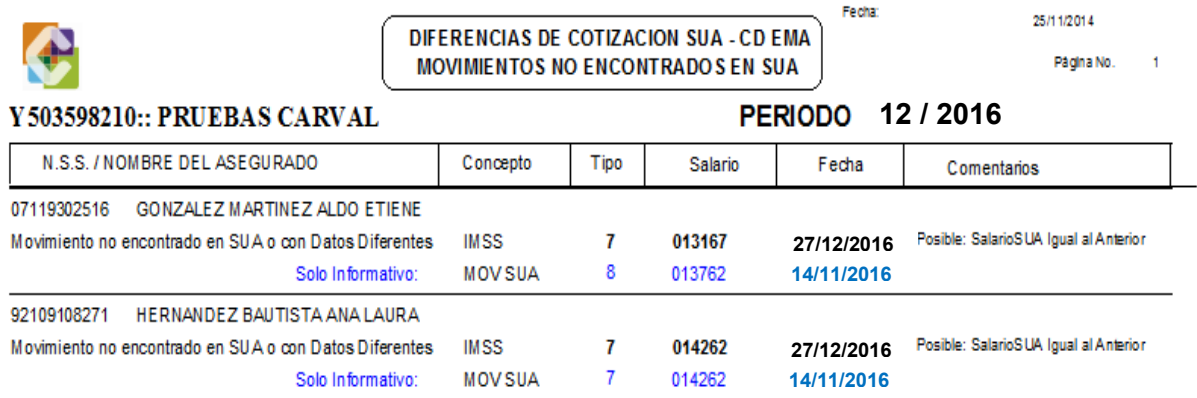

Posteriormente se deberá seleccionar la opción EXPORTAR AL SUA lo cual nos presentara el siguiente formulario de trabajo

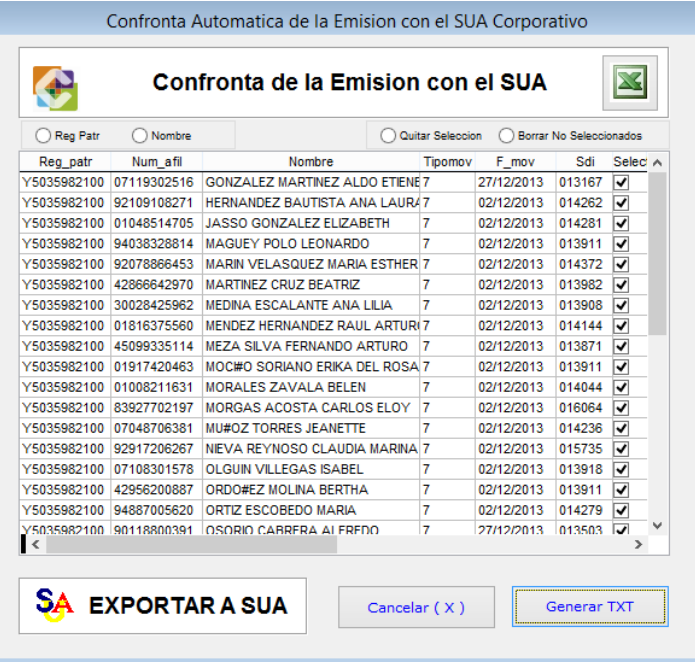

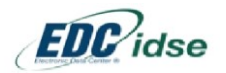

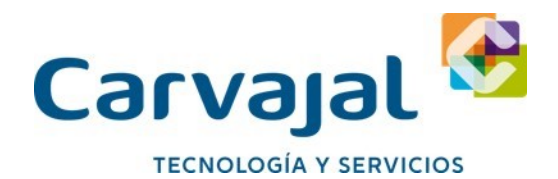

En la parte superior podemos ordenar la información por NSS y/o Nombre del Trabajador con la finalidad de seleccionar (o eliminar selección) de aquellos trabajadores que serán exportados al SUA. Ya que se tenga la información correcta, el Sistema presentara una segunda pantalla para corroborar el tipo de trabajador y semana o jornada reducida. Una vez completa la tabla se podrá generar el archivo TXT que posteriormente se importará al SUA. Ingresando a este último sistema y seleccionando la opción de Importar Datos > Trabajadores (aseg.txt) tal como se muestra en la siguiente imagen:

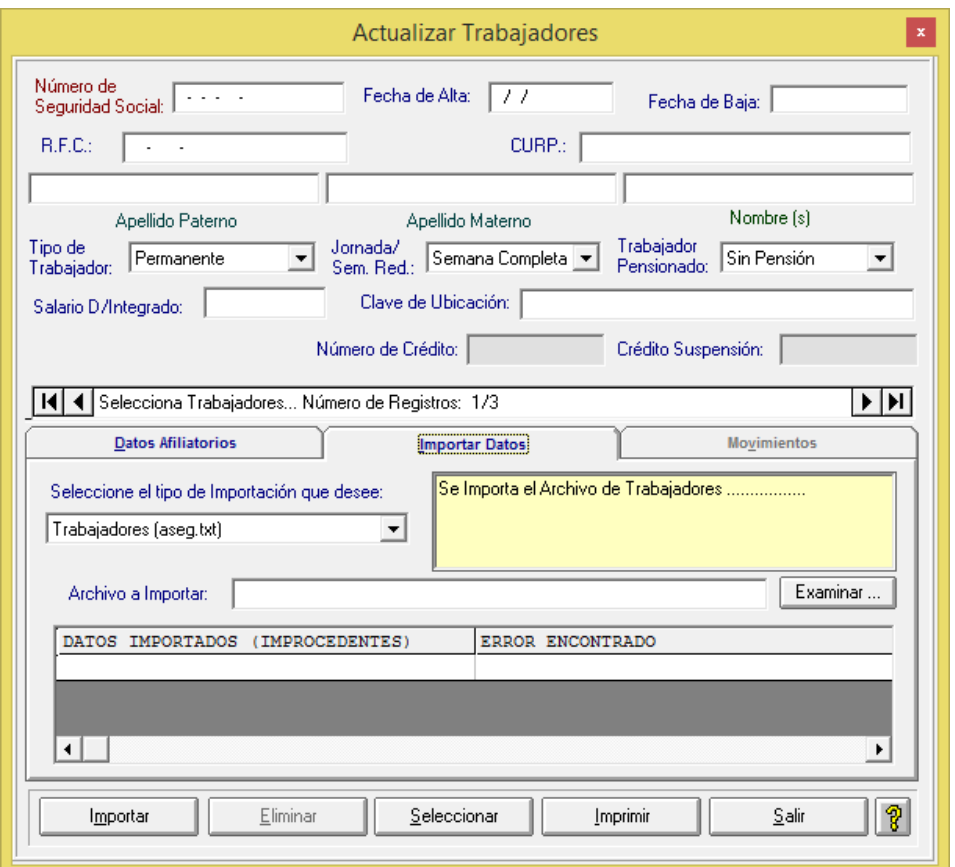

Movimientos no SUA: Esta opción nos presenta un reporte como se muestra en pantalla con la finalidad de determinar cuáles movimientos no encontrados en el SUA serán exportados

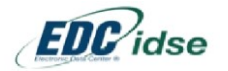

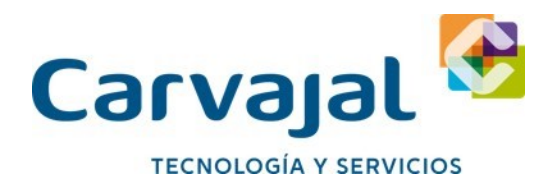

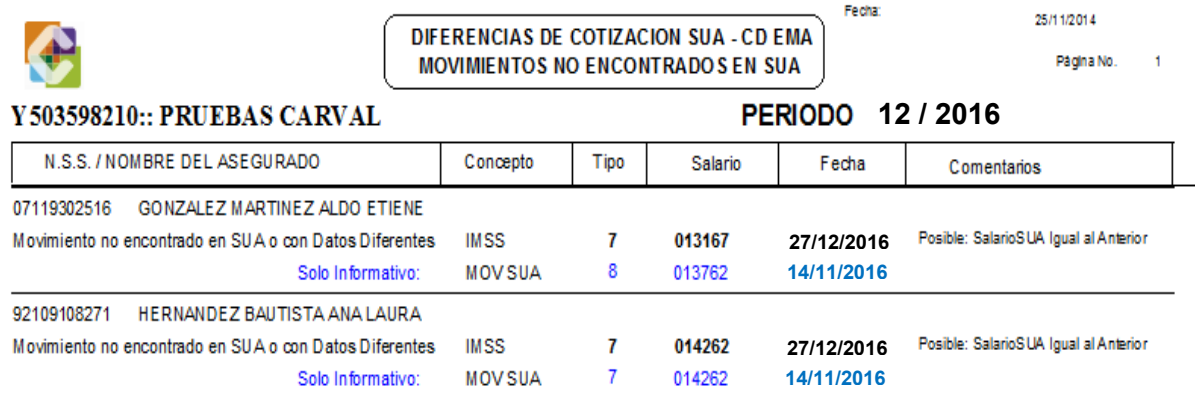

Posteriormente se deberá pulsar la opción EXPORTAR AL SUA, lo cual nos presentara la siguiente pantalla de trabajo

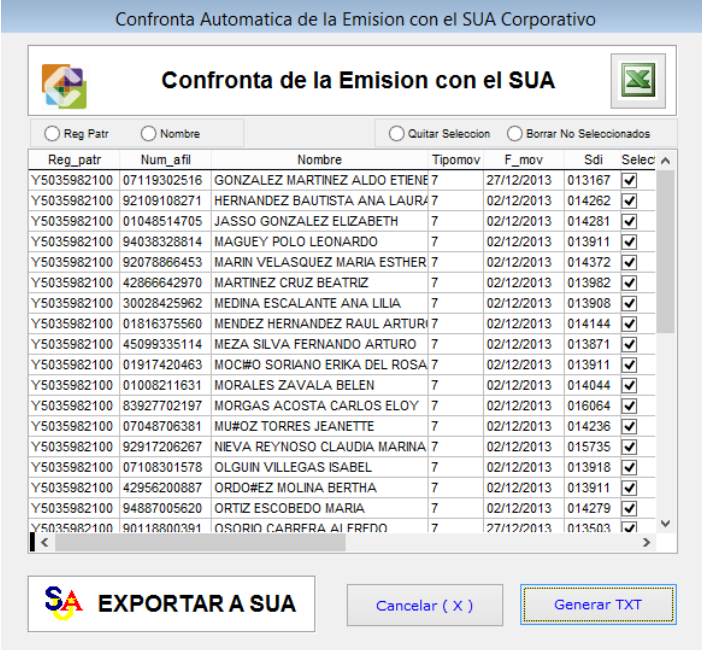

En la parte superior podemos ordenar la información que se nos presenta por NSS y/o Nombre del Trabajador con la finalidad de seleccionar (o eliminar selección) de aquellos movimientos afilia torios que serán exportados al SUA considerando los siguientes tipos de movimiento.

- 8 = reingreso
- 7 = modificación de salario
- $2 = Baja$

Una vez que se tenga la información correcta el Sistema permitirá exportar a través de la generación de un archivo TXT los movimientos al SUA, los cuales posteriormente se registraran en este Sistema de Autodeterminación en la opción de Importar Datos > Movimientos (movt.txt) tal como se muestra en la siguiente imagen.

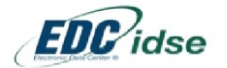

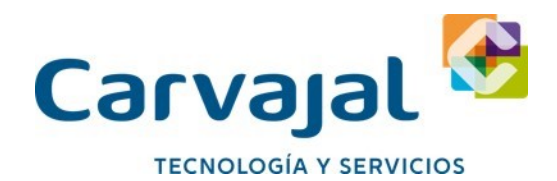

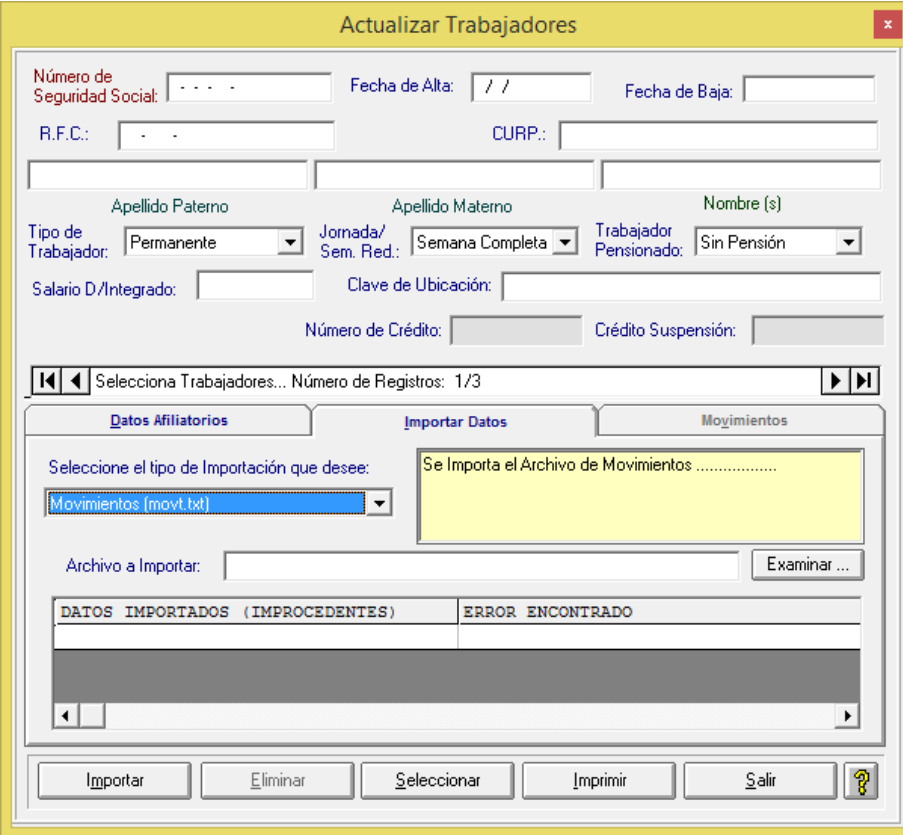

**Trabajadores no EMA:** Esta opción nos presentara en primera instancia un reporte como se muestra en pantalla

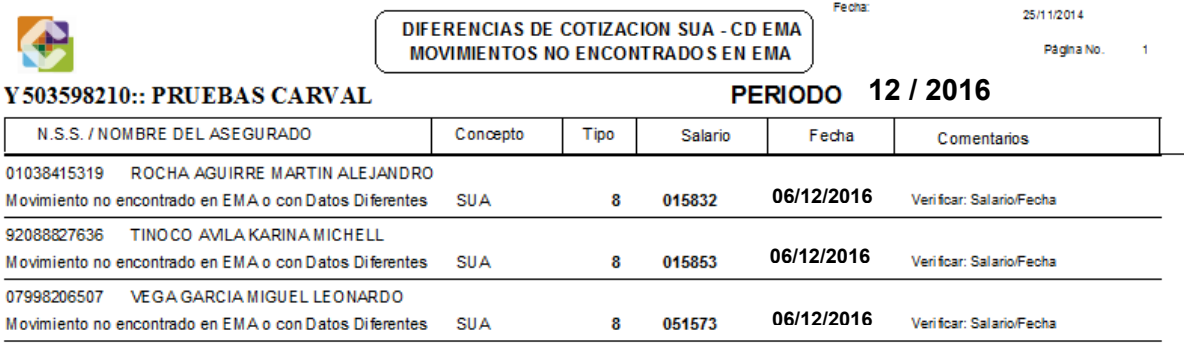

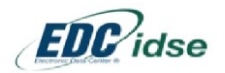

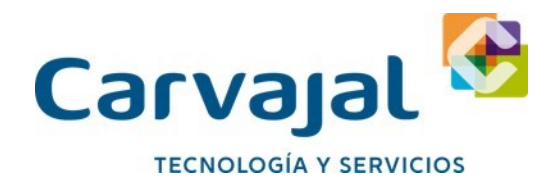

Luego deberá seleccionar la opción ENVIAR AL IMSS lo cual nos presentara la siguiente pantalla de trabajo.

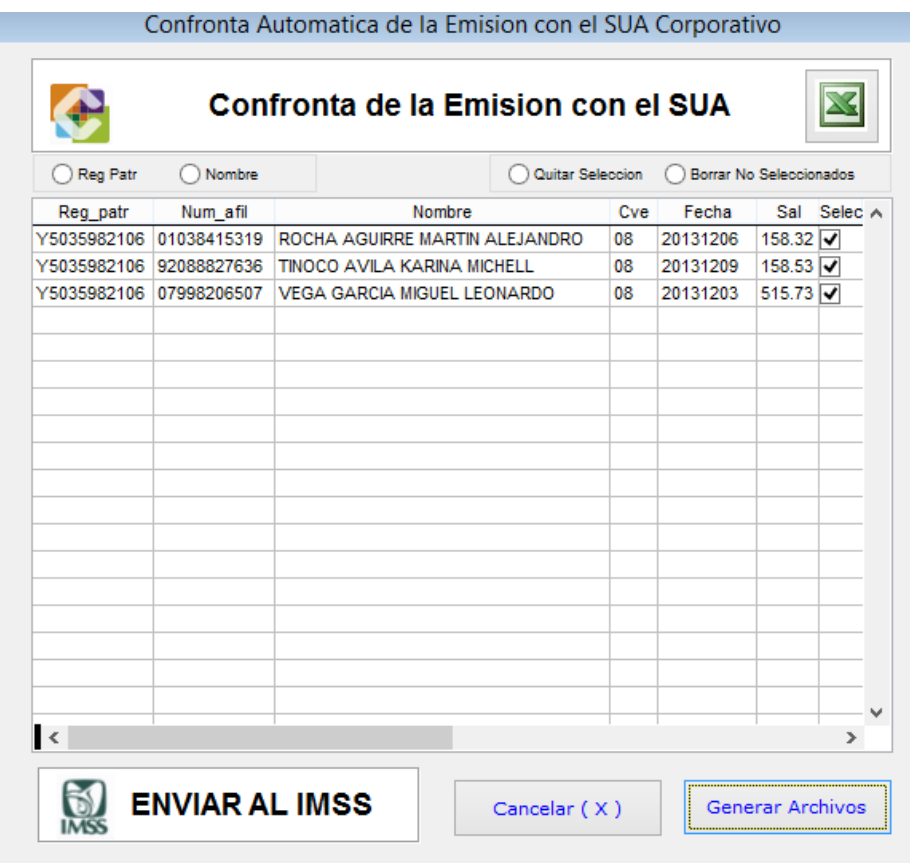

En la parte superior podemos ordenar la información por NSS y/o Nombre del Trabajador con la finalidad de seleccionar (o eliminar selección) de aquellos trabajadores que serán enviados como reingresos al IMSS. Una vez que se tenga la información correcta el Sistema presentara una segunda pantalla para corroborar: Tipo de trabajador Tipo de salario Semana o jornada reducida Fecha correcta del movimiento Unidad de medicina familiar, y Numero de guía Al completar la tabla se podrá generar un archivo TXT que posteriormente se transmitirá al IMSS de modo semiautomático a través del Sistema EDCIDSE de Carvajal y/o cualquier otro medio de transmisión.

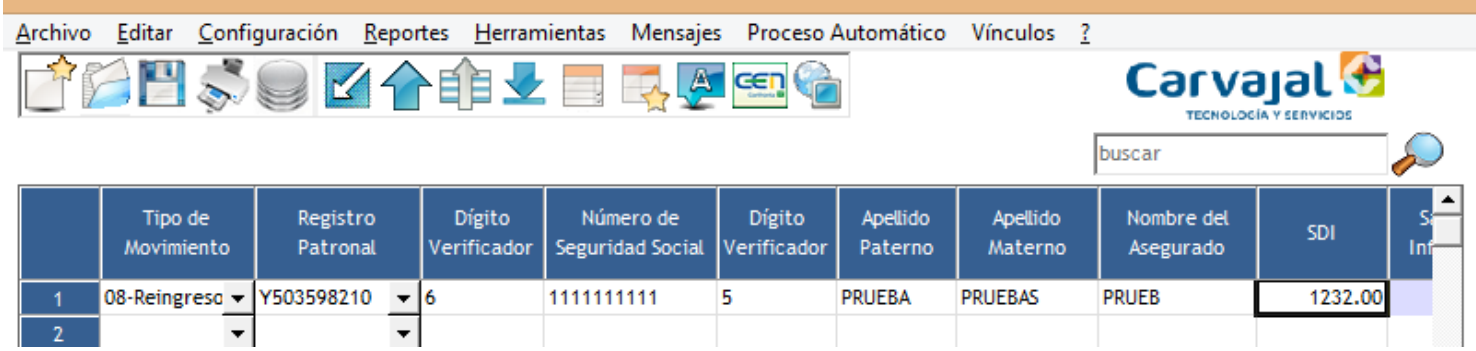

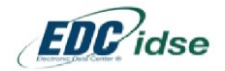

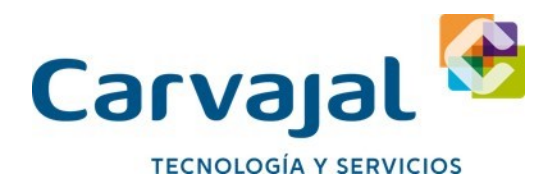

Movimientos No EMA: Esta opción nos presentara un reporte como se muestra en pantalla con la finalidad de determinar cuáles movimientos afilia torios no encontrados en la EMA serán enviados al IMSS.

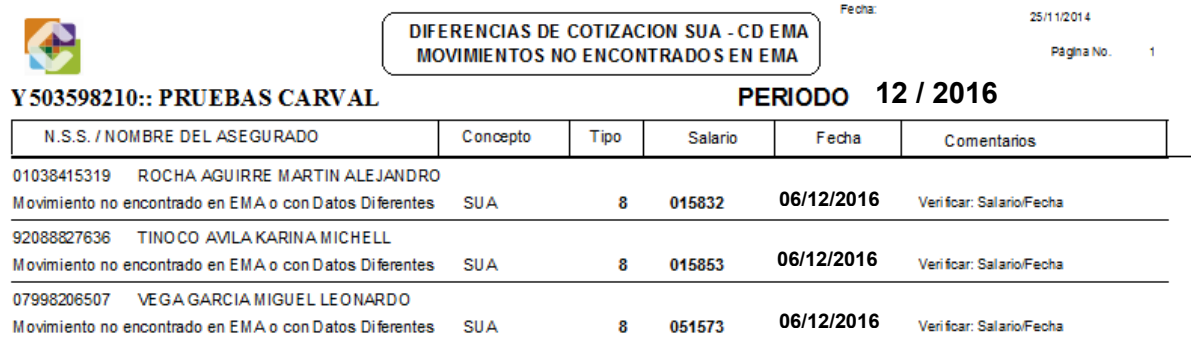

Posteriormente se deberá seleccionar la opción ENVIAR AL IMSS lo cual nos presentara la siguiente pantalla:

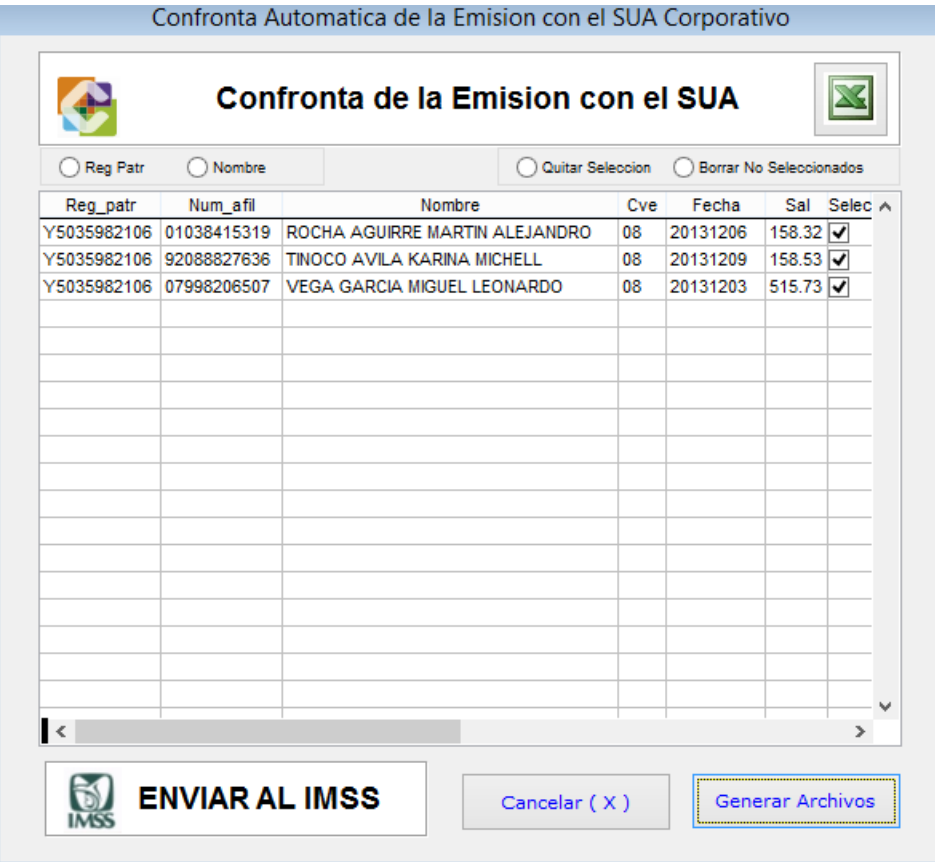

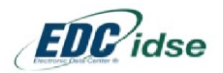

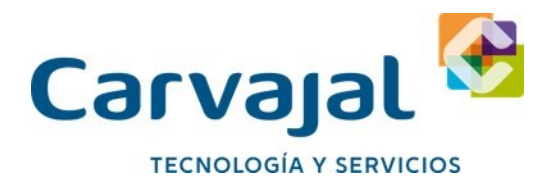

En la parte superior podemos ordenar la información por NSS y/o Nombre del Trabajador con la finalidad de seleccionar (o eliminar selección) aquellos movimientos afilia torios que serán enviados al IMSS considerando las siguientes claves de movimiento:

- 08 = Reingreso
- 07 = Modificación de salario

 $02 = Baja$ 

Al tener la información correcta el Sistema presentara pantallas subsecuentes para complementar cualquier dato faltante generando las interfaces de texto en el siguiente orden.

- 1. Reingresos,
- 2. Modificaciones de salario
- 3. Bajas

Después de lo cual podrá transmitir estos movimientos afilia torios al IMSS de manera semiautomática enlazándose la aplicación EDC IDSE de Carvajal o bien a través de cualquier otro medio de transmisión. **FIN DE LA CONFRONTA SUA EMA** Al terminar la Confronta Electrónica Mensual el Sistema solicitará efectuar un respaldo de la misma. Al crear este respaldo el Sistema lo nombrara considerando los siguientes datos como se muestra en el ejemplo.

#### **EMA \_201712\_a801234510\_20171213101000.ZIP**

Desglose: EMA = Confronta SUA EMA 201410 = Periodo 12 del año 2017 Y503598210 = Registro Patronal Confrontado 20171203 = Día de la Confronta (03 de Diciembre 2017) 101000 = Hora de la Confronta Expresado en HH MM SS.

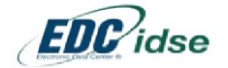

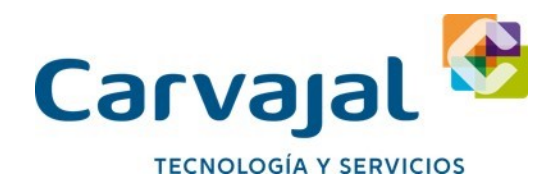

# **Confronta SUA EBA**

### **Introducción**

El propósito de CEN Confronta es analizar la información del SUA Vs EBA, referente a las amortizaciones de créditos de INFONAVIT, y de esta manera tener la certeza de que se está realizando el pago correcto de esta obligación.

### **CONFRONTA BIMESTRAL**

En la pantalla anterior seleccionamos la opción Confronta de la Liquidación Bimestral (INFONAVIT) una vez efectuada la selección anterior se presentara el menú:

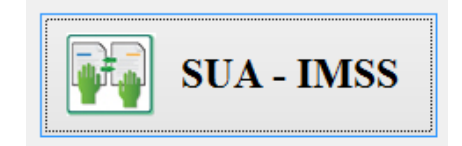

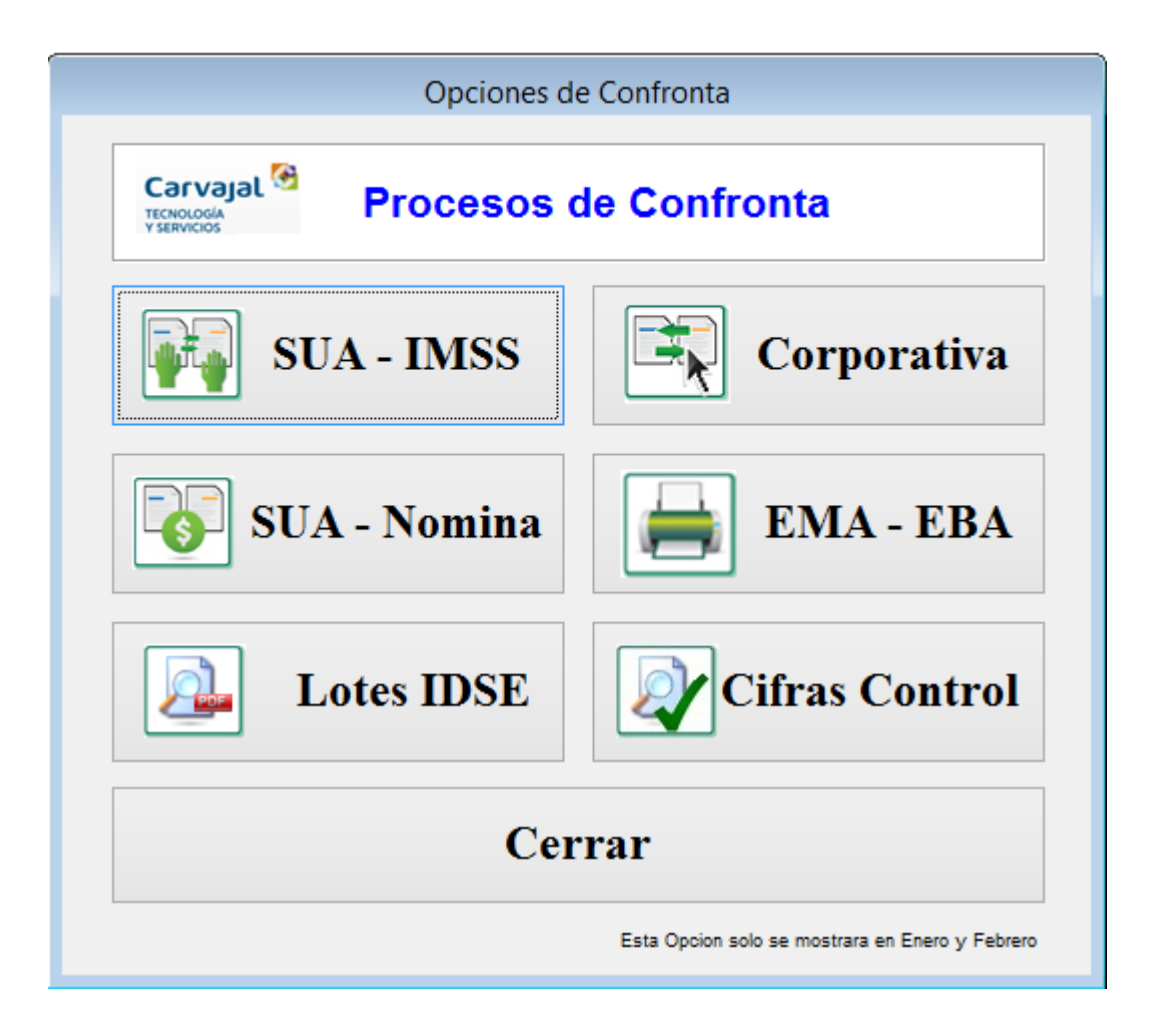

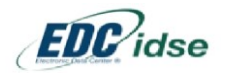

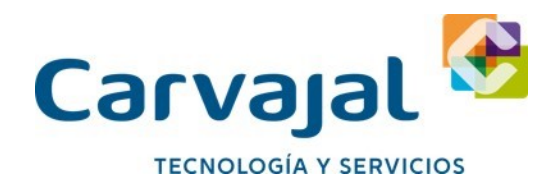

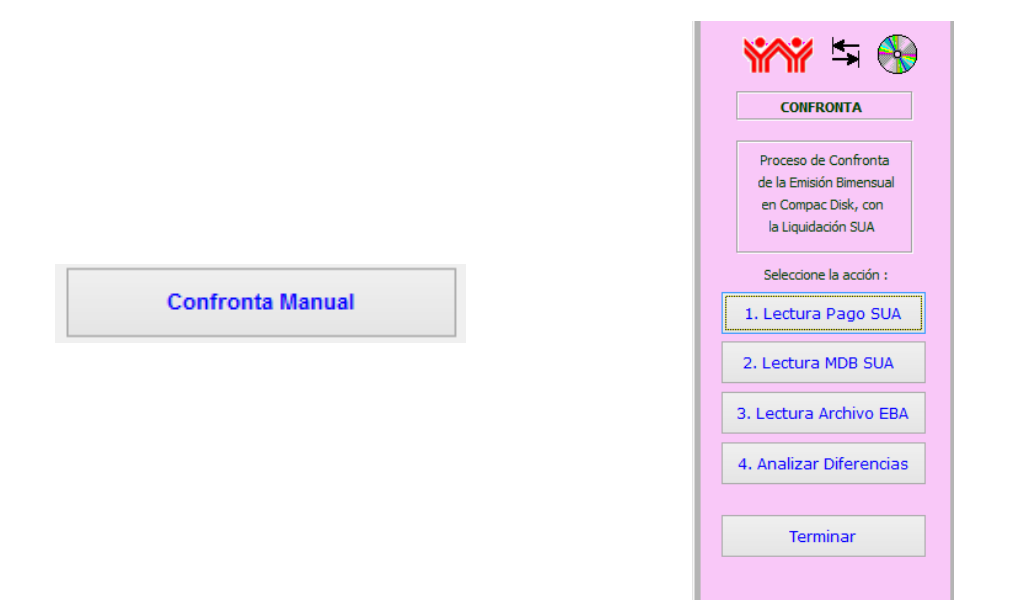

#### **4. Lectura Pago SUA**

Esta opción permite la lectura de uno o varios discos de pago bancario SUA en caso de que por necesidades operativas se emitan de manera segregada.

#### **5. Lectura MDB SUA**

Este proceso busca automáticamente la Base de Datos SUA.MDB del Sistema SUA para complementar datos que no contiene el disco de pago bancario SUA. Si el Sistema no encuentra la ruta del Sistema SUA se habilitará una opción para la búsqueda manual del archivo a través de un cuadro de dialogo.

#### **6. Lectura CD o Firma**

El Sistema realizara una búsqueda automática de la EBA en Formato Visor haciendo un enlace – previamente determinado- con el Sistema EDC IDSE de Carvajal. En caso de no encontrar el formato y el periodo buscado se abrirá un menú de opciones para realizar la búsqueda de manera manual del archivo Visor en ZIP descargado previamente del servidor IMSS, o en su caso el Archivo EBA en Excel y/o en Formato Visor notificado en Compact Disk.

#### **7. Analizar Diferencias**

En esta opción el Sistema desplegara en pantalla 3 grupos de reportes y sus procesos: a) Reportes de Diferencias b) Sin Diferencias c) Exportaciones Para una confronta semiautomática es recomendable tener en el equipo de cómputo los siguientes sistemas operando: Sistema CEN Confronta

Sistema SUA o el archivo SUA.MDB

Sistema EDC IDSE de Carvajal

Habiendo efectuado previamente la descarga de las emisiones a través de este último software y contando con los requisitos anteriores, el Sistema llevará a cabo el proceso de lectura del Archivo de pago bancario SUA, al dar clic en el botón **Lectura Pago SUA,** una vez seleccionado el archivo, el Sistema decodificará la información contenida en el mismo y efectuara la búsqueda automática de la Base de Datos del SUA (Archivo SUA.MDB) y posteriormente de la EBA antes descargada, misma que presentará en pantalla y solicitara la confirmación si la empresa y el periodo son correctos, una vez confirmado lo anterior se

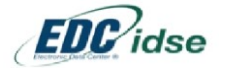

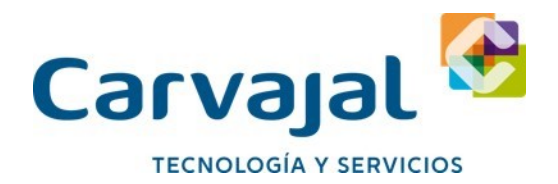

podrán analizar las diferencias. Seleccionando el Punto 4 de los pasos del menú se desplegara la siguiente pantalla:

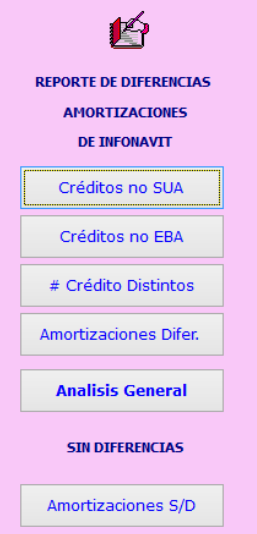

Nota Importante: En todas las opciones mostradas en la pantalla anterior el Sistema permitirá: Enviar el reporte a cualquier Impresora Convertir a formato PDF Realizar una Vista Previa Cuadros selectivos para exportar información al IMSS al SUA y/o Excel según corresponda **REPORTES DE DIFERENCIAS** Nota Importante: La plantilla del reporte en todos los casos será similar a la que se muestra a continuación:

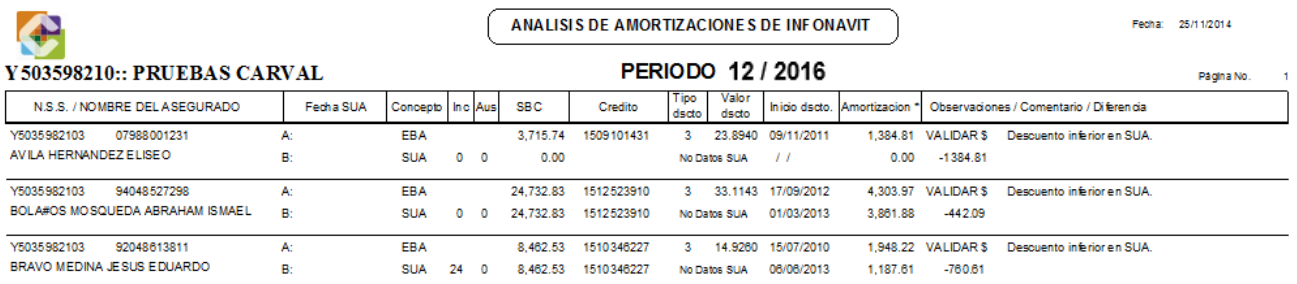

Conteniendo a Nivel detalle:

- NSS o número de Seguridad Social
- Nombre del Asegurado
- Fecha SUA Registrando movimiento de Alta y/o Baja en el periodo si lo hay
- Concepto que determinara el origen de la información
- INC: Número de días de Incapacidades en el Bimestre
- AUS: Número de días de Ausentismos en el Bimestre
- SBC: Salario Base (Bimestral) de Cotización
- Crédito: Numero asignado por INFONAVIT
- Tipo de Descuento: 1. Porcentaje 2. Cuota Fija 3.Veces el Salario Mínimo
- Valor del Descuento
- · Inicio del Descuento: Fecha según Carta de Retención
- Amortización
- Observaciones, comentarios y diferencia:

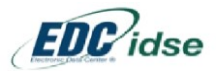

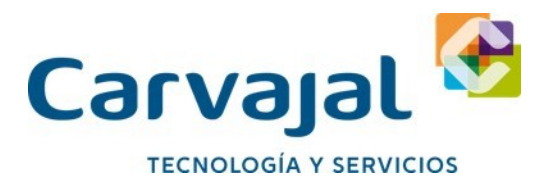

Créditos NO SUA: En esta opción el Sistema presentará todos los créditos notificados en la EBA que no se encuentran contenidos en el Disco de Pago SUA. Si se desea registrarlos en el Sistema para una posterior generación del disco podrá seleccionar la Opción EXPORTAR AL SUA. Esta opción llevara a cabo la generación de un archivo TXT con los movimientos de inicio de Crédito de Vivienda (Tipo de movimiento 15) para registrar en el SUA, el cual se registrara en el SUA en la opción de Importar Datos > Movimientos de Crédito (cred.txt) tal como se muestra en la siguiente imagen

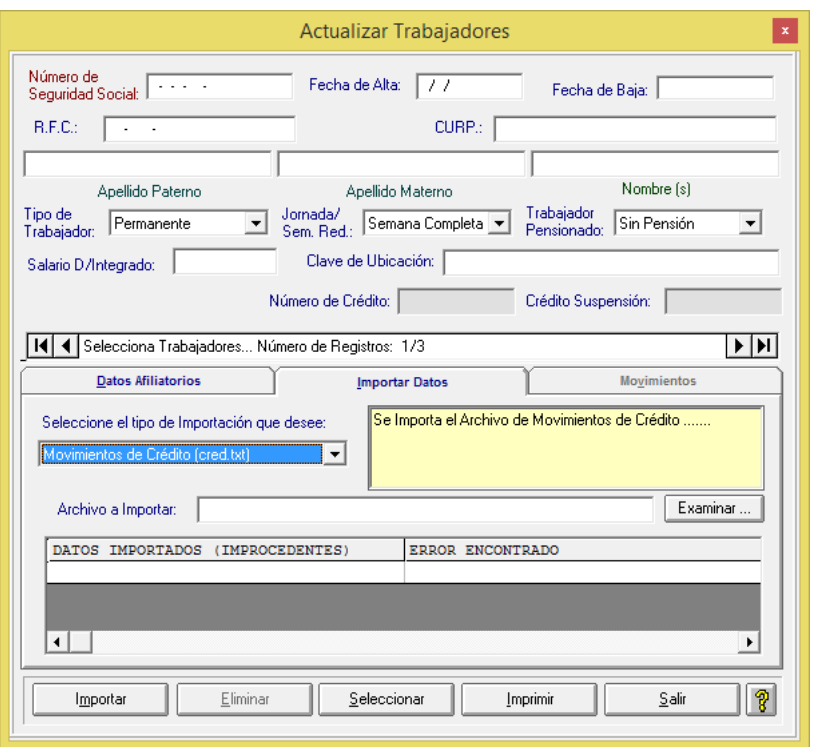

#### Créditos No EBA

El Sistema presentara los Créditos registrados en el disco de pago bancario SUA que no se encuentren presentes en los datos de la EBA, para su aclaración será necesario verificar si tales Créditos continúan vigentes, suspendidos, pagados en su totalidad, etc. Para proceder según corresponda.

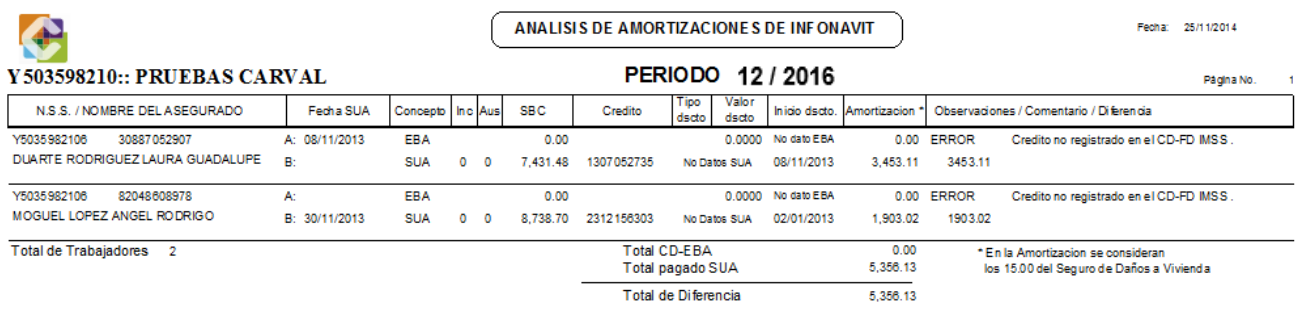

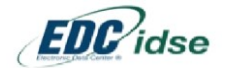

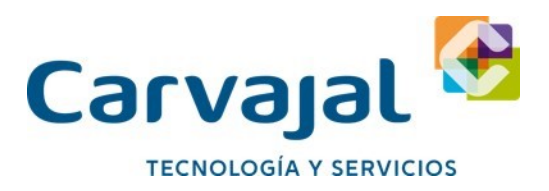

#### # Créditos Distintos

En caso de detectar un Número de Crédito de Amortización diferente entre el registrado en el Sistema SUA y el registrado en el INFONAVIT (EBA), el sistema desplegará la información con la finalidad de proceder a su corrección.

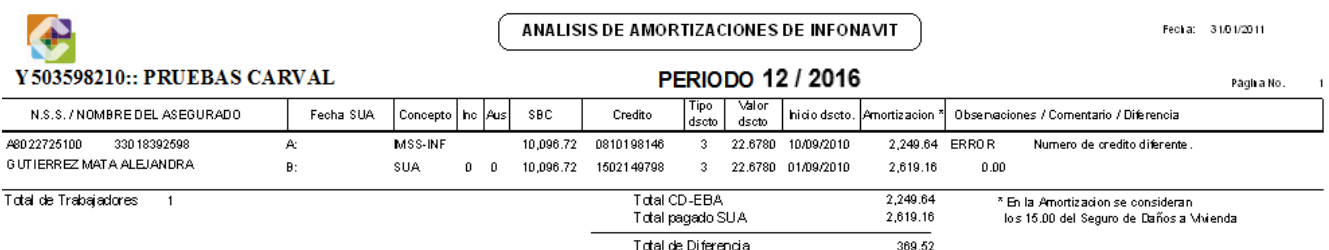

#### Amortizaciones Diferentes

En esta opción se mostrarán en el informe de confronta todos los Créditos de INFONAVIT que contengan una diferencia en el importe de la amortización a pagar. El usuario podrá establecer un rango de tolerancia sugerido en este manual de .05 Centavos + - , con la finalidad de que el sistema no arroje diferencias de .01 ó .02 centavos de peso y para fines prácticos. Esta información deberá ser analizada y considerar las Incidencias de Ausentismos e Incapacidades que se reportarán en el formato para justificar o no la diferencia detectada.

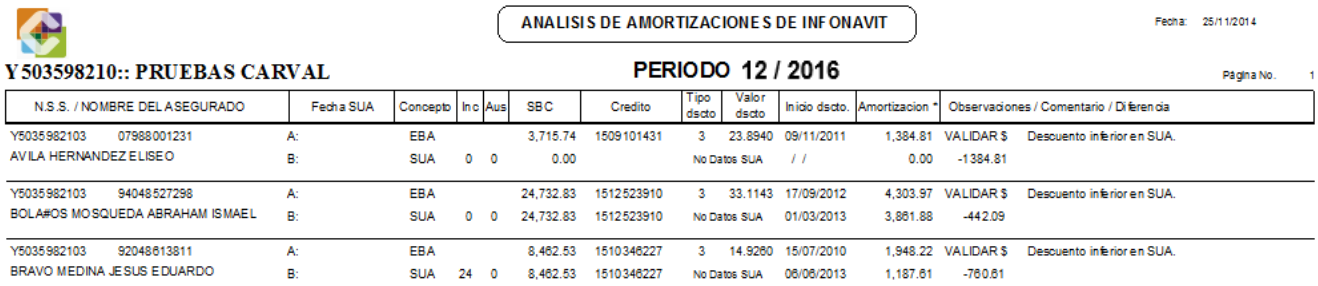

### Análisis General

Al pulsar esta opción se presentará la pantalla siguiente:

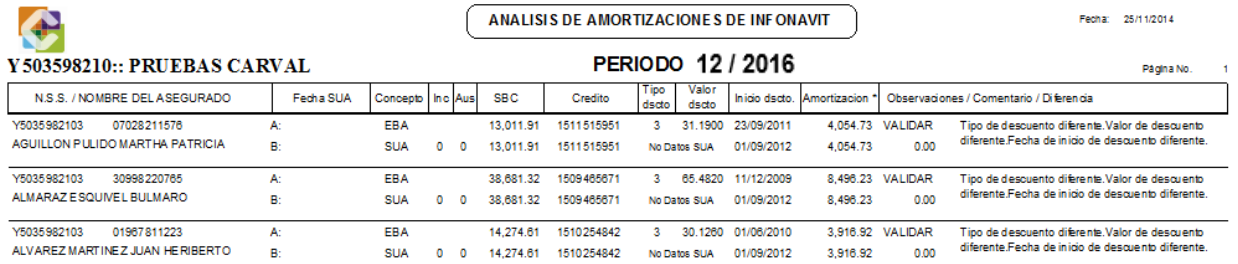

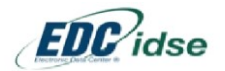

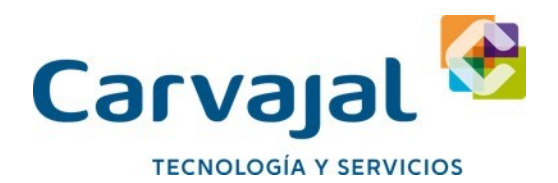

Las 3 opciones superiores presentarán el detalle de todas las amortizaciones de Créditos de INFONAVIT con o sin error encontradas estableciendo los siguientes tipos de validación en el campo de comentarios:

- VALIDAR: Se refiere a cualquier diferencia que no corresponda al importe de la amortización
- VALIDAR \$: Hace referencia a importes de amortización distintos, entre otros que pudieran encontrarse
- CORRECTO: Cuando el Crédito no presenta ninguna diferencia en importe, tipo de descuento, valor, número de crédito o salario base de cotización.

Este reporte deberá utilizarse para la visualización de un panorama general de la situación que guardan todos los créditos de Vivienda de los trabajadores de la empresa. Para la exportación de datos al SUA podrá seleccionarse el botón que se muestra en la pantalla

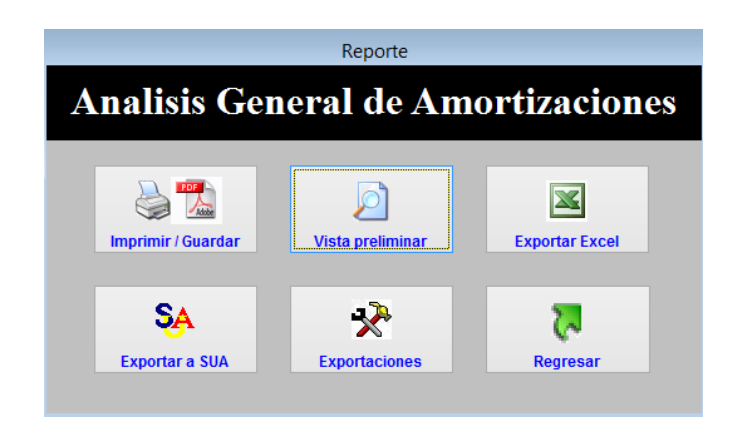

Al pulsar Exportar SUA se mostrará la pantalla siguiente:

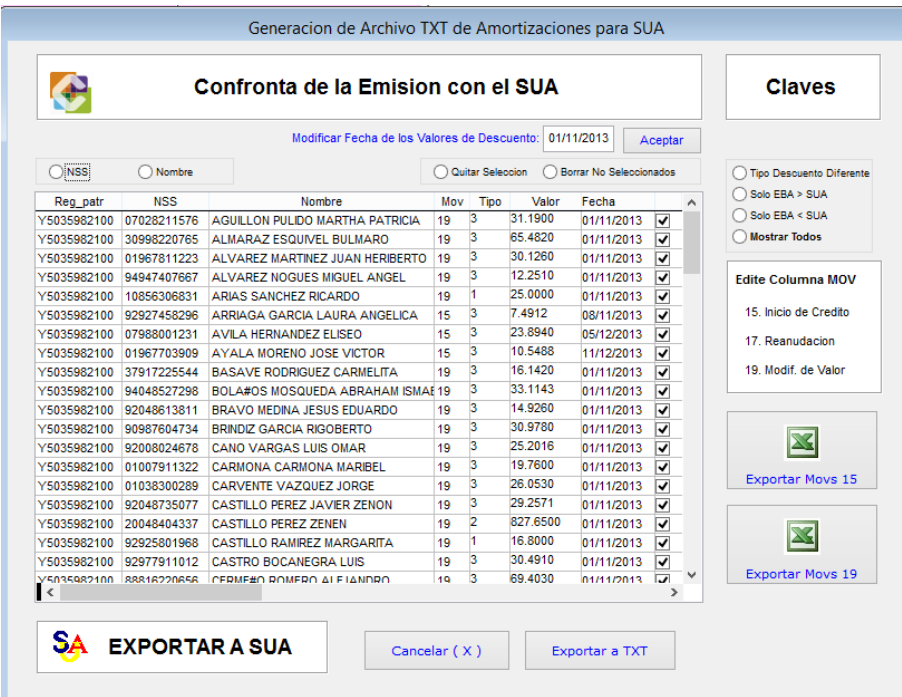

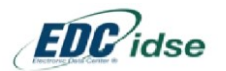

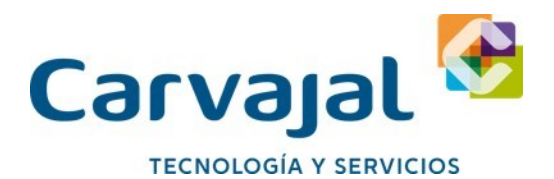

Los registros que se mostraran serán aquellos que contienen un Tipo de Descuento y/o Valor diferente para ser exportados al SUA. En la parte superior podemos ordenar la información que se nos presenta por NSS y/o Nombre del Trabajador con la finalidad de seleccionar (o eliminar selección) de aquellos movimientos de Créditos de INFONAVIT que serán exportados al SUA considerando los siguientes tipos de movimiento.

- 15 = Reingreso
- 17 = Reinicio de descuento
- 19 = Modificación de Tipo o Valor de descuento

En esta parte es de considerar que el sistema aplica el primer día del bimestre como fecha de afectación para todos los movimientos de modificación de valor o tipo de descuento (Movimiento19) y aquellos créditos cuya fecha de inicio de descuento se registre en la EBA dentro del periodo de confronta, el sistema aplicara un movimiento 15 con la fecha real, mismo que podrá ser cambiado manualmente por el usuario si no se tratase de un inicio de crédito (movimiento 15) sino de una reactivación de crédito (movimiento 17) Una vez que se tenga la información correcta el Sistema permitirá exportar a través de la generación de un archivo TXT los movimientos al SUA, los cuales posteriormente se registraran en este Sistema de Autodeterminación en la opción de Importar Datos > Movimientos de Crédito (cred.txt) tal como se muestra en la siguiente imagen.

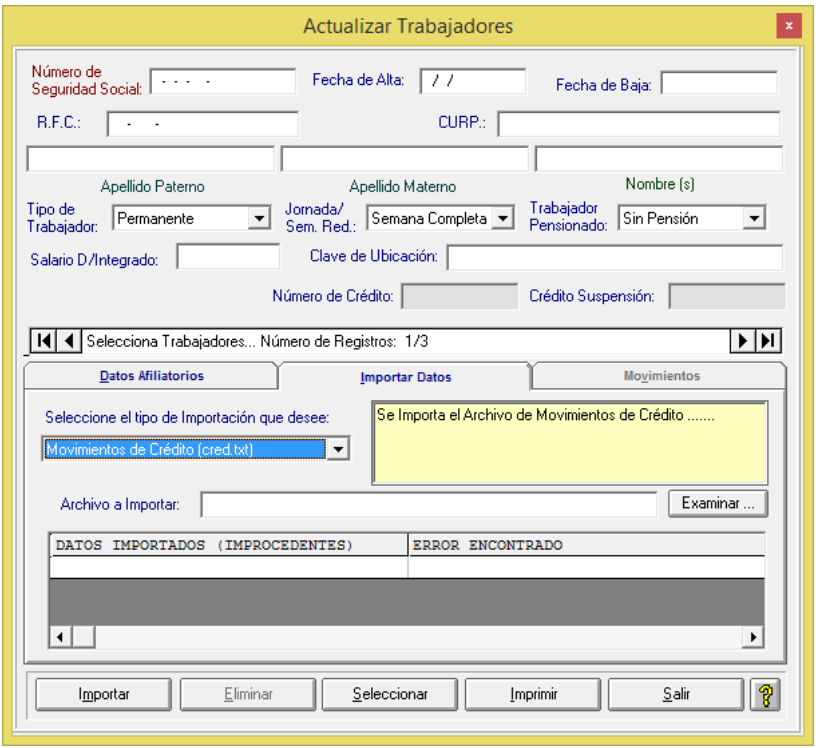

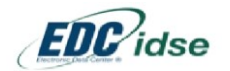

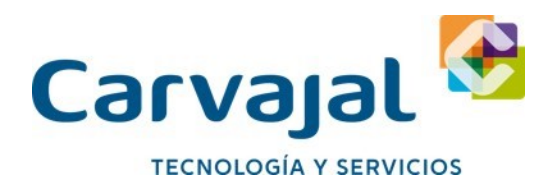

Otras funcionalidades de esta pantalla que se muestra es Exportar Movs 15

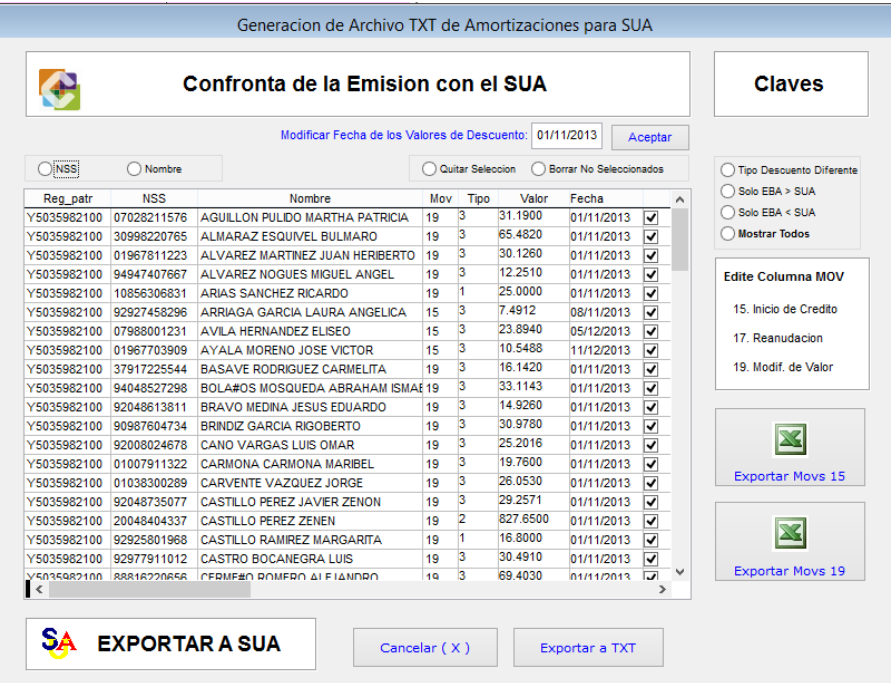

Son como se resalta en la imagen, las exportaciones de datos a Excel para control, manipulación o estadísticas que la empresa desee manejar.

**FIN DE LA CONFRONTA SUA EBA** Al terminar la Confronta Electrónica Mensual el Sistema solicitará efectuar un respaldo de la misma. Al crear este respaldo el Sistema lo nombrara considerando los siguientes datos como se muestra en el ejemplo

**EBA \_201712\_a801234510\_20171213101000.ZIP**  Desglose: EBA = Confronta SUA EBA 201010 = Periodo 12 del año 2017 A801234510 = Registro Patronal Confrontado 20171203 = Día de la Confronta (03 de Diciembre 2017) 101000 = Hora de la Confronta Expresado en HH MM SS

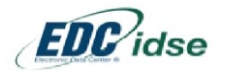

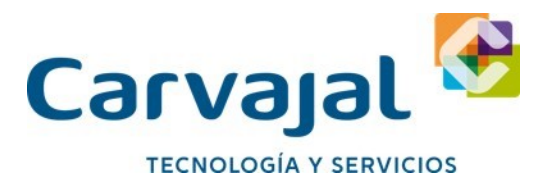

## **Confronta Automática SUA Vs EMA**

Para llevar a cabo la confronta Automática, será necesario ingresar al sistema y seleccionar el patrón con el cual se realizaran las confrontas, una vez seleccionado el Patrón dar clic en el Botón SUA y EMA-EBA Automática.

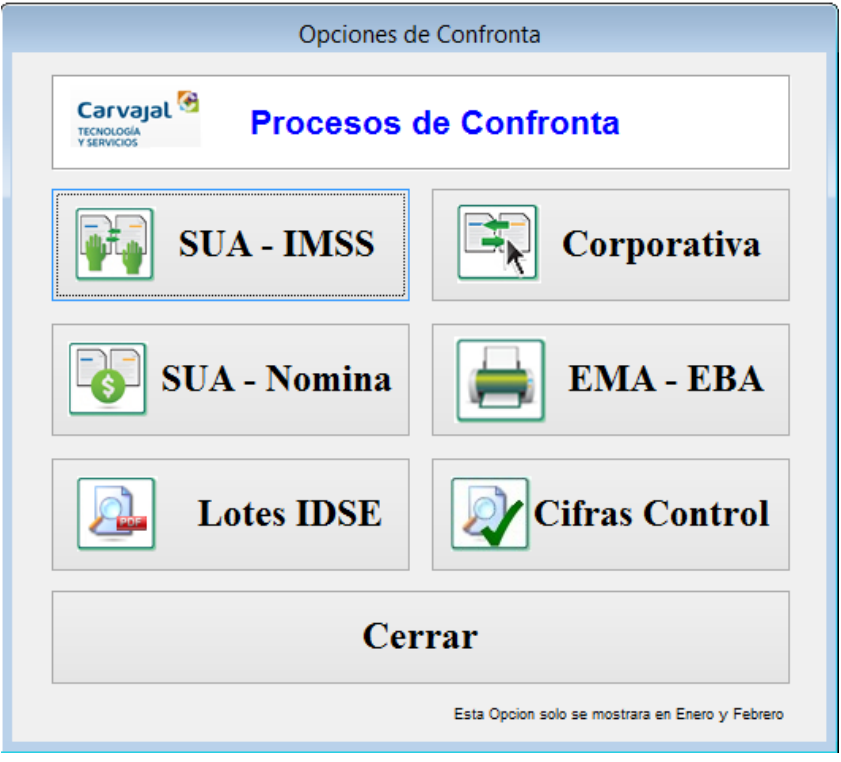

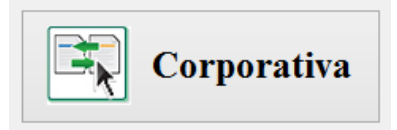

Al dar clic en el botón antes descrito, aparecerá una ventana nueva, la cual es de Confronta Corporativa de la emisión con el SUA; para esto es necesario tener instalado en nuestro equipo el sistema auditor SUA con las licencias actualizadas y el sistema EDC IDSE firma digital; cabe mencionar que los certificados de la firma digital deberán de estar activos y se tiene que realizar las descargas correspondientes de la Emisión Mensual Anticipada para poder llevar a cabo la confronta, y por último el sistema SUA con la debida información actualizada.

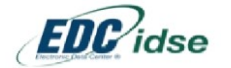

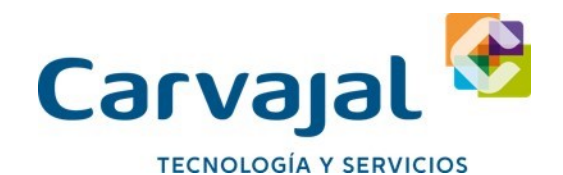

**Contractor** 

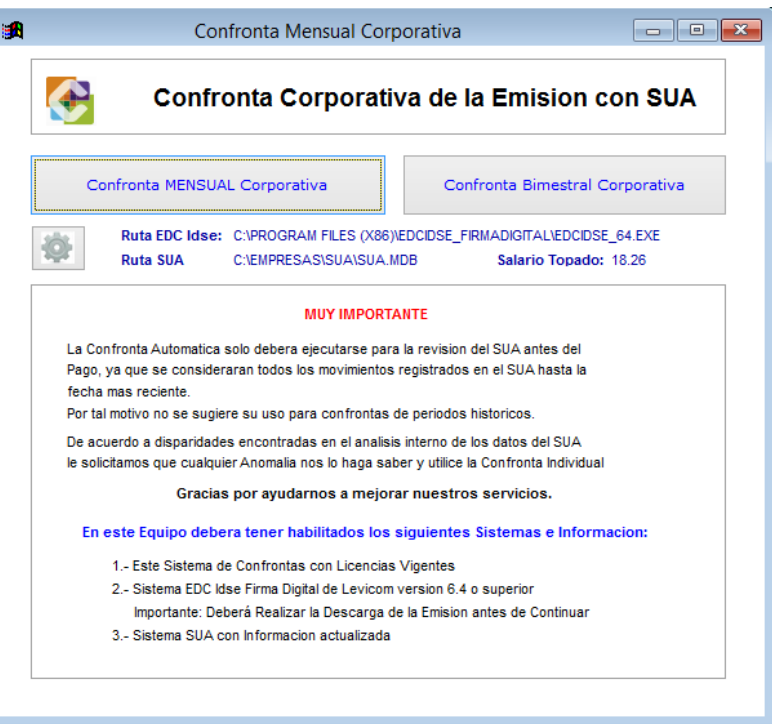

En esta ventana tenemos dos botones; Confronta Mensual Corporativa y Confronta Bimestral Corporativa

Ambos botones funcionan para hacer la confronta ya sea Mensual o Bimestral pero con la opción de utilizar todos los registros patronales que el patrón requiera confrontar, esta opción es muy útil para empresas que manejan muchos registros patronales y requieren validar diferencias de una sola vez.

Los resultados serán los mismos que de la confronta individual, los reportes que arroja esta opción de Confronta Corporativa son unificados en un mismo archivo pero distintivamente separados los datos de todos los diferentes registros patronales.

nta Monquel Com

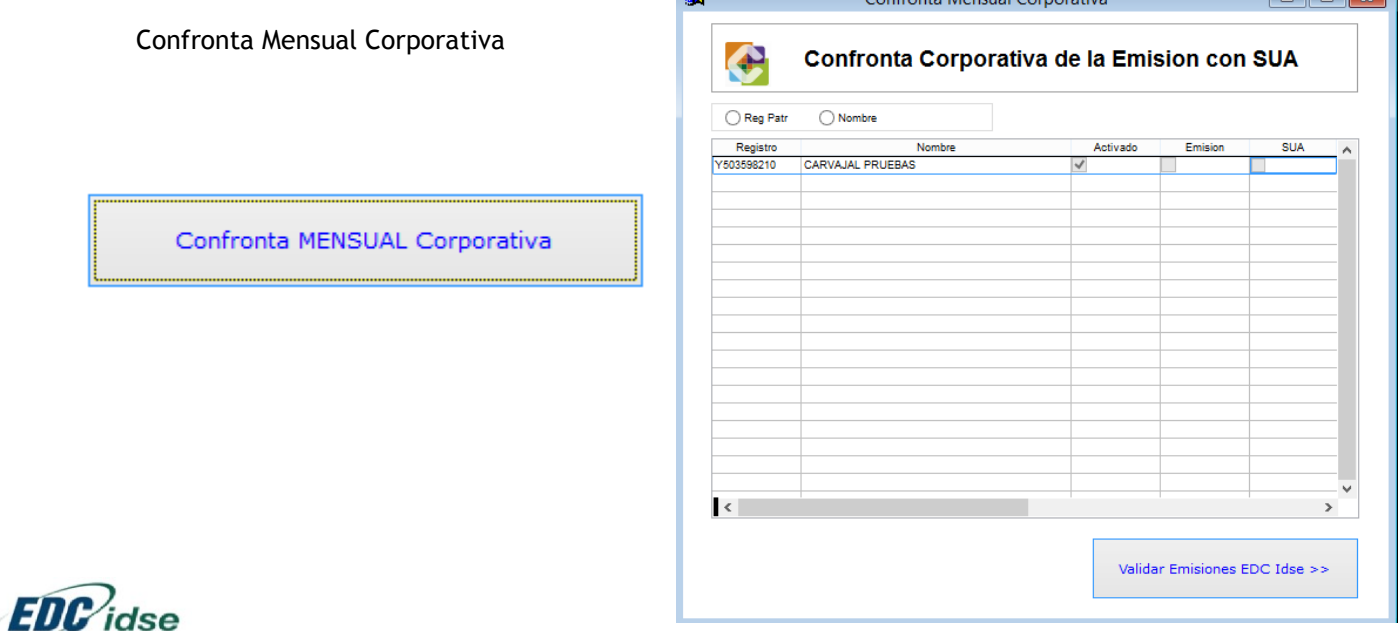

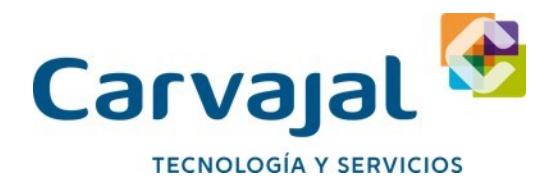

Lo primero que hace es validar las emisiones de EDC IDSE, previamente se tuvieron que haber descargado.

Seleccionamos el mes y año con el que se requiere realizar la confronta Corporativa, importante todos los registros patronales se realizaran la confronta con ese rango de fecha

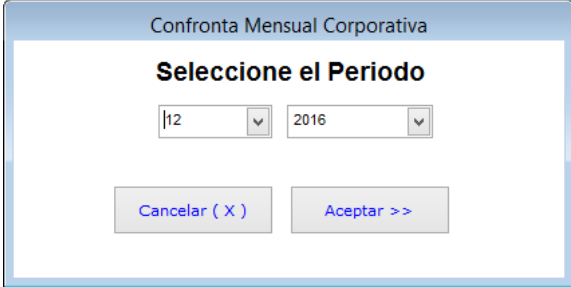

Una vez seleccionada la fecha damos aceptar y en la siguiente ventana damos clic al botón Verificar SUA

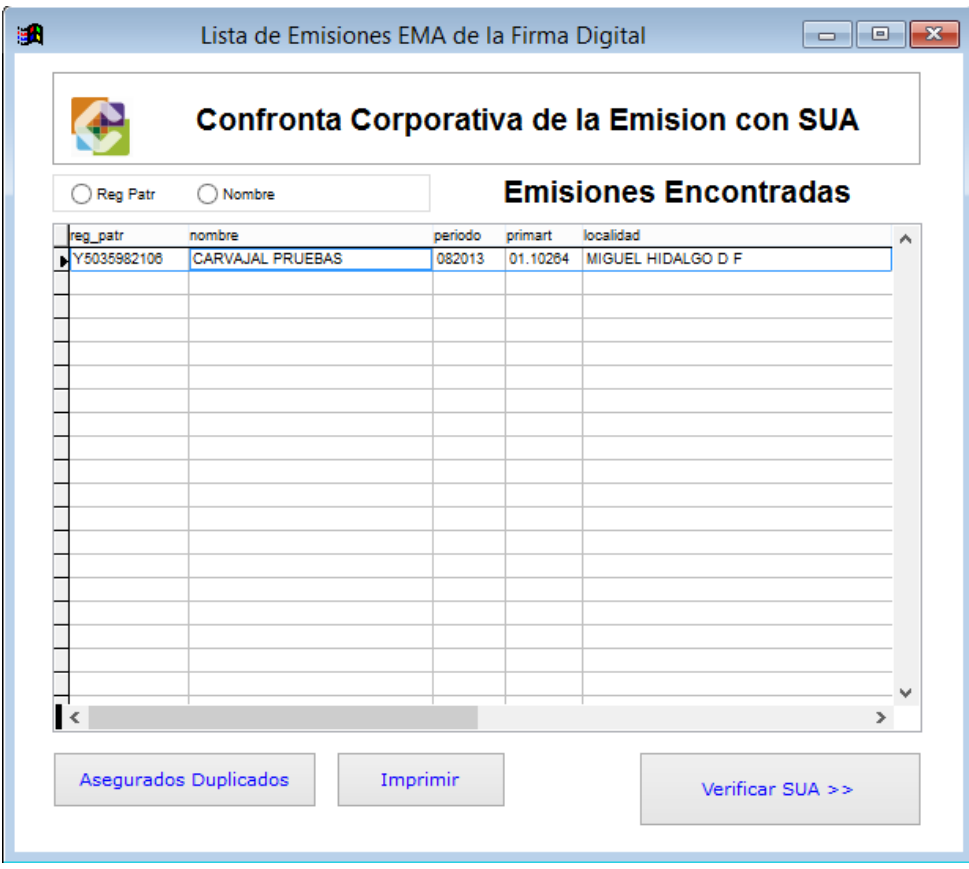

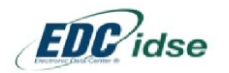

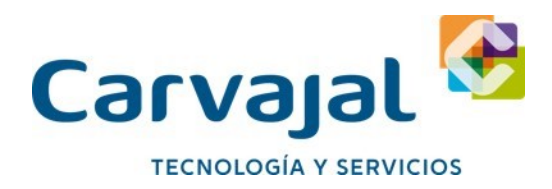

En la siguiente ventana damos clic al botón Depurar Registros incompletos

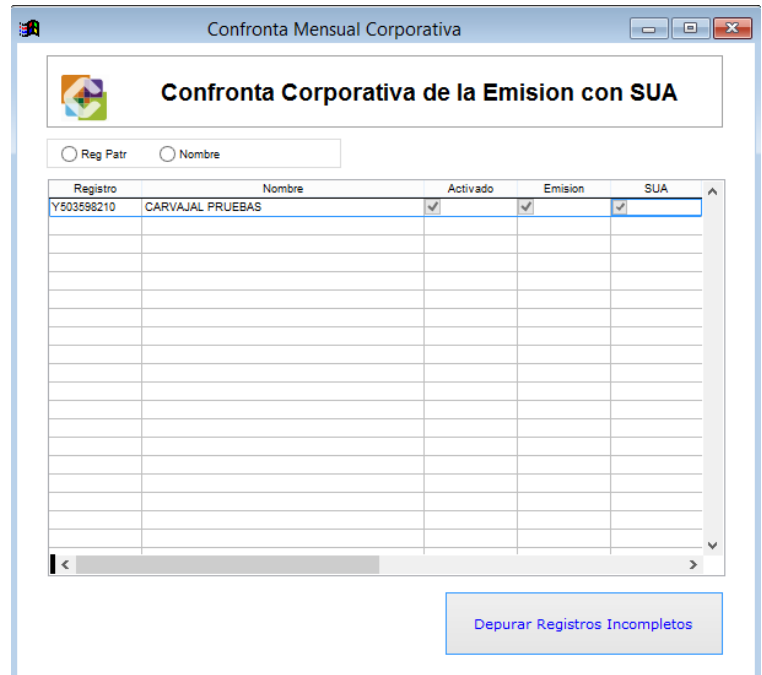

En la siguiente ventana podremos seleccionar la opción, Comparativo Prima RT que sirve para hacer la relación de Primas RT por registro patronal.

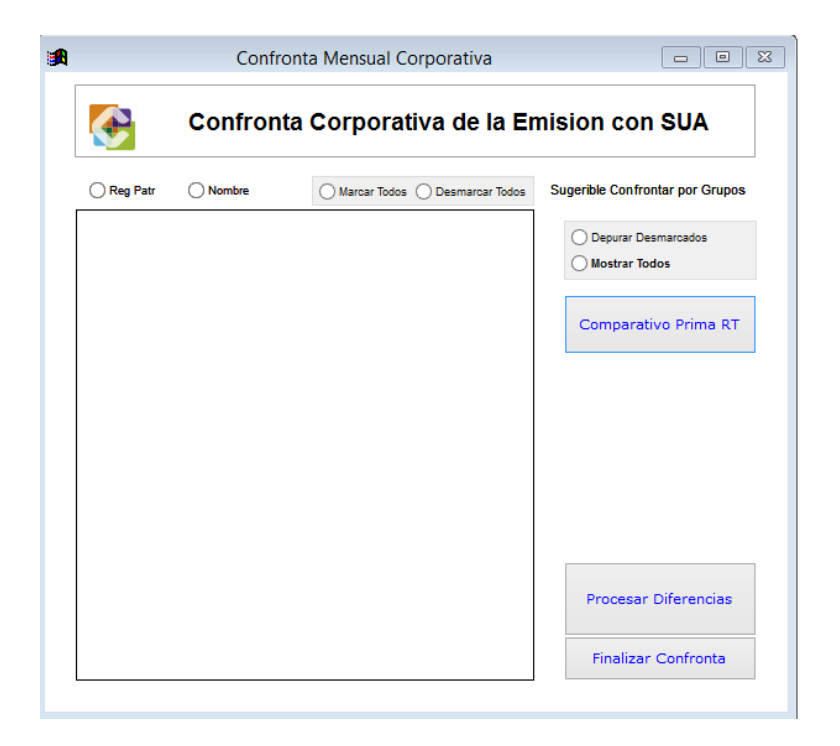

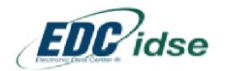

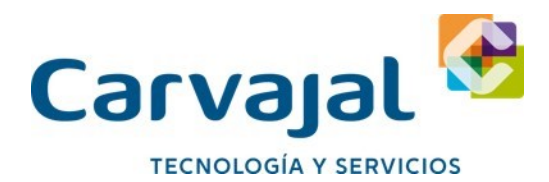

Reporte de Relación de Primas RT por Registro patronal

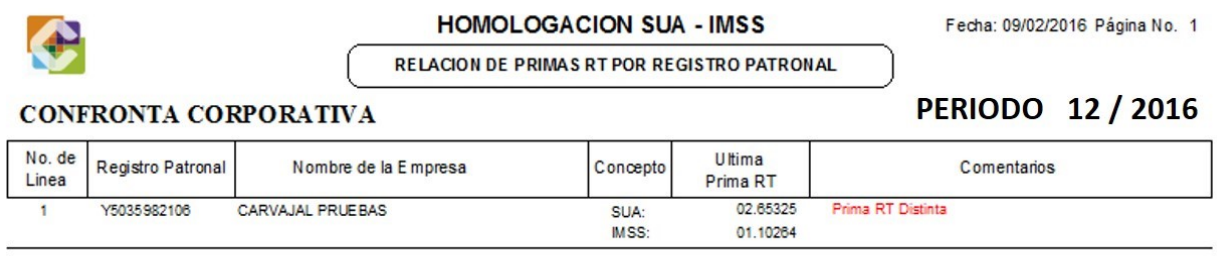

En la misma ventana podremos elegir la opción Procesar diferencias

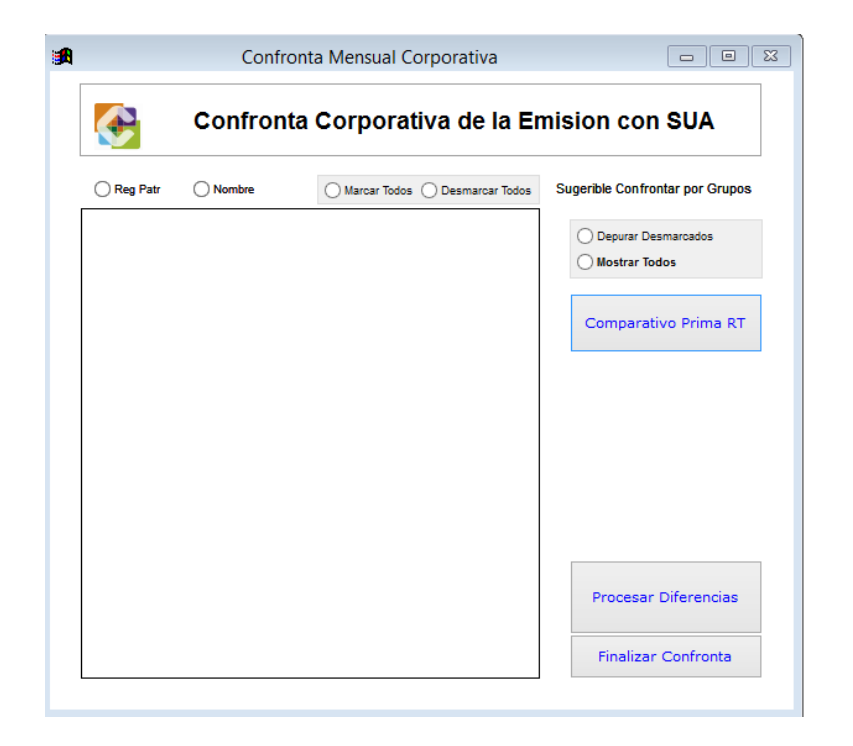

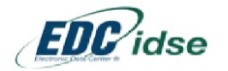

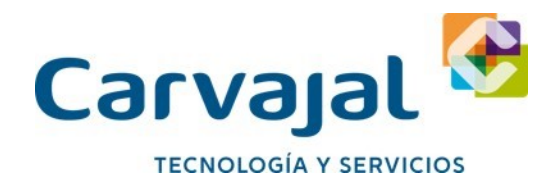

Que arroja la siguiente ventana, en la cual podremos consultar las diferencias de todos los registros patronales seleccionados, los reportes que muestran están consolidados en un solo reporte pero claramente separados en el mismo archivo.

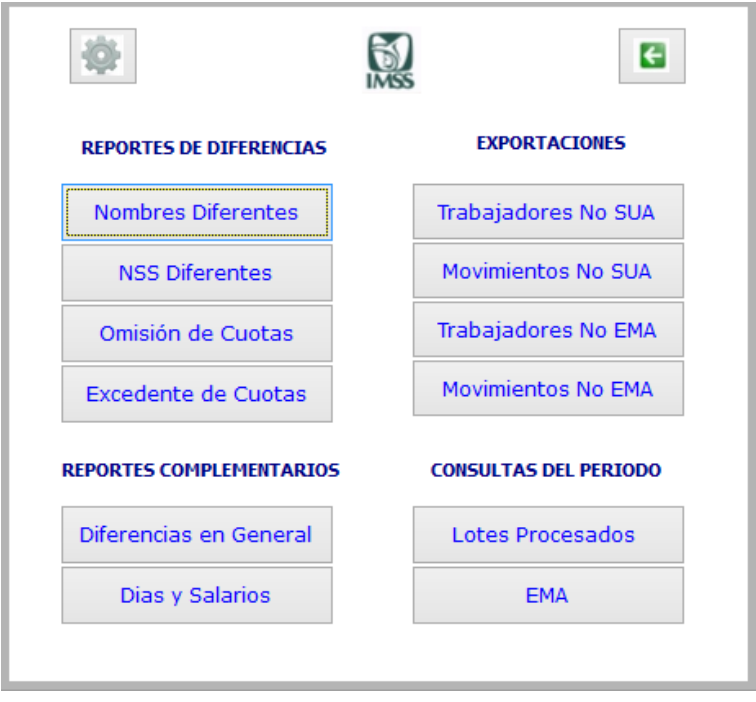

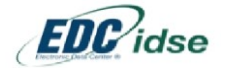

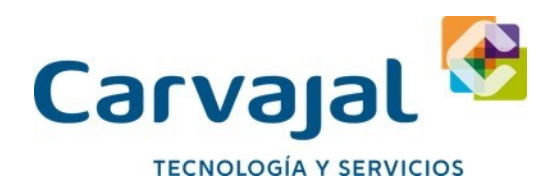

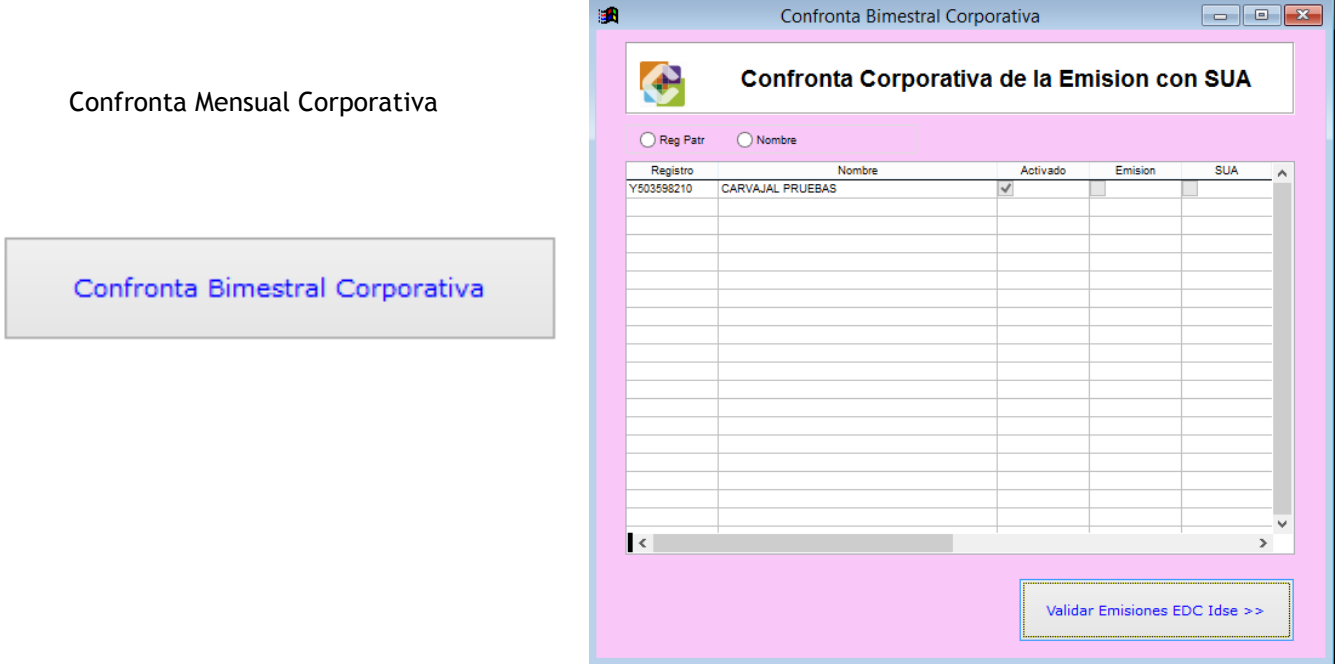

Lo primero que hace es validar las emisiones de EDC IDSE, previamente se tuvieron que haber descargado.

Seleccionamos el mes y año con el que se requiere realizar la confronta Corporativa, importante todos los registros patronales se realizaran la confronta con ese rango de fecha

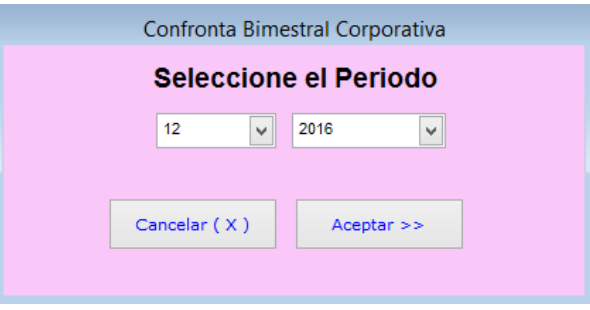

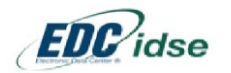

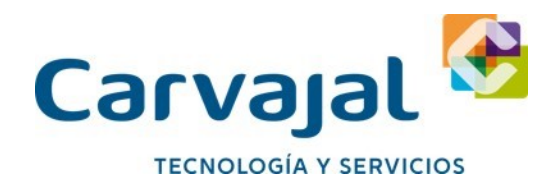

Una vez seleccionada la fecha damos aceptar y en la siguiente ventana damos clic al botón Verificar SUA

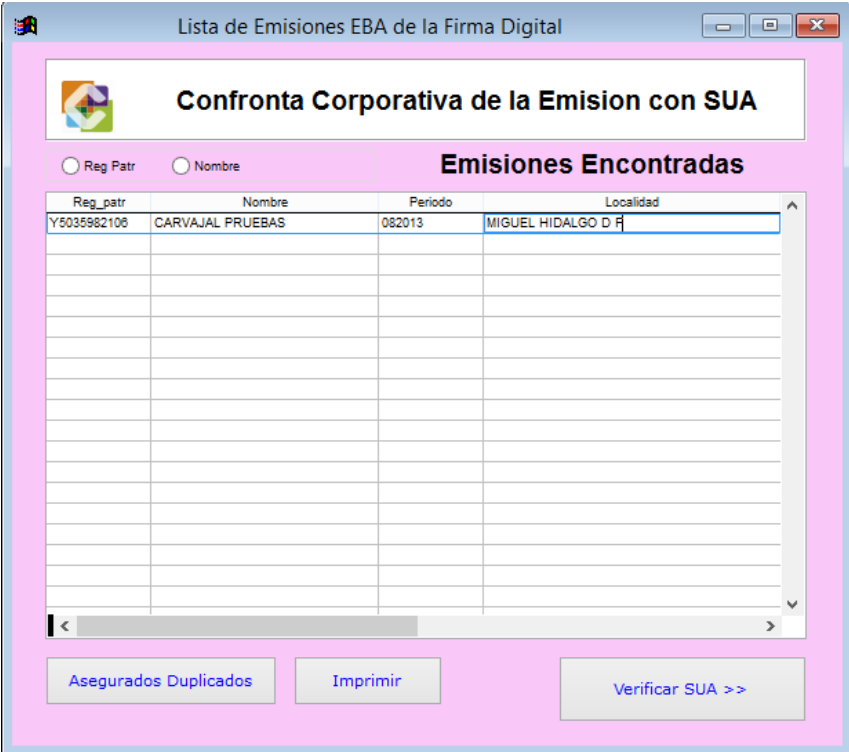

En la siguiente ventana damos clic al botón Depurar Registros incompletos

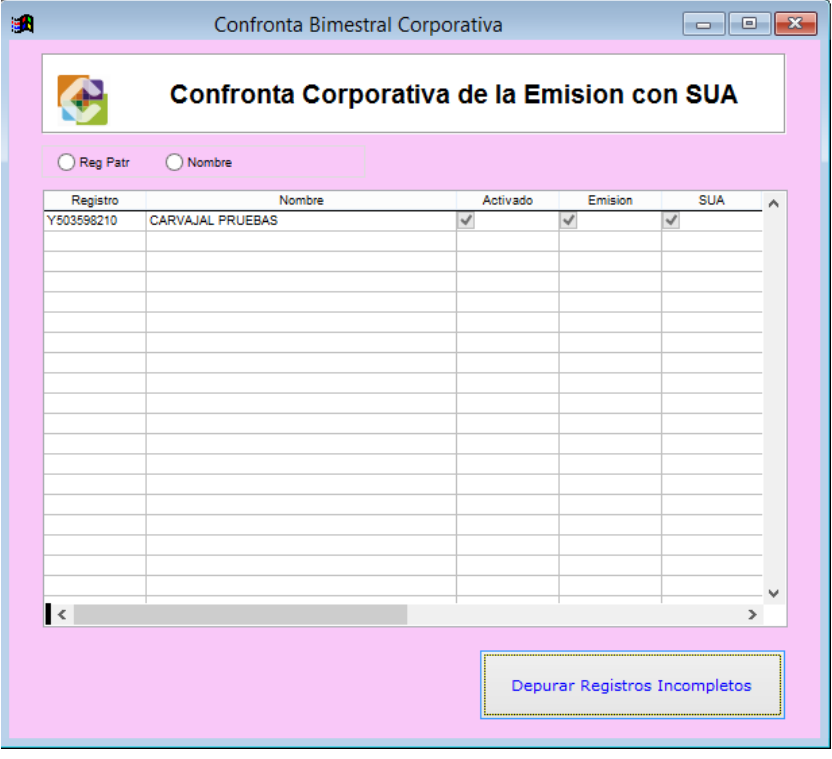

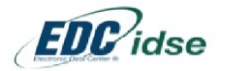

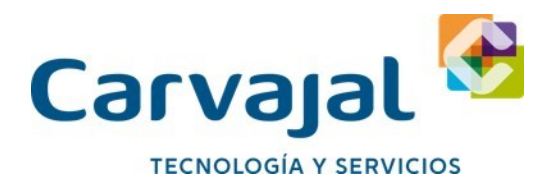

En la siguiente ventana podremos seleccionar la opción, Procesar diferencias

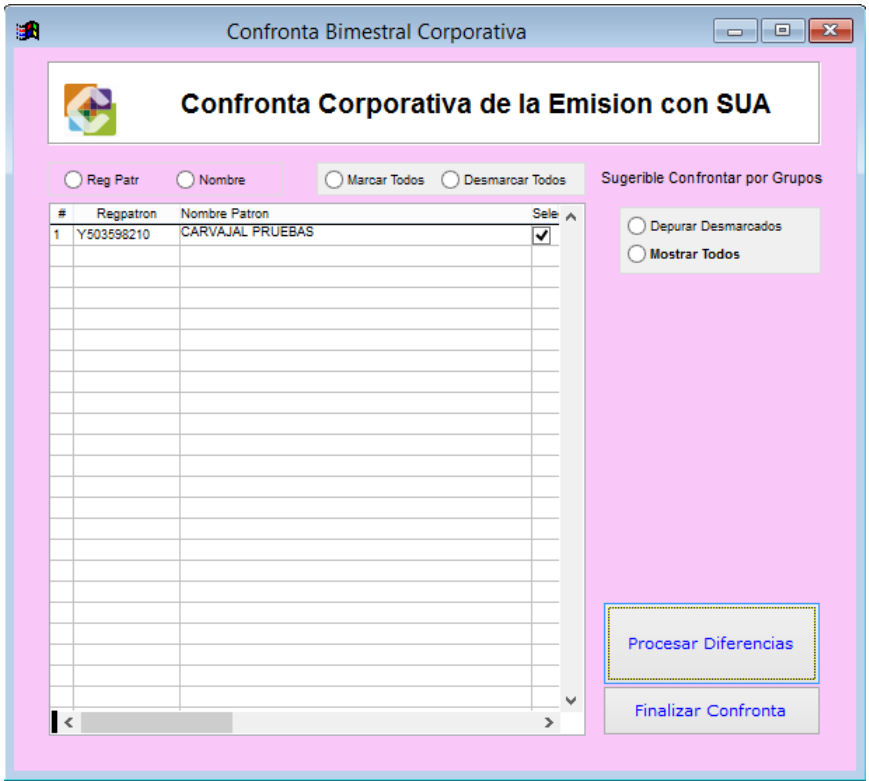

Que arroja la siguiente ventana, en la cual podremos consultar las diferencias de todos los registros patronales seleccionados, los reportes que muestran están consolidados en un solo reporte pero claramente separados en el mismo archivo.

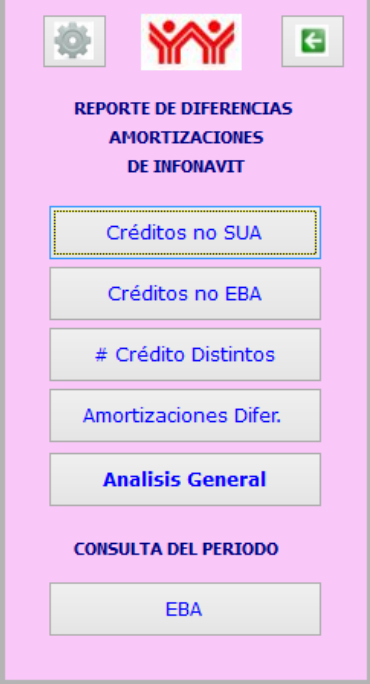

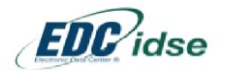

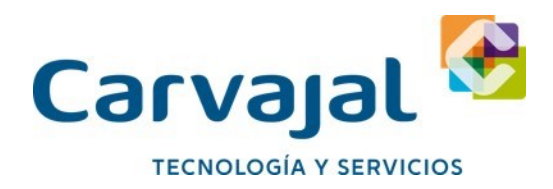

## **Confronta SUA Nómina (Excel)**

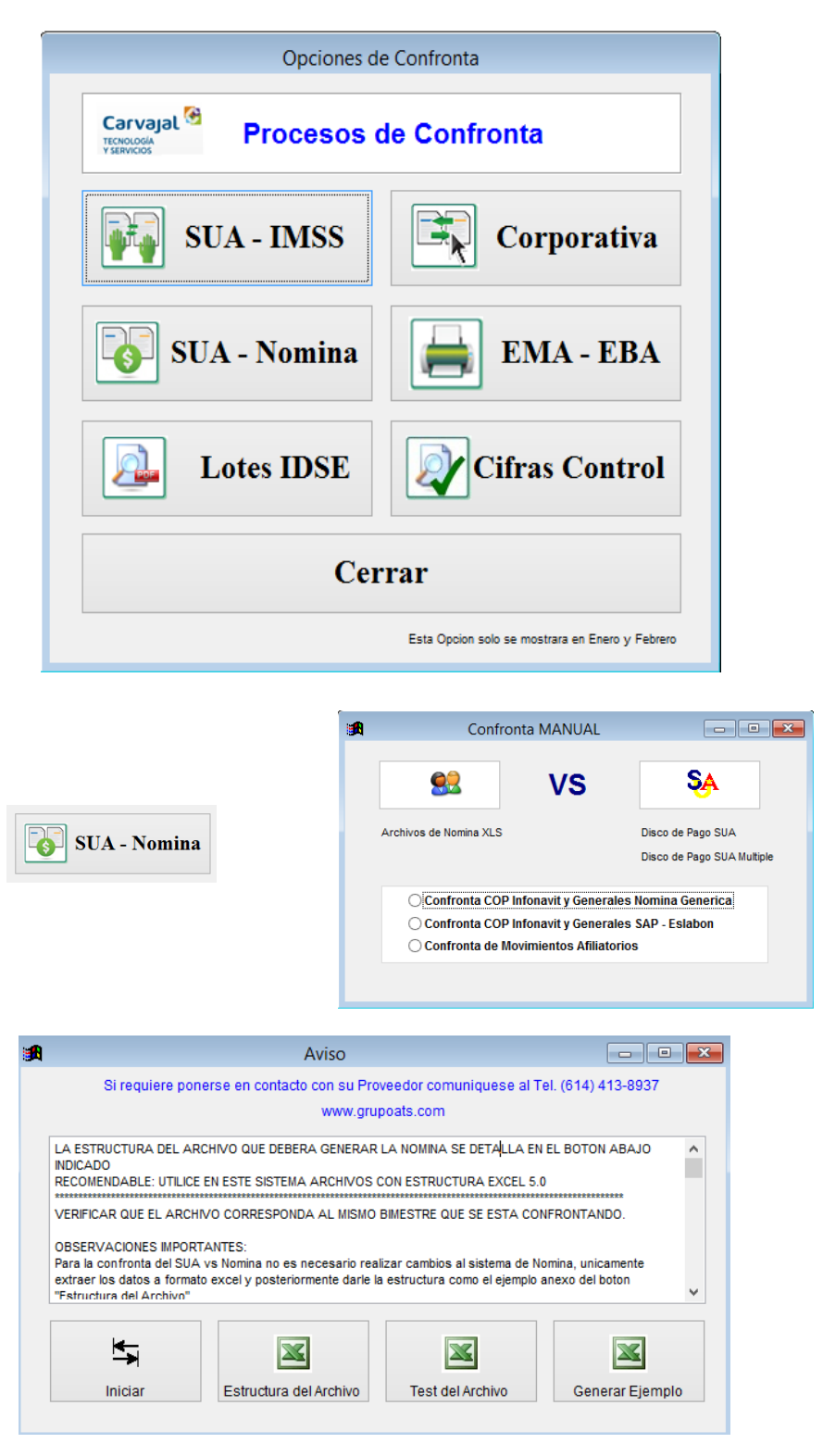

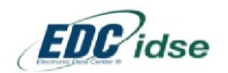

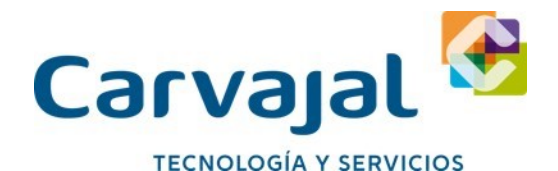

Observaciones importantes: Para la confronta del SUA vs Nomina no es necesario realizar cambios al sistema de Nomina, únicamente hay que extraer los datos a formato Excel y posteriormente darle la estructura como el ejemplo anexo del botón "estructura del archivo". Confronta de un bimestre: Esta confronta es adaptable a lo que la empresa desee confrontar, es decir: si la empresa desea confrontar las amortizaciones de los créditos de INFONAVIT únicamente se deben registrar los datos obligatorios señalados con amarillo y las demás columnas dejarlas en blanco. Confronta de varios bimestres: El principio, anteriormente detallado, también aplica para múltiples periodos, por ejemplo: si la empresa desea confrontar todos los pagos de INFONAVIT de enero a junio, en la información que se registre en Excel deberá contener la suma de las retenciones de los primeros tres bimestres. De la misma forma el sistema permitirá leer el pago SUA del bimestre 1, 2 y 3 y procederá a consolidar la información de los 3 pagos para hacer la confronta de múltiples periodos en una sola corrida. Confronta de varios periodos y registros patronales (corporativa) Lo anterior aplicaría para una confronta de múltiples periodos y múltiples registros patronales también. Todo lo que contenga el archivo de Nomina Excel deberá estar consolidado primeramente por trabajador (ej.: la suma de las amortizaciones de los bimestres bimestrales, anuales o de otro periodo) y posteriormente por registro patronal y a la vez proporcionarle al sistema los pagos SUA que corresponden a ese periodo y registro patronal. Se recomienda efectuar las 2 opciones anteriores antes de ejecutar esta opción para familiarizarse con el proceso. Confronta mensual: En cuanto a la confronta mensual para la revisión de cuotas IMSS, si la Nómina tiene la funcionalidad de calcular cada una de las ramas de seguro social, se llenan los espacios correspondientes al periodo o periodos en Excel y se corre la confronta vs los pagos SUAs….

Estos son los reportes de los datos que se pueden confrontar:

- \* Nombres Diferentes
- \* NSS Diferentes
- \* Inexistentes en SUA
- \* Inexistentes en Nomina
- \* RFC-CURP Diferentes
- \* Das y Salarios
- \* Omisión de Cuotas
- \* Excedentes de Cuotas

\* Análisis de INFONAVIT general (SBC, Tipo y Valor del Descuento, Número de Crédito, Amortización, entre otros)

#### Importante:

Es importante mencionar que si no se cuenta con algunos datos obligatorios, estos pueden llenarse a mano en el archivo de Excel, como ejemplo: Registro patronal Días mensuales (30 o 31) Días bimestrales (59,61 ó 62)

#### **CONFRONTA**

Para iniciar la confronta SUA y Nomina en Excel, seleccionar el botón de SUA y Nomina en Excel en el menú de opciones de confronta.

Al dar clic en el botón antes mencionado aparecerá una nueva ventana con cuatro botones.

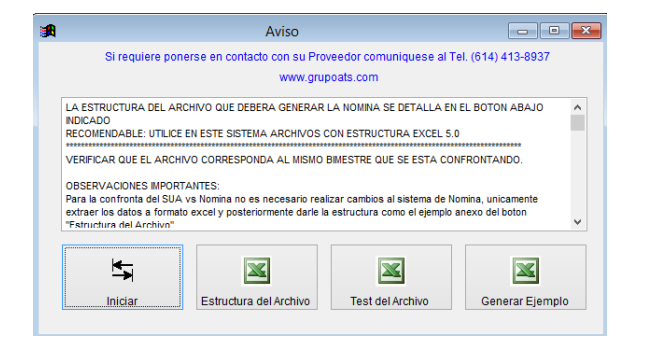

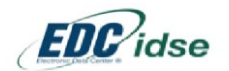

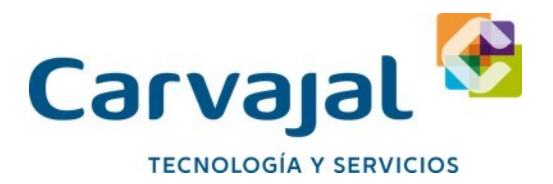

**Estructura del archivo:** al dar clic en este botón aparecerá una ventana de aviso que notifica que el tipo de archivo se encuentra en formato Word, dar clic en aceptar. Se mostrará en pantalla un documento, el cual muestra un ejemplo de la estructura Excel que debe de tener el archivo, asimismo las abreviaciones que se utilizan para cada columna **Test del archivo**: cuando se da clic en este botón se abre un cuadro de dialogo el cual pide se importe el archivo de Excel que previamente se realizó con el formato adecuado, ubicaremos el archivo con la ruta de la carpeta en la cual se guardó con anterioridad, una vez ubicado dar clic en el botón importar.

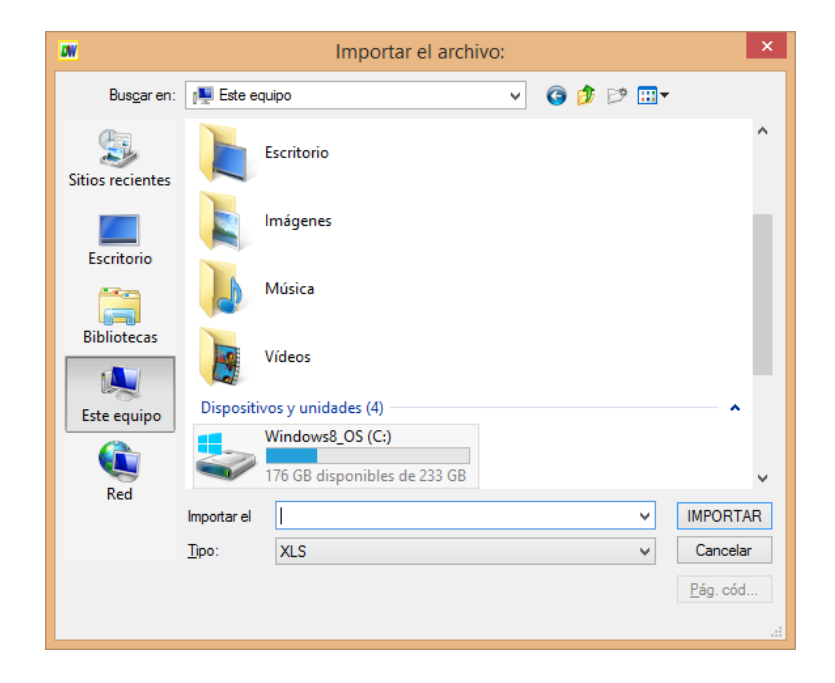

Una vez importado el archivo indicado, aparecerá una nueva ventana en la pantalla en la cual se verificara que los datos importados sean correctos, de ser así, dar clic en aceptar.

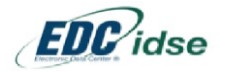

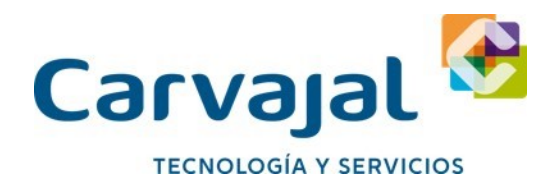

Se tendrá en pantalla el menú de confronta de la información de Nomina con la liquidación del SUA.

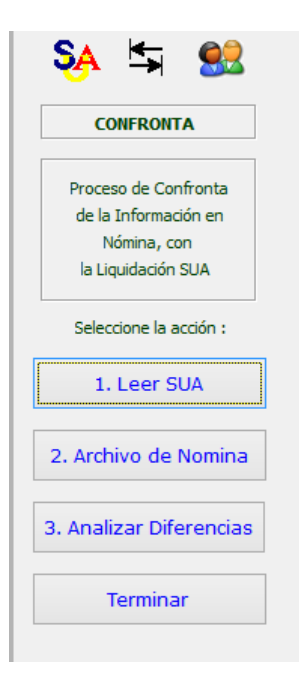

Leer SUA: al dar clic en este botón se tendrá en pantalla un menú con las opciones de lectura del SUA.

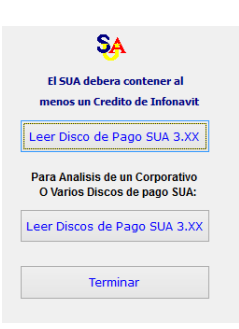

**Leer disco de pago SUA 3.xx**: al dar clic en este botón el sistema abrirá un cuadro de dialogo el cual pedirá se ubique la ruta del archivo, dar clic en leer.

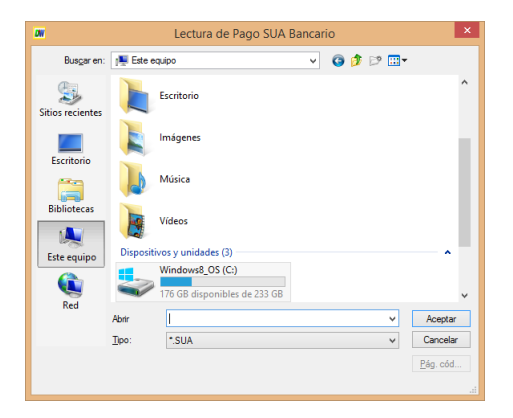

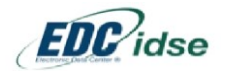

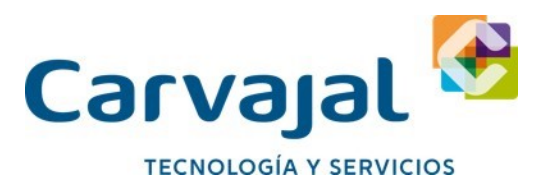

**Leer Discos de Pago SUA 3.XX:** Esta opción se utilizara para consolidar la información de varios pagos correspondientes a varios bimestres cuando la confronta abarque más de un solo periodo. Posterior a la lectura de la Información del SUA, se procederá a la lectura del Archivo de nómina en el punto 2 del menú de opciones. Mostrándose a continuación la lista de:

#### **Reportes de Diferencias**

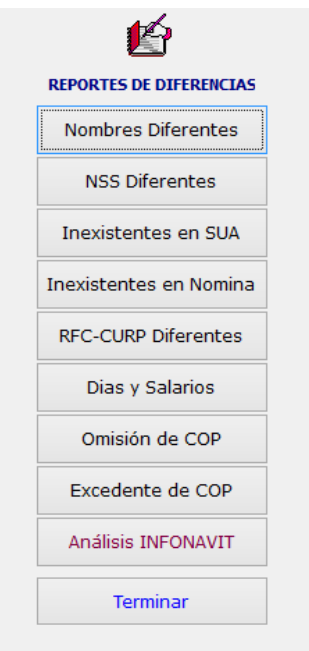

**Nombres diferentes:** En esta opción el sistema tomara como índice de búsqueda el Número de Seguridad Social (NSS) y desplegará los trabajadores que contengan un nombre diferente en la Nómina al registrado en las bases de datos del SUA.

**NSS diferentes:** El sistema desplegara el siguiente menú de opciones tomando como índice de búsqueda el nombre del trabajador y presentando en el reporte de salida el número de seguridad social (NSS) registrado en la nómina y el NSS registrado en el SUA.

**Inexistentes en SUA:** En esta opción el sistema presentará todos los trabajadores registrados en la Nómina que no se encuentran contenidos en el disco de pago SUA.

**Inexistentes en Nomina:** El sistema presentara los trabajadores registrados en el disco de pago bancario SUA que no se encuentren presentes en los datos de la Nómina, para su aclaración será necesario verificar si tales trabajadores continúan vigentes para proceder según corresponda.

**RFC-CURP Diferentes:** En caso de detectar estos datos erróneos, faltantes o diferentes entre el registrado en el SUA y el registrado en la Nómina, el sistema desplegará la información con la finalidad de proceder a su corrección.

**Días y salarios:** Se mostrara un reporte con los casos de los trabajadores que presenten diferencias en días y salarios. Aquí se consolidan todos los trabajadores que tienen una diferencia en días y/o salarios. La información aquí registrada es el resumen de los reportes de Omisión y Excedente de Cuotas.

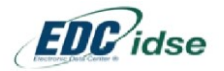

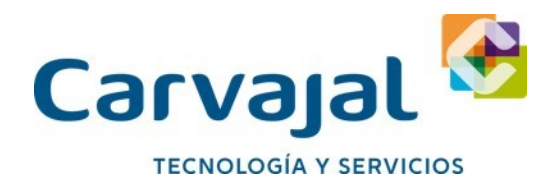

**Omisión de COP:** En este reporte el sistema permitirá imprimir, visualizar, exportar a hojas de trabajo Excel, así como diversas exportaciones de las bases de datos, fuente para efectos de manipulación de datos que la empresa requiera. El reporte se muestra a continuación: Este informe se constituye de los datos generales del trabajador, la información a detalle contenida en la Nómina y en el SUA, incluyendo en esta línea los conceptos de incapacidades y ausentismos, y en una tercera línea las diferencias a detalle. Debiendo resaltar que los datos relevantes para la identificación de la diferencia pueden presentarse en el comparativo de días y/o salario.

Exportaciones, las opciones de emitir diversos tipos de datos se muestran en la siguiente pantalla:

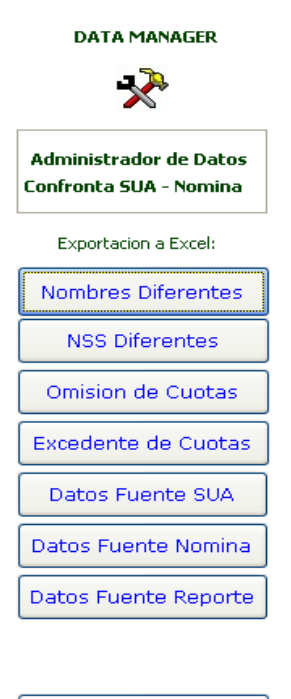

Terminar

Cabe mencionar que estos datos no determinan la diferencia acorde con el detalle del reporte, ya que pueden existir excedentes de cuotas que no se presentan en este informe.

**Excedente de COP:** Este reporte derivado de la confronta contiene las mismas características, procesos e información que el reporte anterior, la información que se presenta será correspondiente a cálculos superiores en el SUA a los contenidos en el archivo de Nomina.

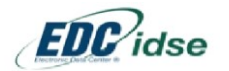

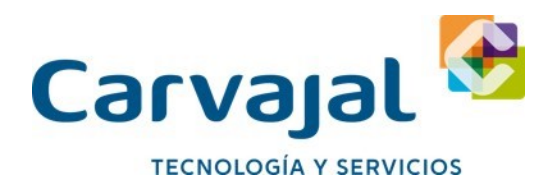

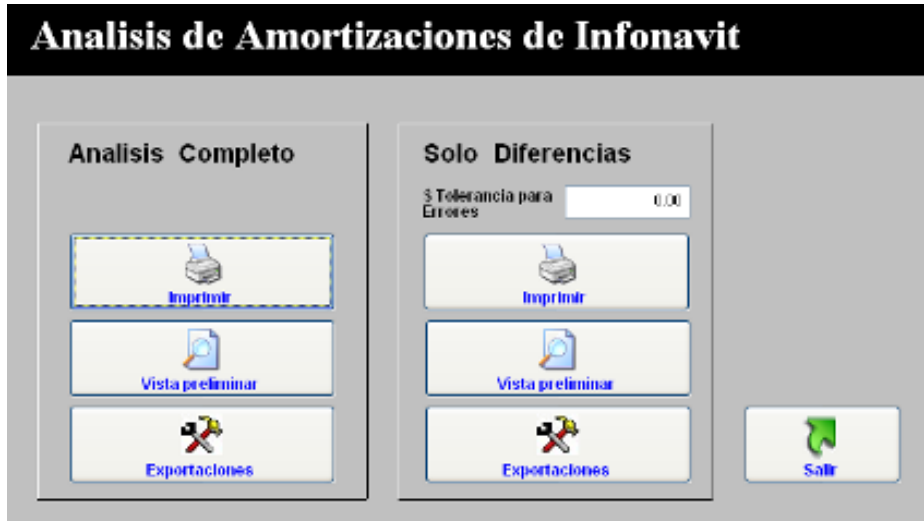

**Análisis INFONAVIT:** Al pulsar esta opción se presentará la pantalla siguiente:

Las opciones presentarán el detalle de todas las amortizaciones de créditos de INFONAVIT, con o sin error, encontradas estableciendo los siguientes tipos de validación en el campo de comentarios:

Validar: se refiere a cualquier diferencia que no corresponda al importe de la amortización

Validar \$: hace referencia a importes de amortización distintos, entre otros que pudieran encontrarse

Correcto: cuando el crédito no presenta ninguna diferencia en importe, tipo de descuento, valor, número de crédito o salario base de cotización.

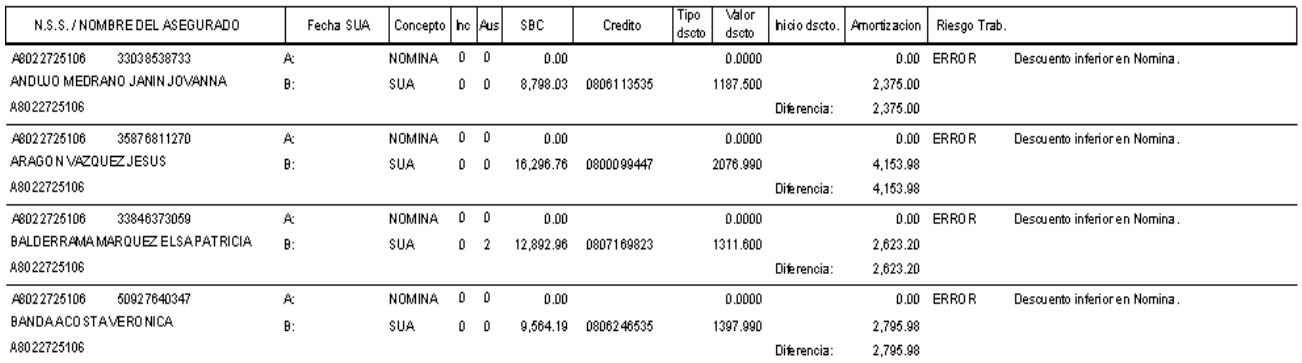

Este reporte deberá utilizarse para la visualización de un panorama general de la situación que guardan todos los créditos de vivienda de los trabajadores de la empresa.

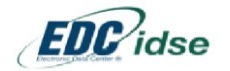

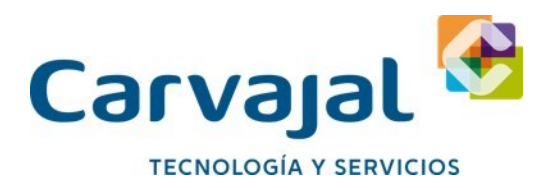

#### **Fin de la confronta SUA Nomina**

Al terminar la confronta electrónica mensual el sistema solicitará efectuar un respaldo de la misma. Al crear este respaldo el sistema lo nombrara considerando los siguientes datos como se muestra en el ejemplo **Nom \_201712\_a801234510\_20171203101000.zip**  Desglose: Nom = confronta SUA Nomina 201712 = Periodo 12 del año 2017 a801234510 = Registro patronal confrontado 20171203 = Día de la confronta (03 de Diciembre 2017) 101000 = Hora de la confronta expresado en hh mm ss

## **Lotes IDSE**

Permite visualizar la totalidad de sus Lotes Procesados por trabajador y por movimiento.

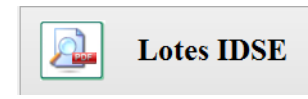

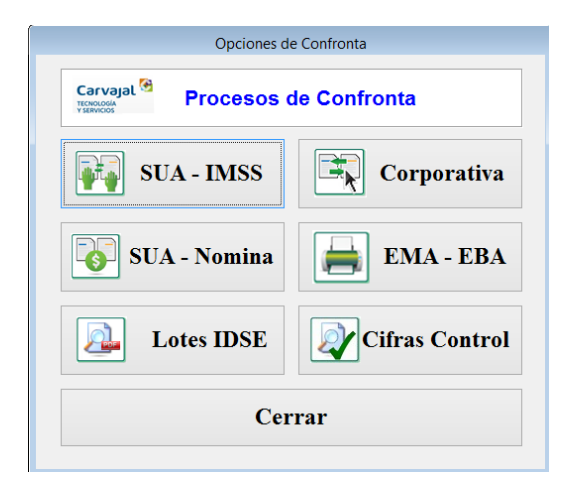

Mis lotes procesados en PDF y IEC13, en esta función puedes seleccionar los últimos 100 Lotes, los últimos 3 meses o todos tus lotes toda esta información se genera en base a la información del EDC IDSE. Esta información puede ser exportada al sistema de SUA mediante archivos TXT que el Cen Confronta genere con base a la información del EDC IDSE

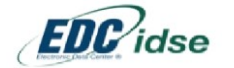

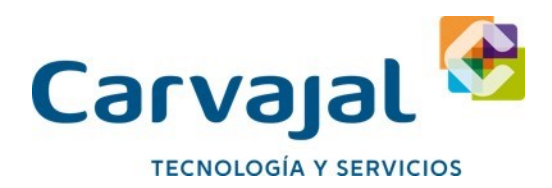

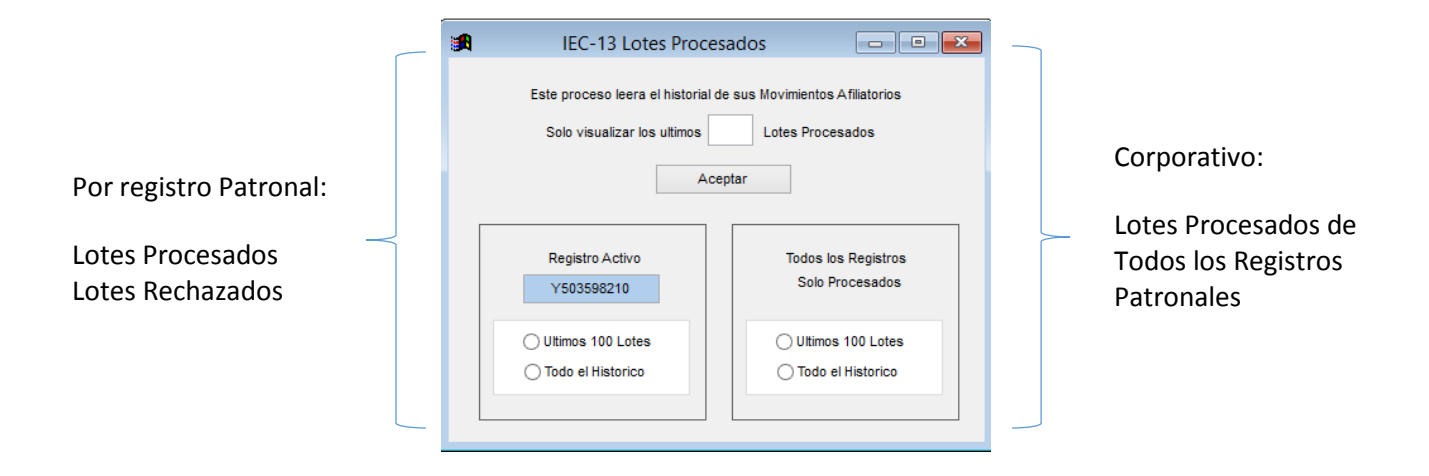

El Sistema permite Administrar los Movimientos Operados seleccionando las opciones que se presentan en pantalla:

Visualizar Últimos Lotes Procesados: Permite valores del 1 al 9 y se procesan solamente los del Registro Patronal Activo o Seleccionado al Ingreso del Sistema

Visualizar Últimos 100 Lotes o Todo el Histórico del Registro patronal Activo

Visualizar Últimos 100 Lotes o Todo el Histórico de todos los Registros Patronales de la Empresa o Corporativo

El Sistema procederá a leer todo el Histórico de los Lotes Procesados que se haya descargado efectivamente desde el Sistema EDC IDSE de Carvajal Tecnología y Servicios.

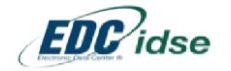
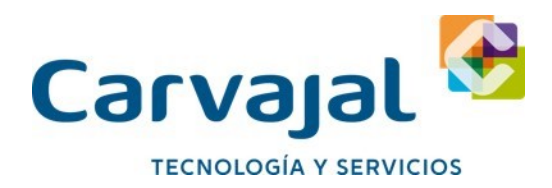

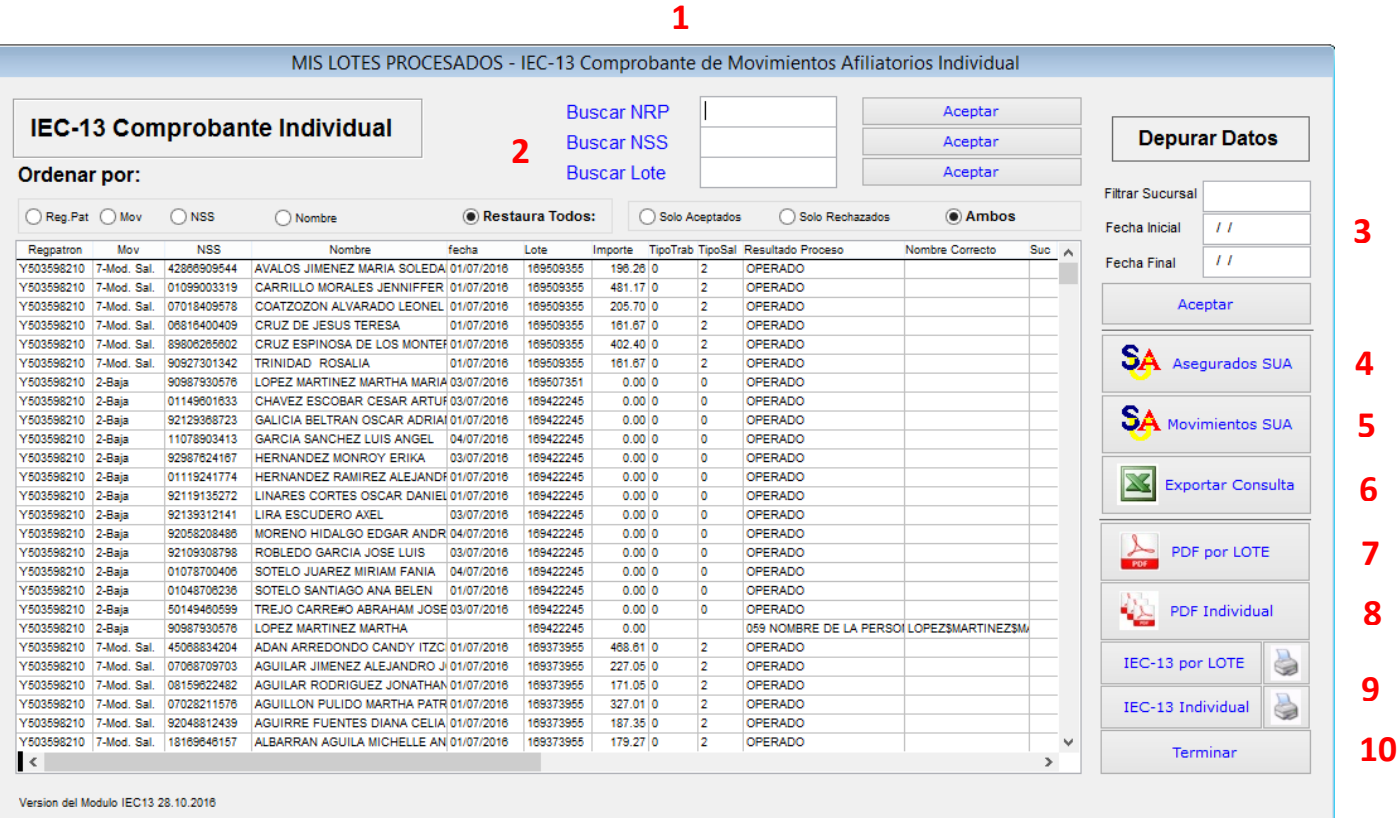

1. Podrá llevar a cabo Consultas por Número de Registro Patronal (NRP) Numero de Seguridad Social (NSS) o Número de lote

- 2. Podrá ordenar la información en pantalla por
- a. Registro Patronal
- b. Movimiento
- c. Numero de Seguridad Social
- d. Nombre del Asegurado

e. Restaura Todos. Esta opción restaurará todos los datos a su estado original después de haber realizado consultas o filtros

- f. Solo Aceptados. Se mostraran con Resultado del Proceso como Operados
- g. Solo Rechazados. Se mostrara el Mensaje de error Original en Pantalla
- h. Ambos. Presentará Movimientos Aceptados y Rechazados por Número de Lote de mayor a menor.

3. Realice Filtros de Lotes por Fecha Inicial y Final

4. Exporte las Altas de los Trabajadores que tiene en pantalla para SUA. Ver Titulo de Este Proceso más Delante de este Manual

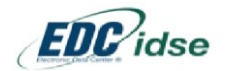

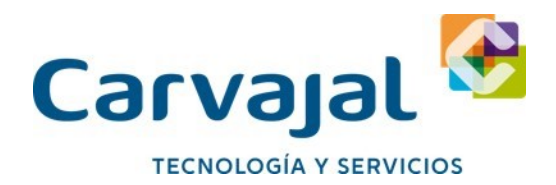

4.1 Exportar las Altas de los Trabajadores para SUA

Al Ingresar el sistema solicitara Fecha Inicial y Fecha Final del Periodo.

Es Importante digitar solamente fechas que correspondan a 1 solo periodo Mensual, ya que el sistema integrara los Datos <RFC> y <CURP> Tomando estos datos de la EMA que corresponda a dicho periodo. Por la importancia de este proceso también deberá verificar que el periodo de Altas de Trabajadores que desea exportar al SUA haya sido descargado desde la Opción Descarga de Emisiones del Sistema EDC Idse de Carvajal (antes Levicom). De otra manera el sistema no integrara la información en la estructura del archivo y registrara el RFC <AAAA111111> a fin de que los movimientos de Alta sean aceptados por el SUA. Pantalla que se mostrara previa a la Integración de Datos:

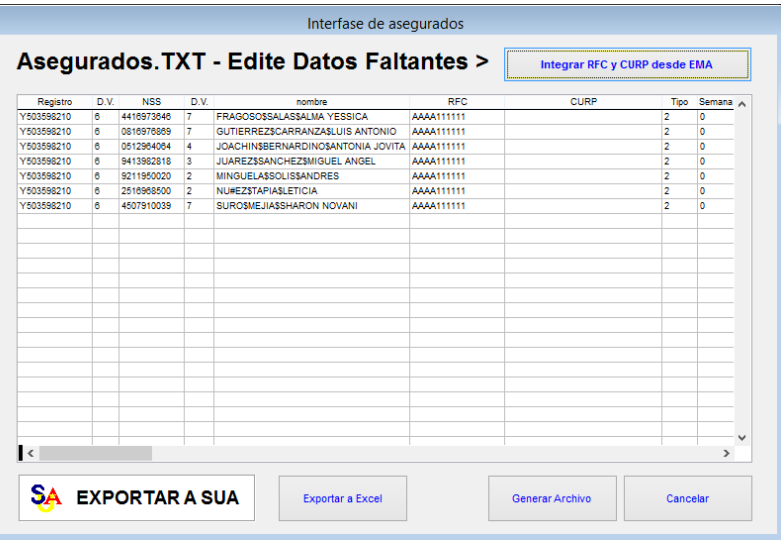

En la parte superior Pulse el Botón: Integrar RFC y CURP desde EMA y el sistema buscara en la EMA Visor de los registros patronales los Datos RFC y CURP para integrarlos.

Al terminar pulse el botón Generar Archivo y guarde el Archivo TXT para Integrarlo posteriormente en el SUA.

Importante: El SUA permite la importación de Trabajadores.TXT y Movimientos.TXT de varios registros patronales en un solo archivo. No es necesario que realice este proceso individualmente

5. Exporte los Movimientos Afiliatorios de la información que tiene en pantalla para SUA

6. Exporte toda la información del Formulario a un Formato en Excel

7. Visualice en pantalla el Acuse de Proceso en PDF generado por el IMSS.

8. Visualice e Imprima los PDF Afil-06 de Forma Individual por movimiento por trabajador. Ver Titulo de Este Proceso más Delante de este Manual

8.1 Imprimir los PDF Afil-06 de Forma Individual por movimiento por trabajador

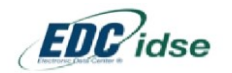

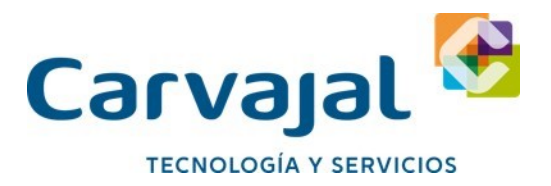

- 1. Ubique el Puntero del Mouse en la línea que contiene el movimiento y trabajador deseado
- 2. Pulse el Botón <PDF Individual> que corresponde al número 8 de la Imagen previa Seguidamente el sistema decodificara la información contenida en el Lote seleccionado para presentar la opción de Imprimir sus Movimientos

El Sistema solo podrá generar Avisos Individuales de acuerdo al Nuevo Formato o Constancia de Movimientos Operados como se muestra en las pantallas al final de este documento.

Si el Lote no corresponde al Formato actual el Sistema indicara el siguiente mensaje:

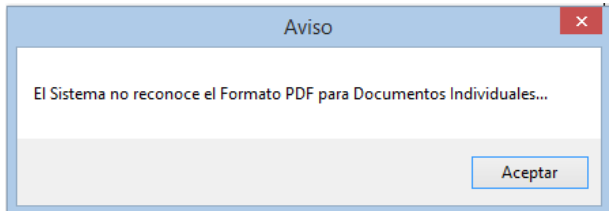

Si el Sistema reconoce el Formato Correcto se mostrara una interface para que seleccione los AFIL06 contenidos en el mismo Lote que desea imprimir o visualizar en Pantalla:

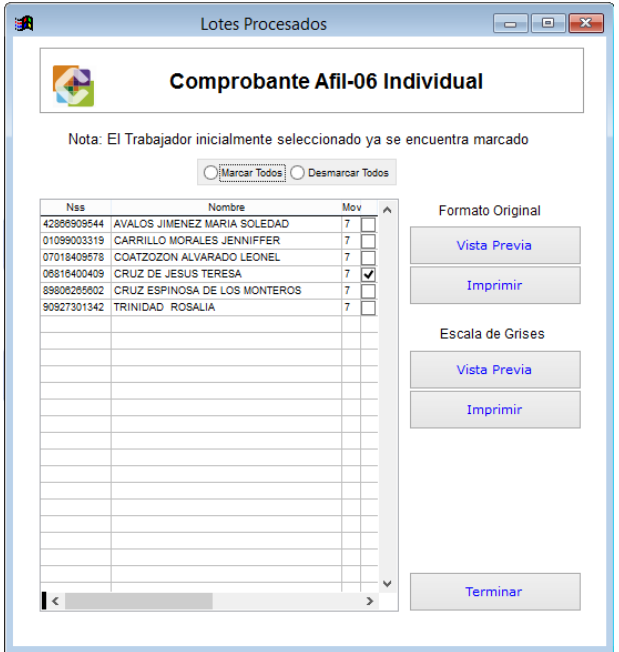

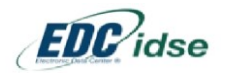

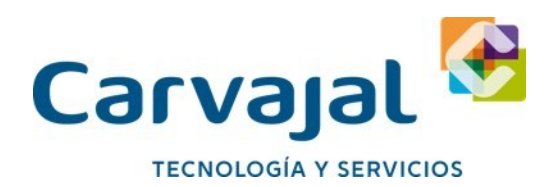

# **Formato del PDF Original:**

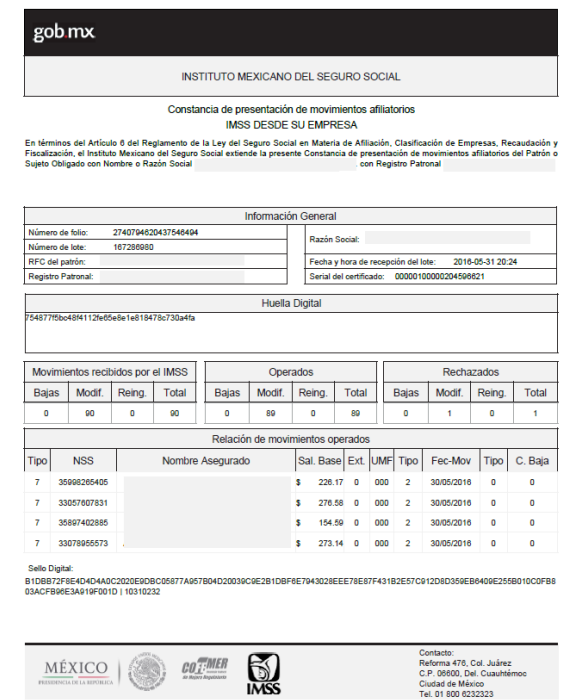

# **Formato Original Individual Formato en Escala de Grises**

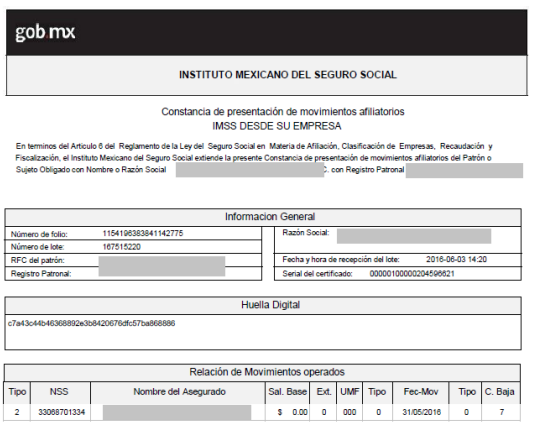

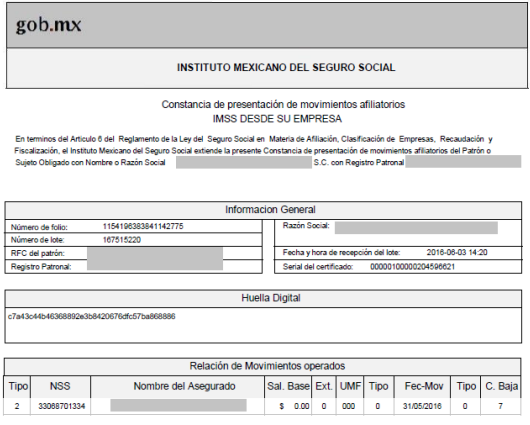

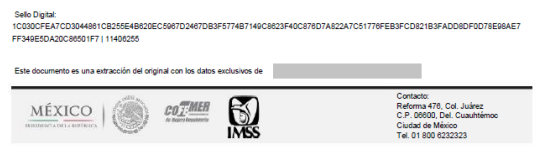

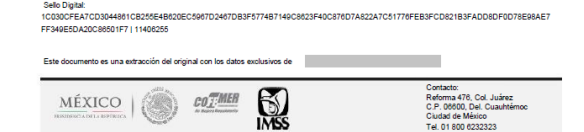

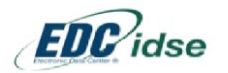

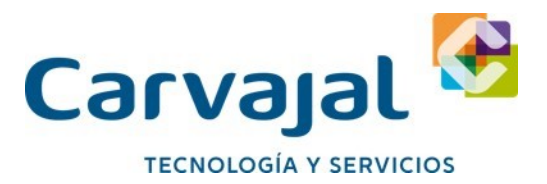

9. Visualice y/o Imprima el IEC-13 Individual o por Lote señalando previamente con el mouse el trabajador elegido

10. Terminar. Cierra el Proceso

# **Módulo de Interfaces**

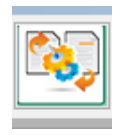

Módulo Interfaces y Estructuras Acceso directo al Modulo para explotación y conversión de datos en diferentes formatos: Excel, Texto, Access, PDF e Interacción con Sistemas como SUA y EDC IDSE.

**GENERALIDADES** Bases iníciales de programación enfocada a la emisión de datos para Revisiones de escritorio, Auditorías Internas y/o Dictamen de Contador Público con efectos al IMSS e INFONAVIT. Exportación de Reportes, Formatos y Bases de Datos Fuente a Excel, con la finalidad de manipular la información y Cruces de Información Emite:

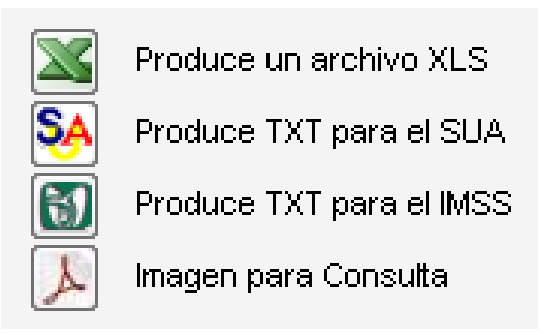

- Archivos en Excel
- Archivos TXT con estructura para Importar al SUA
- Archivos TXT con estructura Dispmag para envío al IMSS
- Archivos PDF para visualizar EMA y EBA

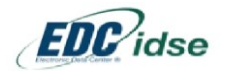

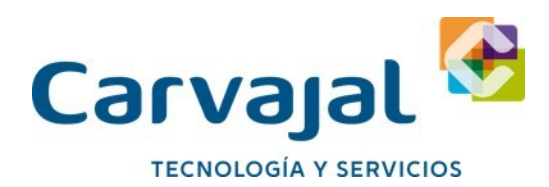

#### **ALGUNAS FUNCIONALIDADES**

Interfases y Estructuras Desde Sistema SUA Desde Archivo pago .SUA Desde EMA FD en Zip Desde EBA FD en Zip **Especiales** SA 县 YYY **1 2 3 4** 5 Lectura Lectura Lectura Lectura Integra datos para **SA** Reconstruccion SUA Vista Previa EMA 價 Vista Previa EBA **SA** Analisis-Correccion  $\overline{\mathbf{r}}$ Ð Genera TXTs Asegurados p/SUA captura de movs. Costo por Depto **Emision PDF Emision PDF** Analisis-Correccion<br>Movimientos p/SUA Asegura  $\Delta$  $\Delta$ **SA**  $\boxtimes$ Asegurados del SUA Movtos Detaile del Pago **Trabaiadores del** Emision a Excel **CONVERSION DE ARCHIVOS** ⋉  $\mathbb{X}$ Periodo **Movimientos SA** Amortizaciones p/ SUA Rel\_Tra Rel\_Tra Movimientos y COP SA Amortizaciones TXT desde datos en XLS X Relacion de Trabaj. Relacion de Trabaj. del Periodo Variables para IMSS  $\mathbf{E}$ Incapacidades Incapacidades **SA** Asegurados Nuevos<br>en TXT para SUA desde datos SUA del Periodo en general Variables para IMSS 61 Ausentismos Movimientos TXT Ausentismos **SA** desde datos en XLS en general del Periodo para SUA Altas para IMSS  $\mathbf{E}$ Amortizaciones Amortizaciones desde datos en XLS del Periodo  $\overline{\mathbf{x}}$ en general Produce un archivo XLS Bajas para IMSS<br>desde datos en XLS 61 Cat de Patrones **SA** Produce TXT para el SUA y Primas RT  $\mathbf{E}$ Produce TXT para el IMSS Cerrar  $\lambda$ Imagen para Consulta

**1.- Primer Sección. Extracción de Datos desde el Sistema SUA**

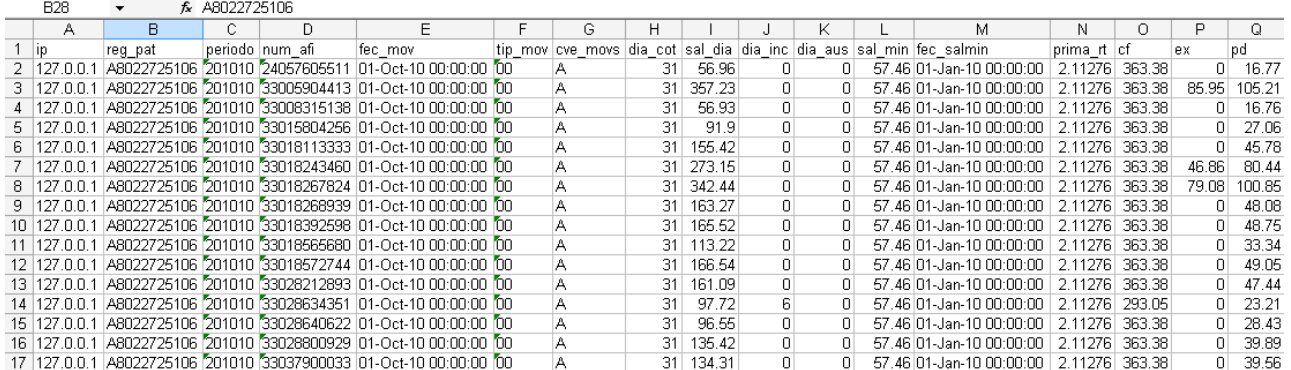

### **2.- Segunda Sección. Datos desde el Archivo de Pago SUA**

#### **a).- Reconstrucción del SUA. Genera TXT**

El Sistema lee y decodifica la información contenida en el disco de pago bancario SUA. Extrayendo las principales bases de datos para importar al SUA y lograr una reconstrucción del mismo en caso de ser necesario. Se emitirá:

- TRABAJADORES.TXT (Incluyendo Amortizaciones de Créditos de INFONAVIT)
- MOVIMIENTOS.TXT

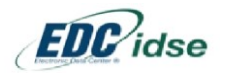

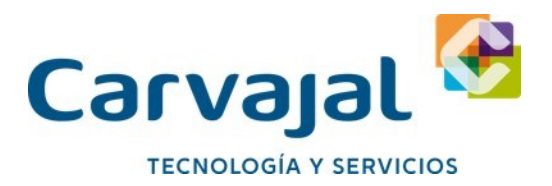

Ambos archivos, al ser importados al SUA (habiéndose cargado previamente los datos del patrón) permitirán visualizar, imprimir y generar nuevamente la información que dio origen al disco de pago bancario.

Representación de las Bases de datos del SUA en Excel

**b).- Costo por Departamento.XLS** Para que este proceso sea funcional es necesario que en el sistema SUA, se registre en el Campo Clave de la Ubicación el Departamento o Sucursal a la que pertenece, ya que el sistema emitirá una hoja de Cálculo tomando como índice este campo

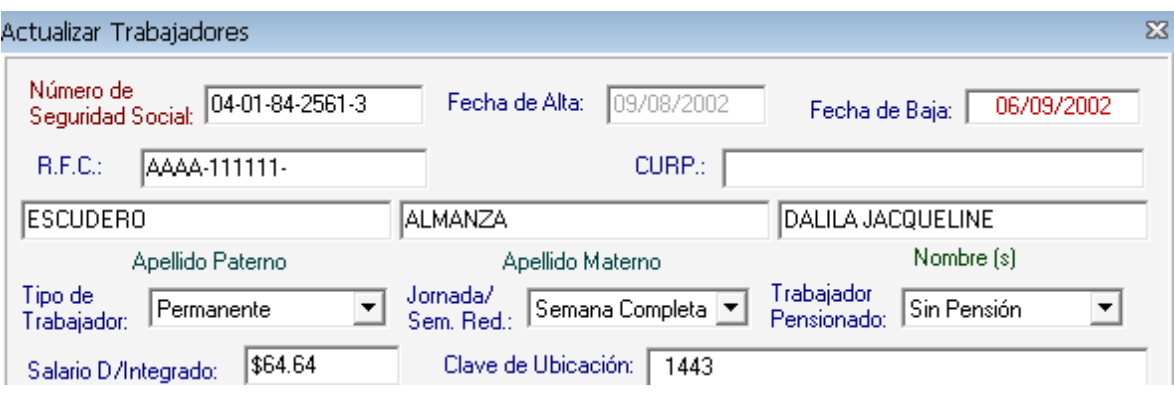

(Pantalla SUA)

**c).- Detalle del pago.XLS** El Sistema emitirá en un reporte de Excel a detalle por trabajador toda la información contenida en el disco de pago SUA

Ejemplo:

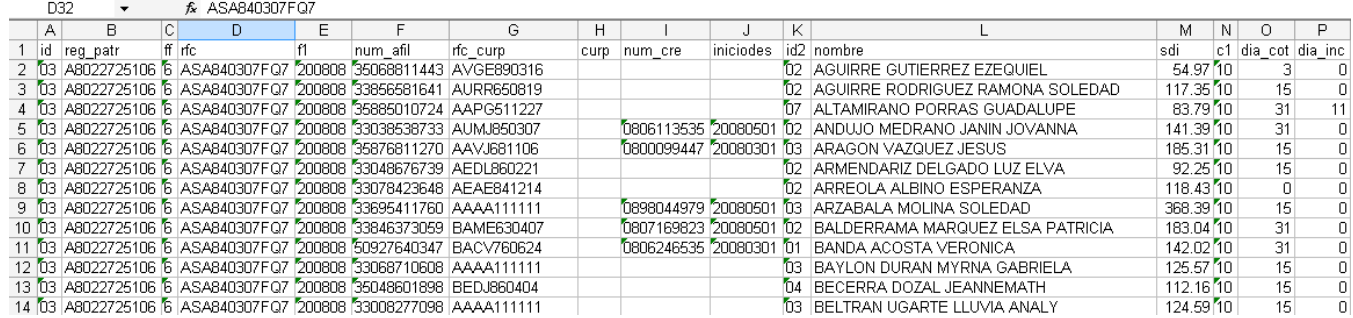

**d).- Rel\_Tra.XLS**. Relación de Trabajadores del periodo

**e).- Incapacidades.XLS**. Incapacidades en General del periodo

**f).- Ausentismos.XLS**. Ausentismos en General del periodo

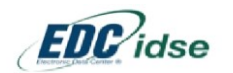

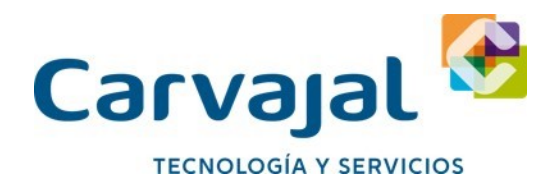

### **3.- Tercer Sección. Datos desde EMA-FD en ZIP**

La lectura del archivo EMA, descargada de la firma digital en formato visor se identifica por las siguientes características:

Ejemplo: **201712\_PA802272510.ZIP** 2017 Corresponde al Año de Periodo Mensual 12 Corresponde al mes del Periodo mensual \_P Abreviación de Patrón A802272510 Registro Patronal a 10 posiciones ZIP Formato comprimido

Al pulsar el botón Lectura se abrirá un cuadro de dialogo para la búsqueda y lectura del archivo, con la finalidad de obtener acceso a las siguientes opciones que se muestran en la imagen:

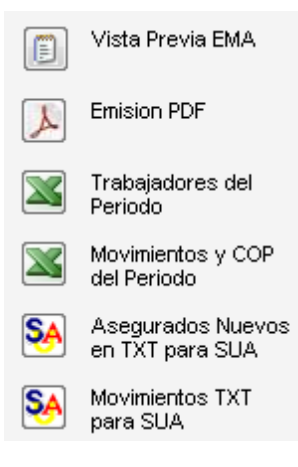

#### **a).- Vista Previa EMA**

Esta opción nos mostrará en Pantalla la Emisión en formato gráfico similar al generado por el IMSS en formato PDF como se muestra:

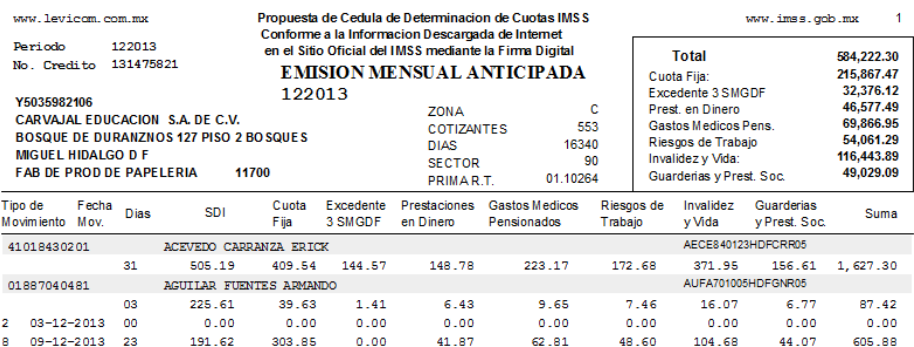

**b).- Emisión PDF**. Permite que el formato anterior se guarde en PDF o se envíe a la impresora seleccionada.

**c).- Trabajadores XLS.** Extrae una Hoja de Cálculo con los trabajadores del periodo que contiene la EMA

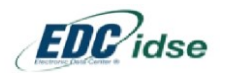

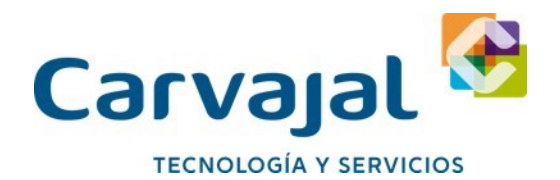

**d).- Movimientos y COP XLS.** Extra en una Hoja de Excel los movimientos y las Cuotas Mensuales IMSS a detalle

**e)- Asegurados TXT**. Exporta en Formato TXT para su posterior importación al SUA todos los trabajadores que se encuentran notificados en la Emisión del IMSS.

**f).- Movimientos TXT.** Exporta en Formato TXT para su posterior importación al SUA todos los movimientos del periodo que se consulta de la EMA.

**4.- Cuarta Sección. Datos desde EBA-FD en ZIP**

La lectura del archivo EBA, descargada de la firma digital en formato visor se identifica por las siguientes características:

Ejemplo: **201712\_PA802272510EBA.ZIP**

2017 Corresponde al Año de Periodo Mensual 12 Corresponde al mes del Periodo mensual o bimestre 6 \_P Abreviación de Patrón A802272510 Registro Patronal a 10 posiciones EBA Identificador del contenido del archivo: Emisión Bimestral Anticipada ZIP Formato comprimido

Al pulsar el botón Lectura se abrirá un cuadro de dialogo para la búsqueda y lectura del archivo, con la finalidad de obtener acceso a las siguientes opciones que se muestran en la imagen:

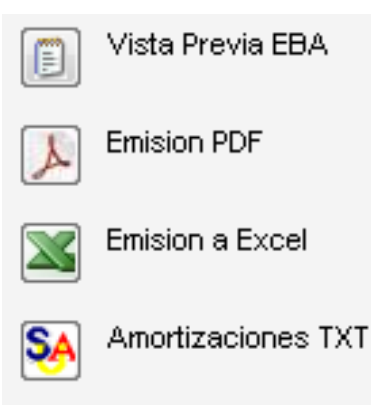

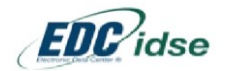

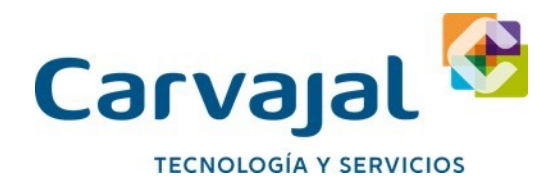

**a).- Vista Previa EBA** Esta opción nos mostrará en Pantalla la Emisión en formato gráfico similar al generado por el IMSS en formato PDF como se muestra:

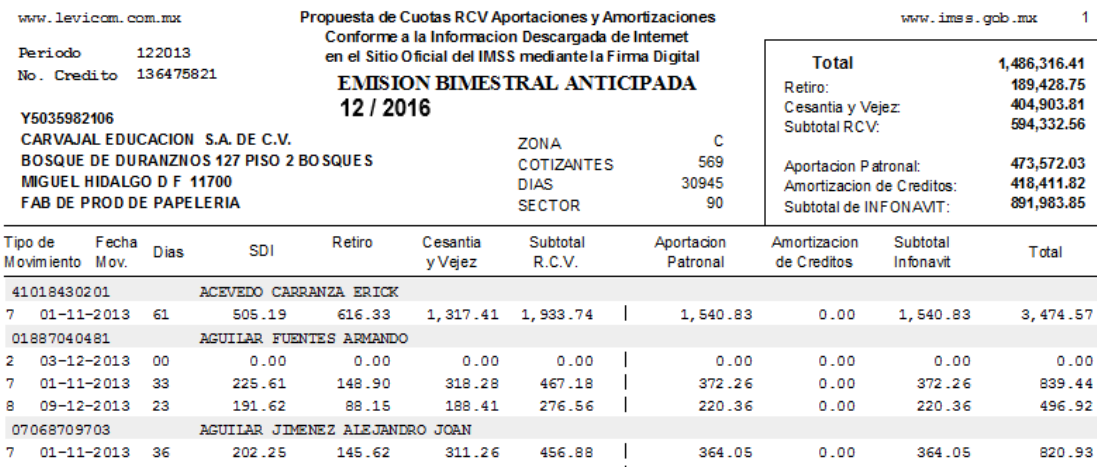

**b).- Emisión PDF**. Permite que el formato anterior se guarde en PDF o se envíe a la impresora seleccionada.

**c).- Emisión XLS.** Extrae una Hoja de Cálculo de Excel los trabajadores del periodo que contiene la EBA, Cálculos, Amortizaciones y Datos en general como se muestra en la Imagen.

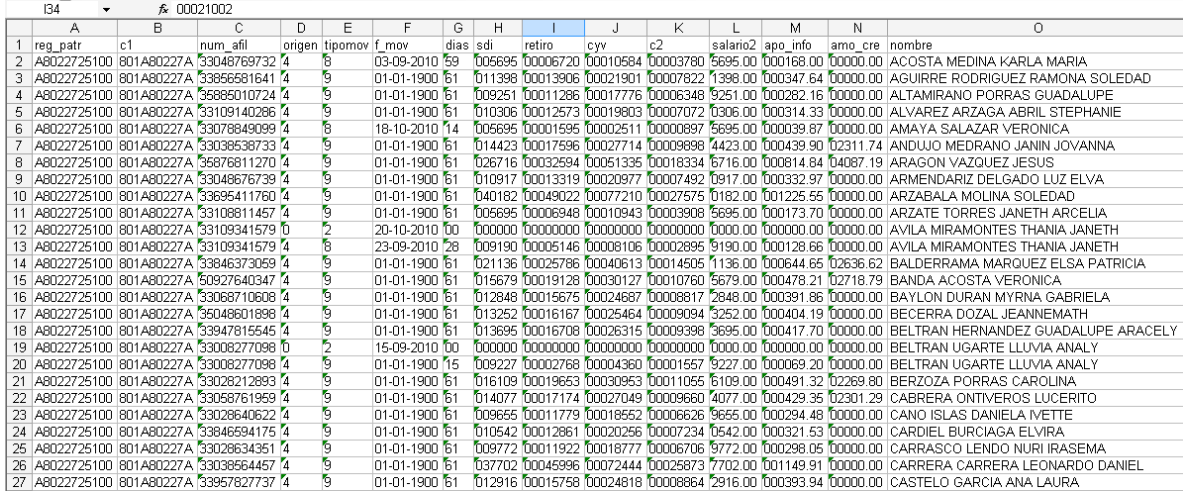

#### **e)- Amortizaciones TXT**.

Exporta en Formato TXT para su posterior importación al SUA todas las Amortizaciones de Créditos de INFONAVIT que se encuentran notificados en la Emisión Bimestral del IMSS.

**5.- Quinta Sección. Especiales** 

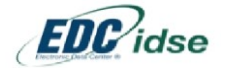

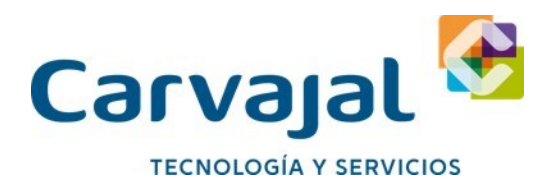

### **I- Análisis Corrección Asegurados para SUA.**

Este proceso da lectura al archivo de TXT que emite la nómina para su Inducción al SUA. El objetivo es analizar la información contenida en el mismo, detectar errores y proceder a corregirlos antes de registrarlos en el SUA. Permite la manipulación de los datos para su correcta importación con posterioridad. Una vez que el Sistema da Lectura al archivo de texto nos mostrará la siguiente pantalla.

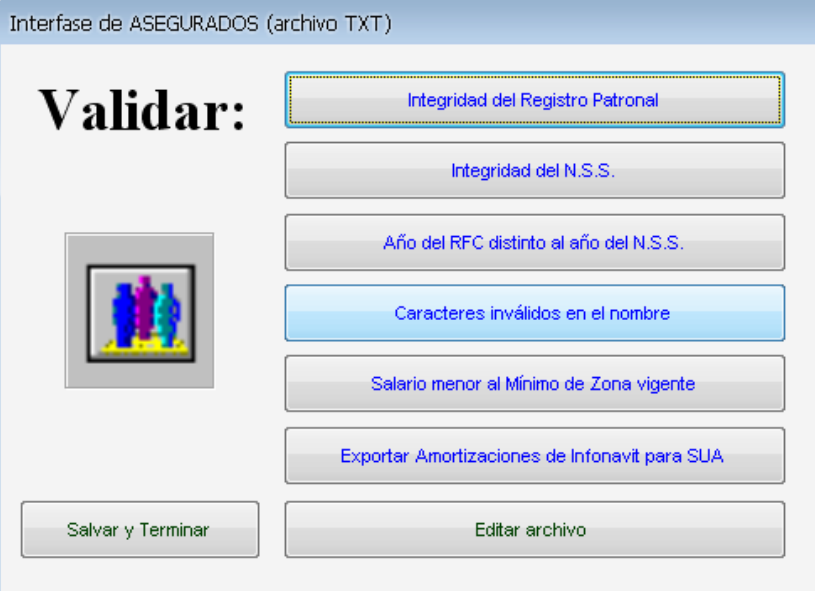

Las opciones de verificación se presentan en el orden que se muestra:

**a).- Integridad del registro Patronal.**

En caso de detectar un registro erróneo, el sistema permitirá editar y corregir

**b).- Integridad del NSS**

En caso de detectar un NSS erróneo, faltante o con el digito verificador incorrecto nos dará la posibilidad de emitirle detalle en un reporte, validar y posteriormente corregir el error, llevando al usuario a través de pantallas interactivas como se muestra en las imágenes:

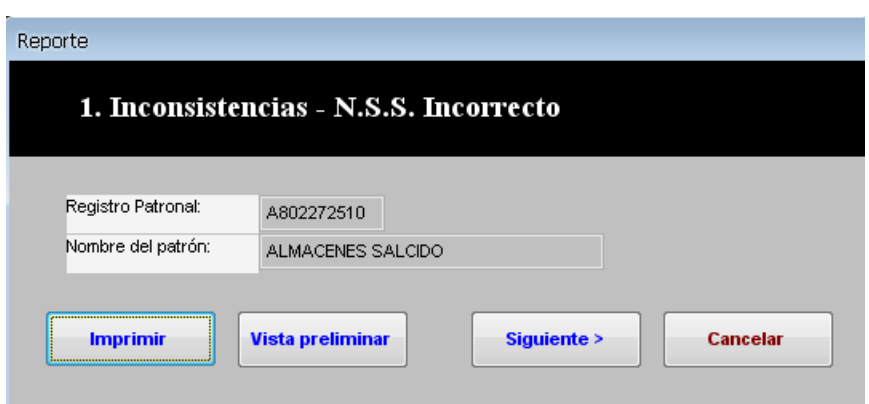

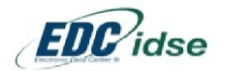

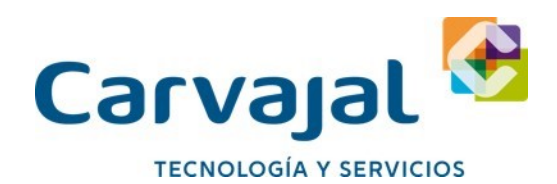

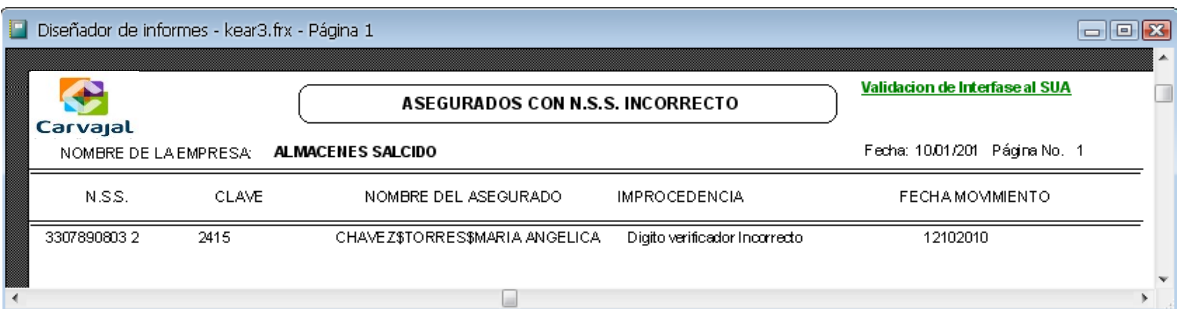

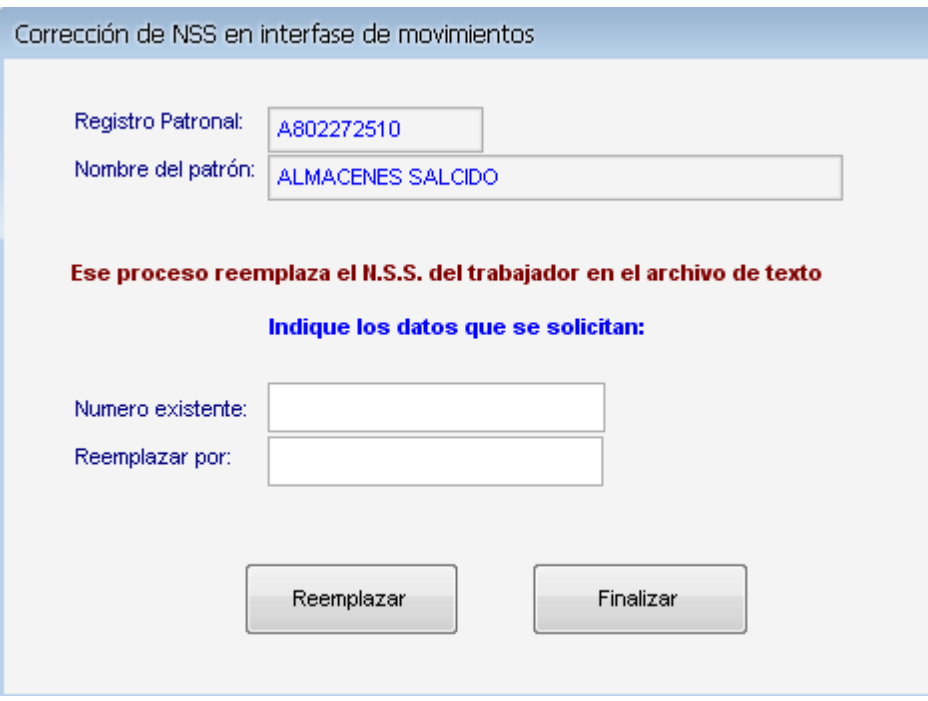

### **c).- Año del RFC distinto al Año del NSS**

En caso de detectar un registro erróneo, el sistema permitirá editar y corregir

#### **d).- Caracteres Inválidos en el Nombre.**

En caso de detectar un registro erróneo, el sistema permitirá editar y corregir mediante pantallas interactivas.

# **e).- Salario Menor al Mínimo en Zona Vigente.**

Para detectar esta inconsistencia el sistema solicitará registrar el Salario mínimo Vigente según el periodo que se esté validando

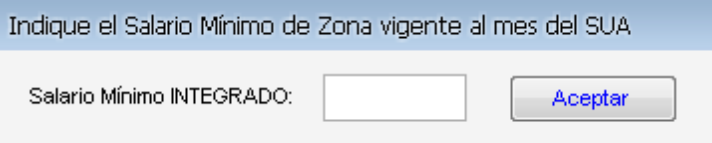

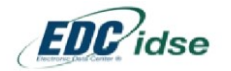

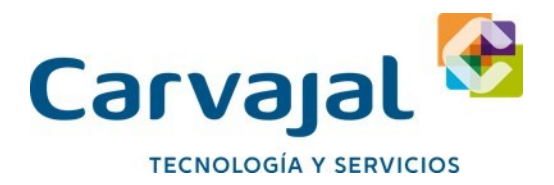

Si llegara a detectar un error, permitirá realizar su corrección.

#### **f).- Exportar Amortizaciones de INFONAVIT para SUA**

Esta opción permite extraer del archivo de texto generado previamente por la nómina, únicamente los datos que contengan información relativa a las Amortizaciones del INFONAVIT, dándoles la estructura o Layout que permitirá registrarlos en SUA.

### **g).- Editar Archivo**

Se desplegará un recuadro similar a una hoja de Excel con la finalidad de visualizar y manipular si se desea los datos contenidos en el archivo interface de la nómina con SUA.

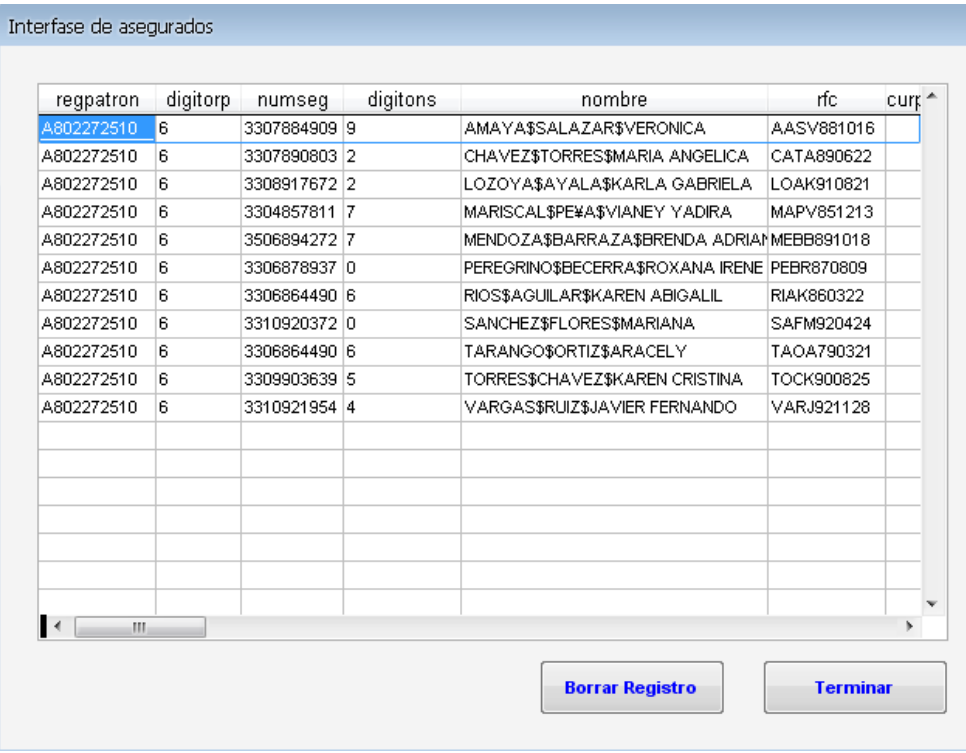

Al terminar el proceso el sistema nos permitirá guardar los cambios con el nombre de archivo y ruta que seleccionemos.

# **II- Análisis Corrección Movimientos para SUA.**

Este proceso da lectura al archivo de TXT que emite la nómina para su Inducción al SUA. El objetivo es analizar la información contenida en el mismo, detectar errores y proceder a corregirlos antes de registrarlos en el SUA. Permite la manipulación de los datos para su correcta importación con posterioridad.

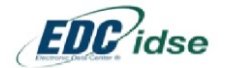

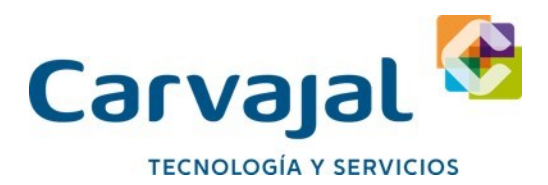

Una vez que el Sistema da Lectura al archivo de texto nos mostrará la siguiente pantalla.

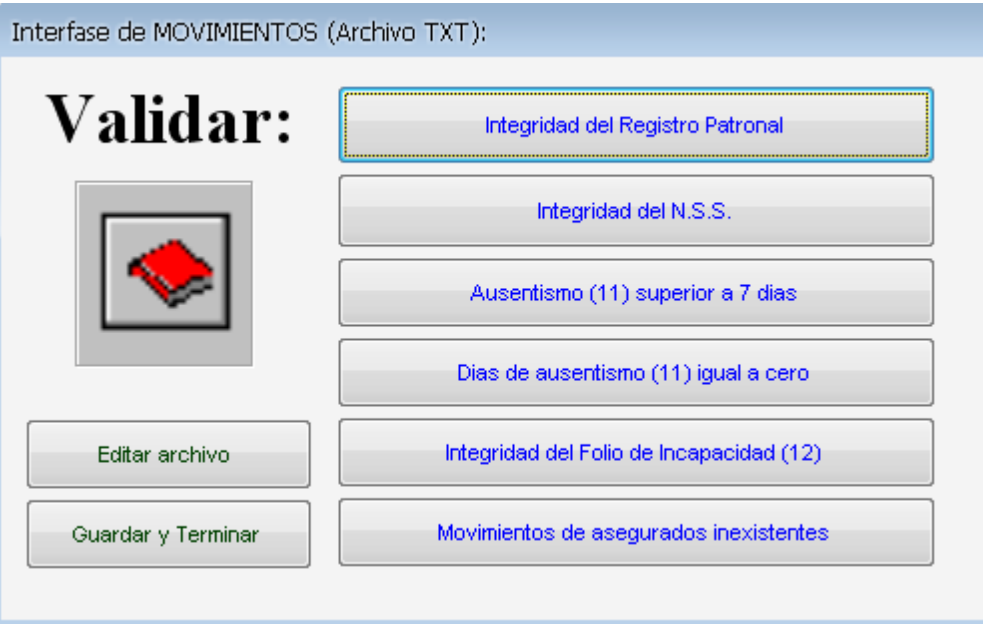

Las opciones de verificación se presentan en el orden que se muestra:

### **a).- Integridad del registro Patronal.**

En caso de detectar un registro erróneo, el sistema permitirá editar y corregir

### **b).- Integridad del NSS**

En caso de detectar un NSS erróneo, faltante o con el digito verificador incorrecto nos dará la posibilidad de emitirle detalle en un reporte, validar y posteriormente corregir el error, llevando al usuario a través de pantallas interactivas como se muestra en las imágenes:

# **Año del RFC distinto al Año del NSS**

En caso de detectar un registro erróneo, el sistema permitirá editar y corregir **Caracteres Inválidos en el Nombre.**

En caso de detectar un registro erróneo, el sistema permitirá editar y corregir mediante pantallas interactivas.

### **Salario Menor al Mínimo en Zona Vigente.**

Para detectar esta inconsistencia el sistema solicitará registrar el Salario mínimo Vigente según el periodo que se esté validando.

Si llegara a detectar un error, permitirá realizar su corrección.

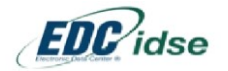

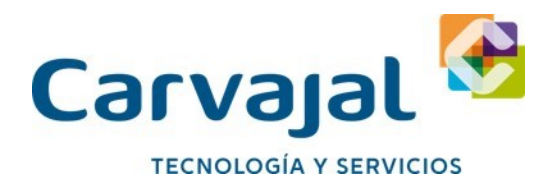

#### **Exportar Amortizaciones de INFONAVIT para SUA**

Esta opción permite extraer del archivo de texto generado previamente por la nómina, únicamente los datos que contengan información relativa a las Amortizaciones del INFONAVIT, dándoles la estructura o Layout que permitirá registrarlos en SUA.

#### **Editar Archivo**

Se desplegará un recuadro similar a una hoja de Excel con la finalidad de visualizar y manipular si se desea los datos contenidos en el archivo interface de la nómina con SUA.

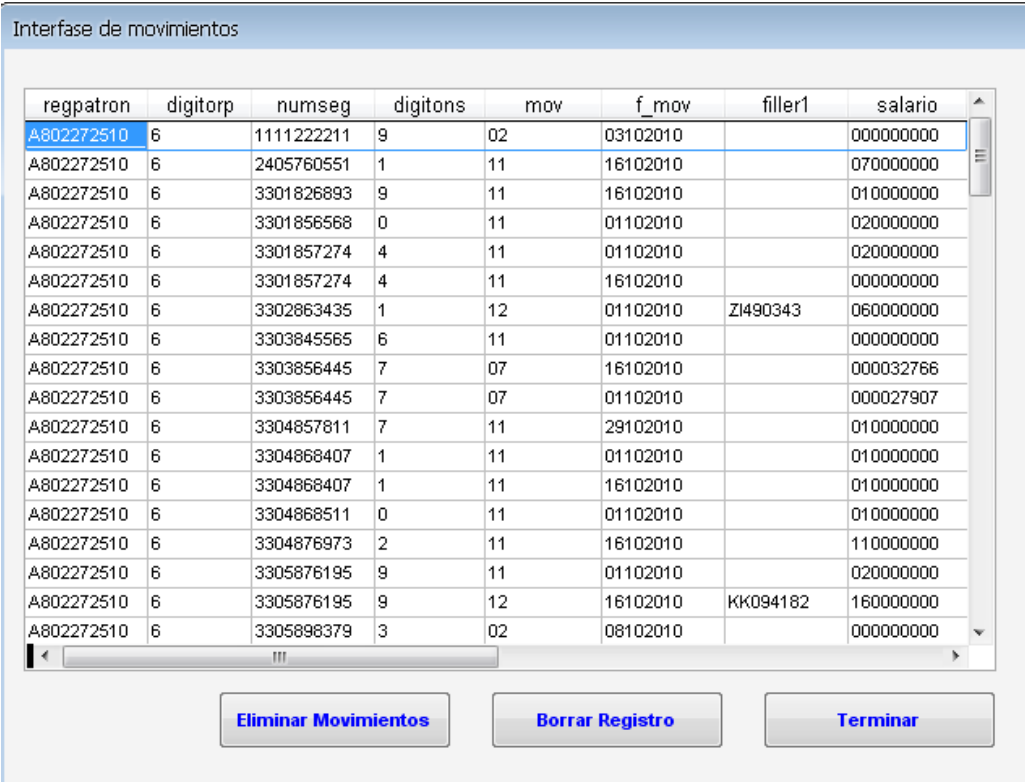

Al terminar el proceso el sistema nos permitirá guardar los cambios con el nombre de archivo y ruta que seleccionemos.

#### **III- Amortizaciones para SUA desde XLS.**

Para realizar la conversión de un archivo que viene desde una base de datos realizada en Excel a transformar a un TXT

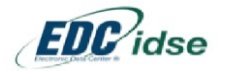

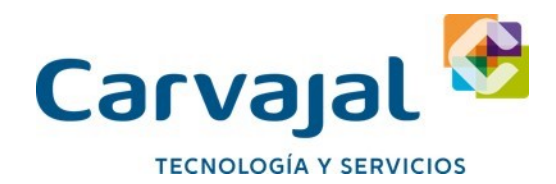

Es necesario seguir los pasos al pie de la letra

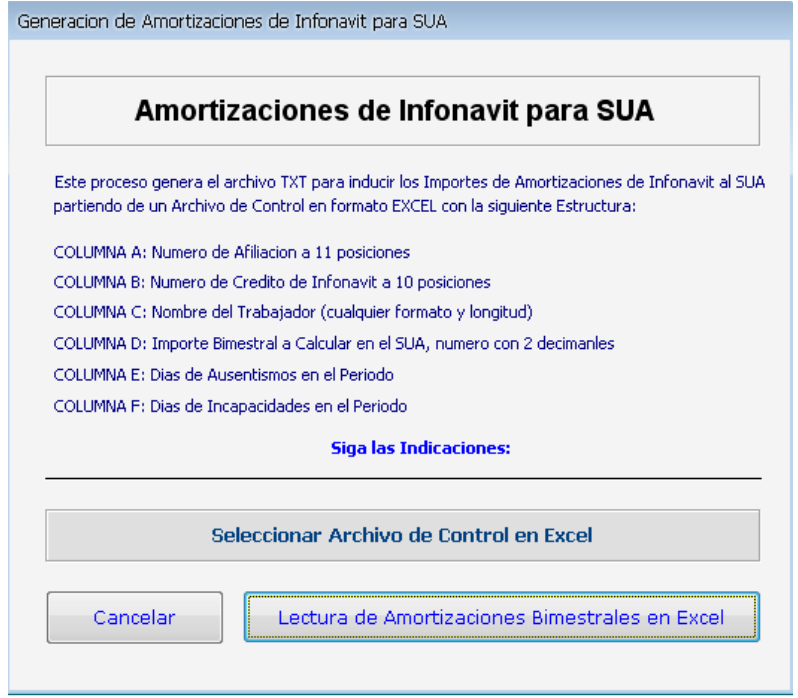

Una vez que tengamos realizado el archivo es muy importante guardarlo con el formato de Excel 5.0 pues el sistema no leerá otro formato.

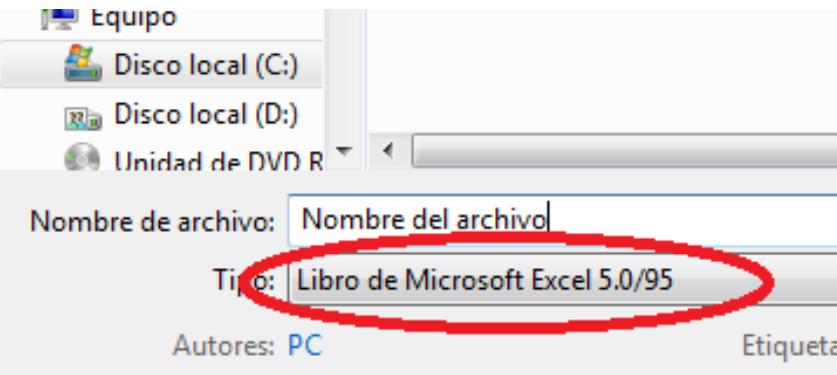

1. Pulsando sobre el botón "Lectura de Amortizaciones Bimestrales en Excel" saldrá el siguiente recuadro.

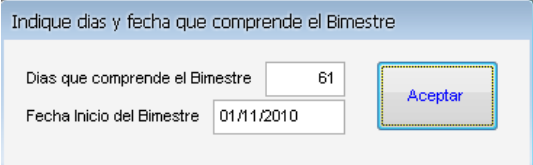

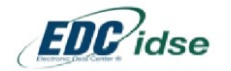

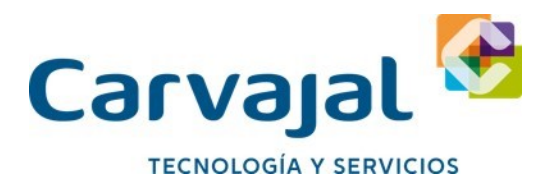

Nos mostrara el siguiente recuadro donde hay que revisar la información que el sistema está importando para su correcta conversión hacia TXT

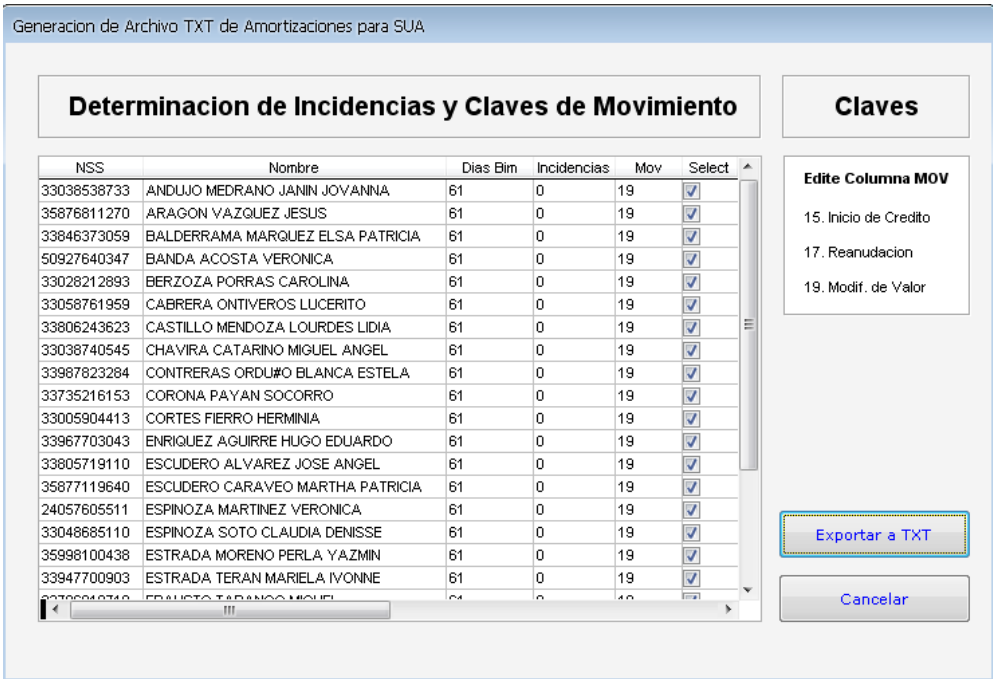

Al terminar de revisar pulsar el botón "Exportar a TXT" y nos mostrara la ruta a donde guardaremos el archivo para procesar en el SUA

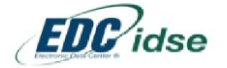

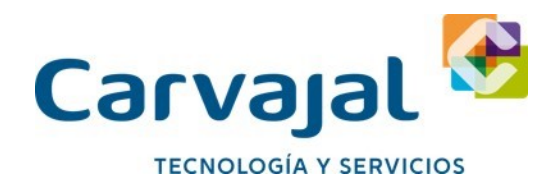

# **IV- Variables para IMSS desde XLS.**

Las siguientes opciones nos permiten Convertir un archivo en Excel (Formato 5.0) hacia un archivo en TXT para enviar hacia el IMSS por la aplicación EDC IDSE

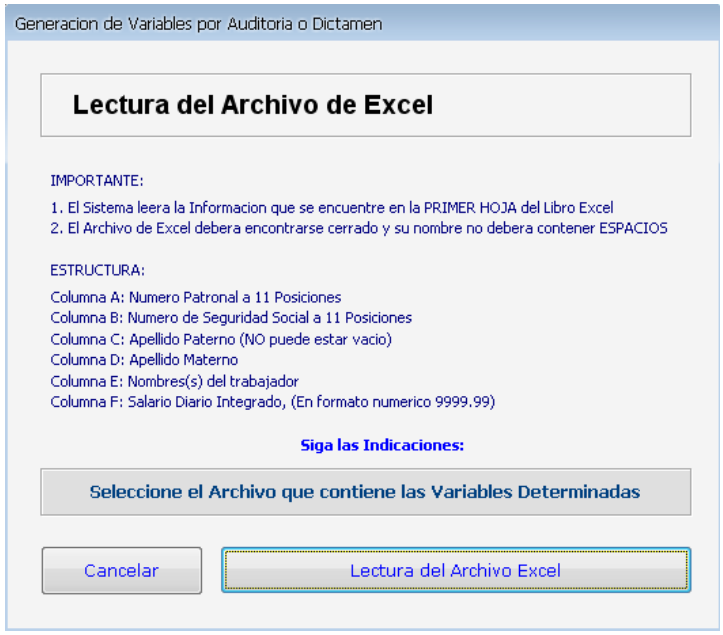

 Seguir los pasos al pie de la letra con respecto a posicionar los datos en las columnas correspondientes, con esto la aplicación generara de manera correcta el archivo en TXT Una vez creado el archivo con las instrucciones pulsar el botón "Lectura del Archivo Excel", realizara un proceso donde hay que revisar la información en pantalla.

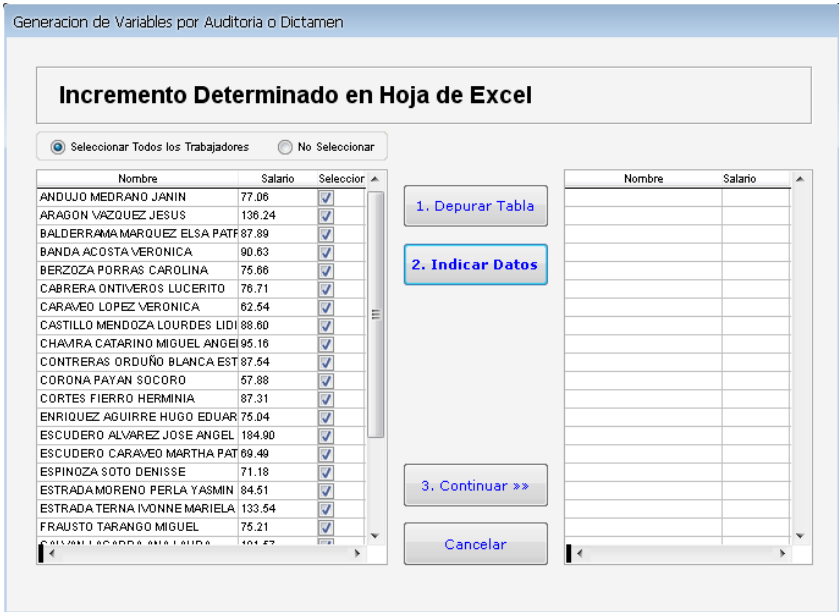

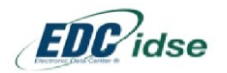

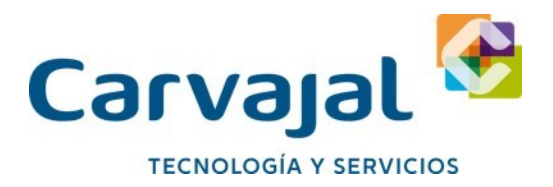

- Depurar los datos que no sean necesarios enviar por IDSE o Formato Magnético al IMSS. Es necesario retirar la selección ( $\Box$ ) y pulsar sobre la opción "1. Depurar Tabla"
- Una vez depurados pulsar el botón "2. Indicar Datos", donde indicaremos los datos generales de las variables:

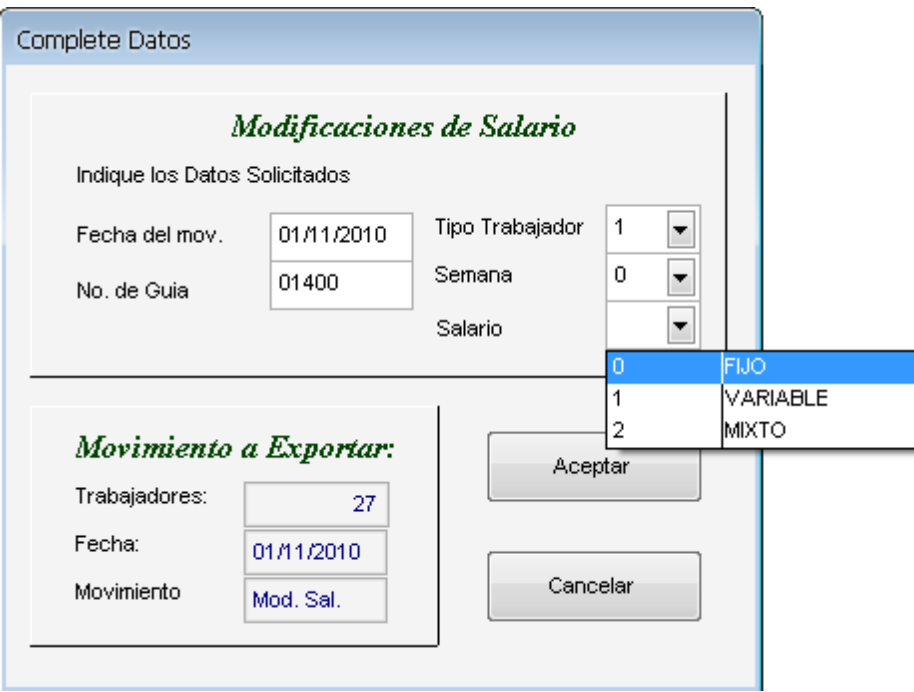

- $\bullet$  Indicar Fecha en que serán aplicadas las modificaciones de salarios
- Numero de guía correspondiente
- Escoger el tipo de trabajador correspondiente, seleccionándolo en la casilla
- Escoger el tipo de semana
- Escoger el tipo de Salario

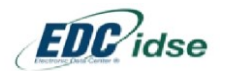

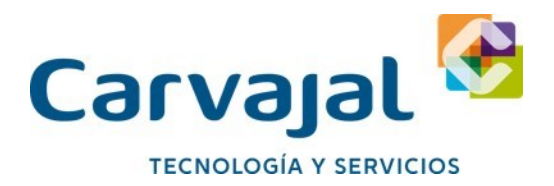

Al finalizar pulsar el botón "Aceptar" y pasara toda la información hacia las columnas que se encuentran en el panel derecho.

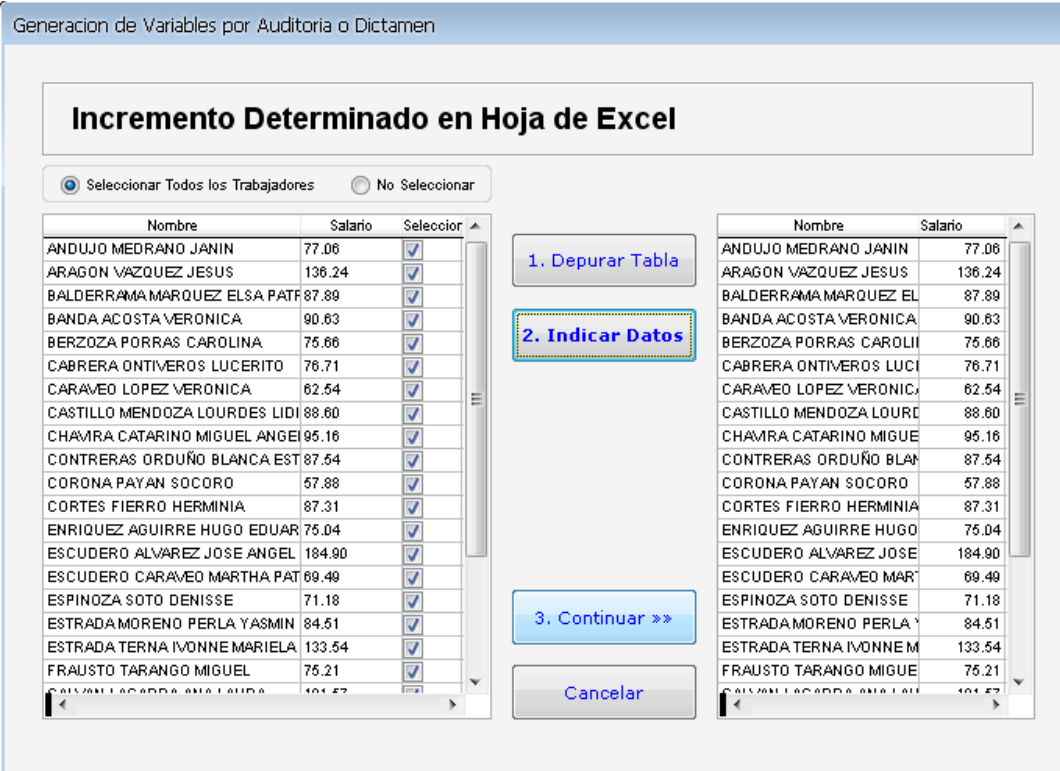

Para finalizar y generar el archivo en Formato Magnético presionar "3. Continuar>>"

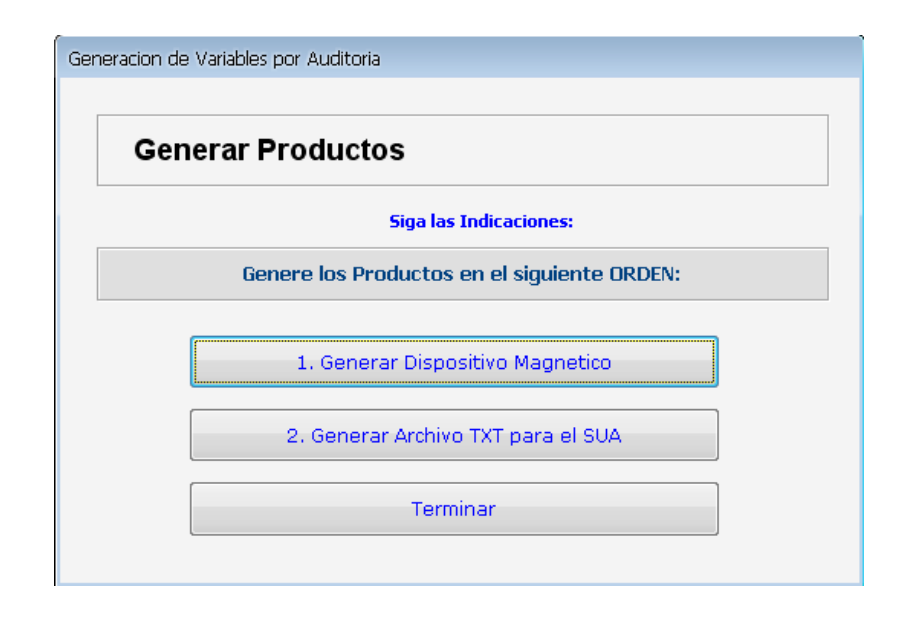

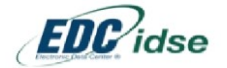

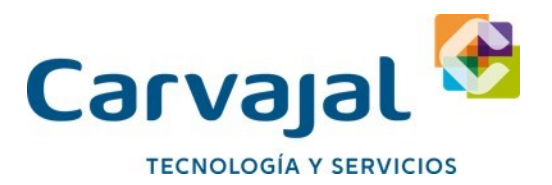

**1.- Generar Dispositivo Magnético:** Nos generara la información vista anteriormente en la unidad de 3 ½ para presentar los movimientos afilia torios por Internet o ventanilla ante el IMSS.

**2.- Generar Archivo TXT Para el SUA:** Genera los archivos correspondientes para la correcta importación de movimientos al sistema SUA para el cálculo del disco de pago.

Al generar el disquete de movimientos, el sistema imprimirá una relación de movimientos registrados en el disquete misma que será necesaria al momento de presentar los movimientos afilia torios por ventanilla tratándose de movimientos derivados de algún acto de Auditoria o Dictamen.

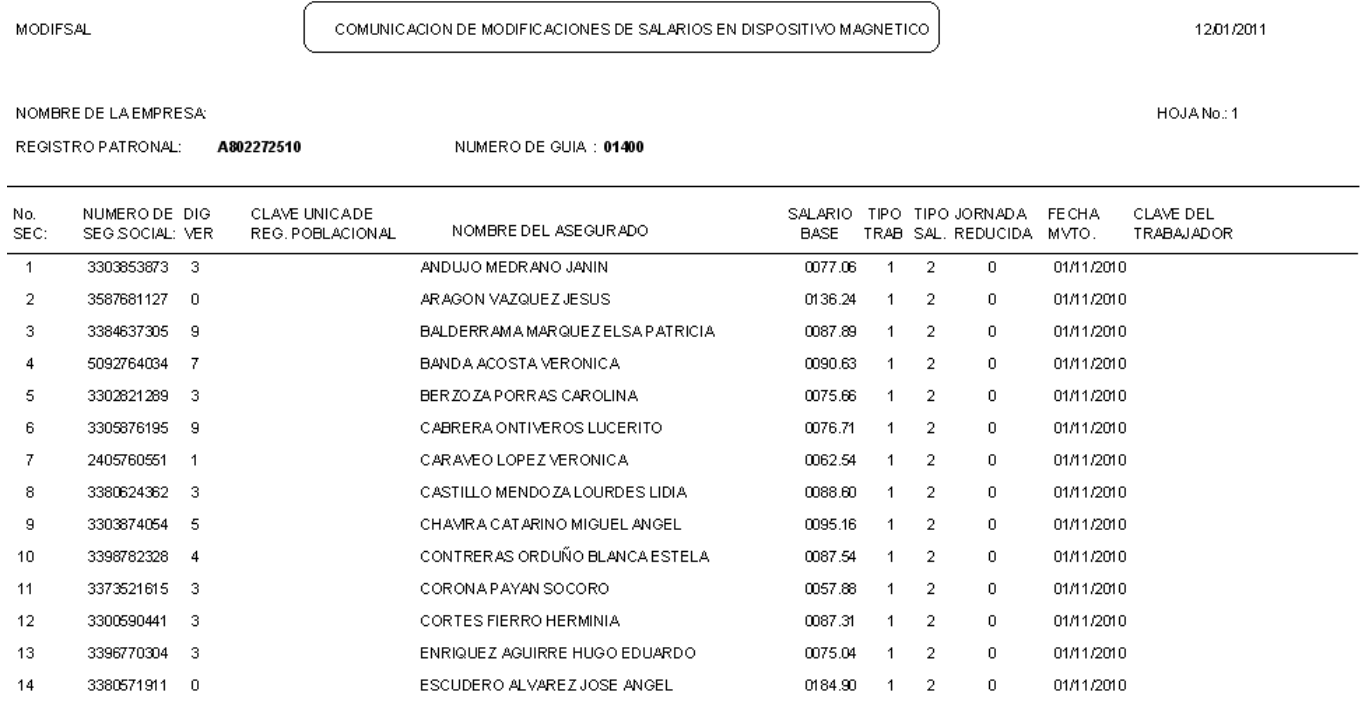

# Ultimo paso: El Sistema presentará la Opción para Imprimir el Formato SAIIA-01

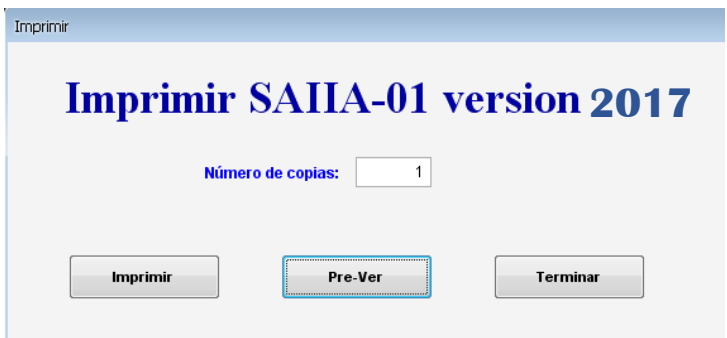

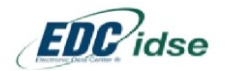

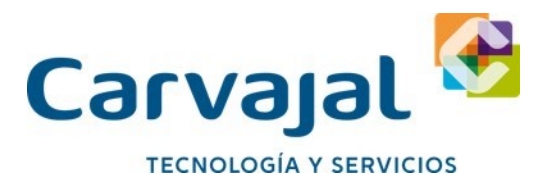

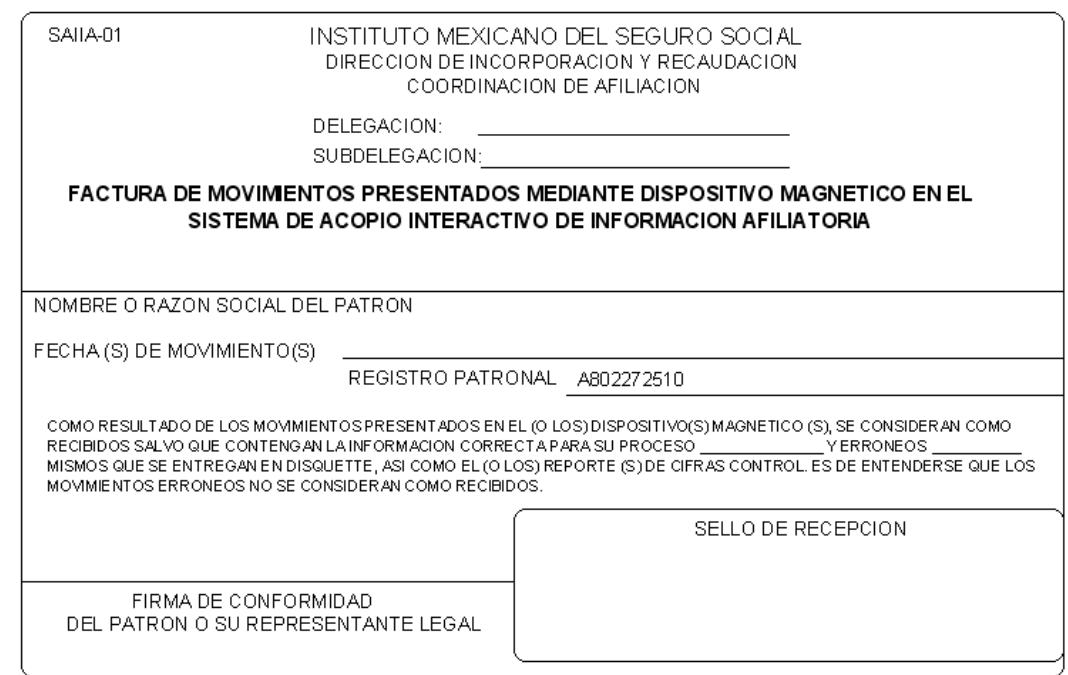

# **V- Variables para IMSS desde datos SUA.**

Las siguientes opciones nos permiten generar Modificaciones de Salario partiendo de la base de datos de trabajadores que se encuentran en un disco o archivo de pago SUA para enviar hacia el IMSS por la aplicación EDC IDSE

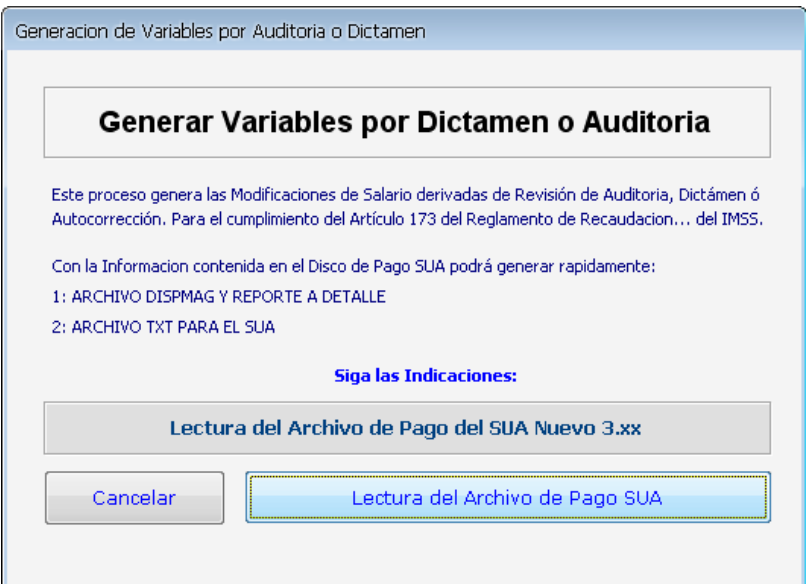

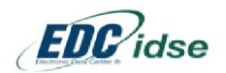

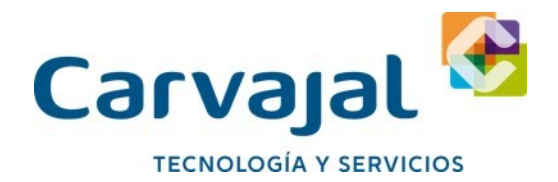

Una vez que el sistema da lectura al archivo SUA, deberá seleccionar la forma en que indicará al Sistema la manera de incrementar el salario a esa base de datos:

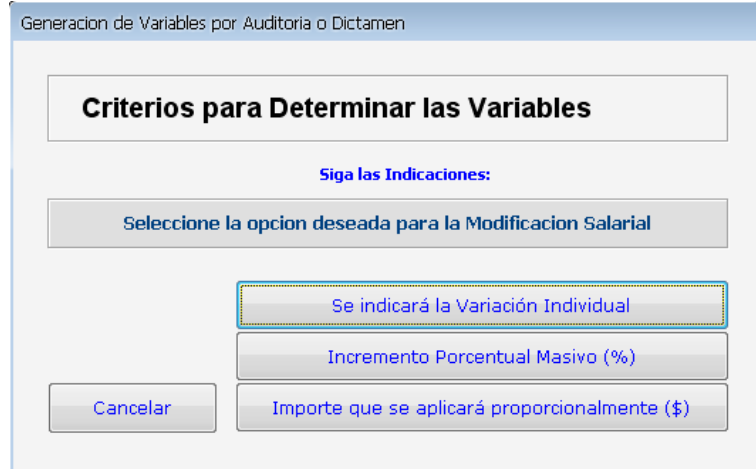

**Se indicará la Variación Individual**, deberá registrar cada importe salarial de cada trabajador como se muestra en la pantalla:

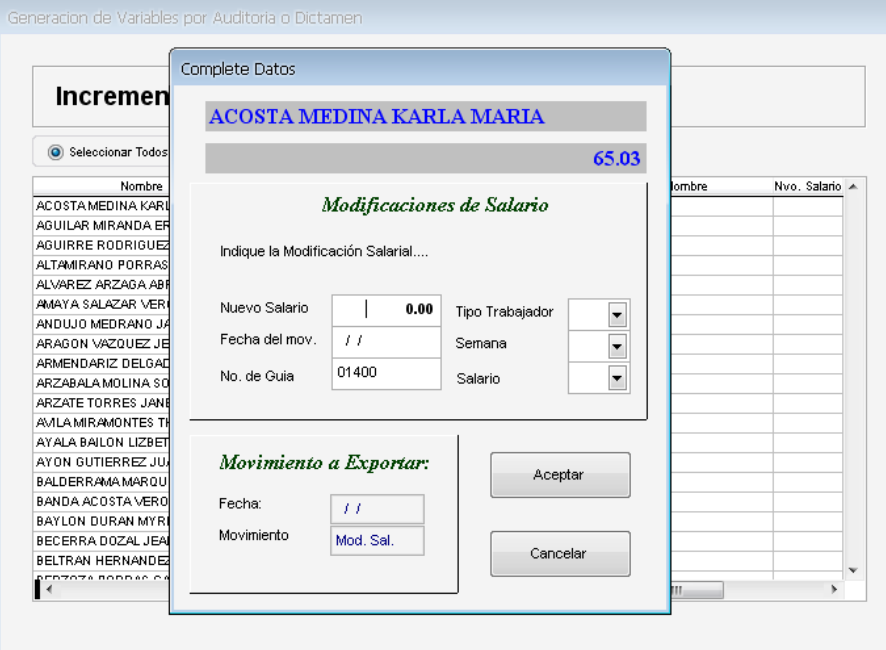

- Indicar Nuevo Salario
- $\bullet$  Indicar Fecha en que serán aplicadas las modificaciones de salarios
- Numero de guía correspondiente
- Escoger el tipo de trabajador correspondiente, seleccionándolo en la casilla
- Escoger el tipo de semana
- Escoger el tipo de Salario

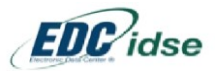

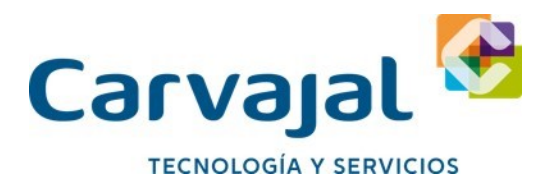

Al finalizar pulsar el botón "Aceptar" y pasara ese trabajador al panel derecho, dando paso en automático al siguiente en la lista.

**Incremento Porcentual Masivo (%)**, deberá indicar un porcentaje de aumento mismo que el sistema aplicará a toda la base de datos de trabajadores:

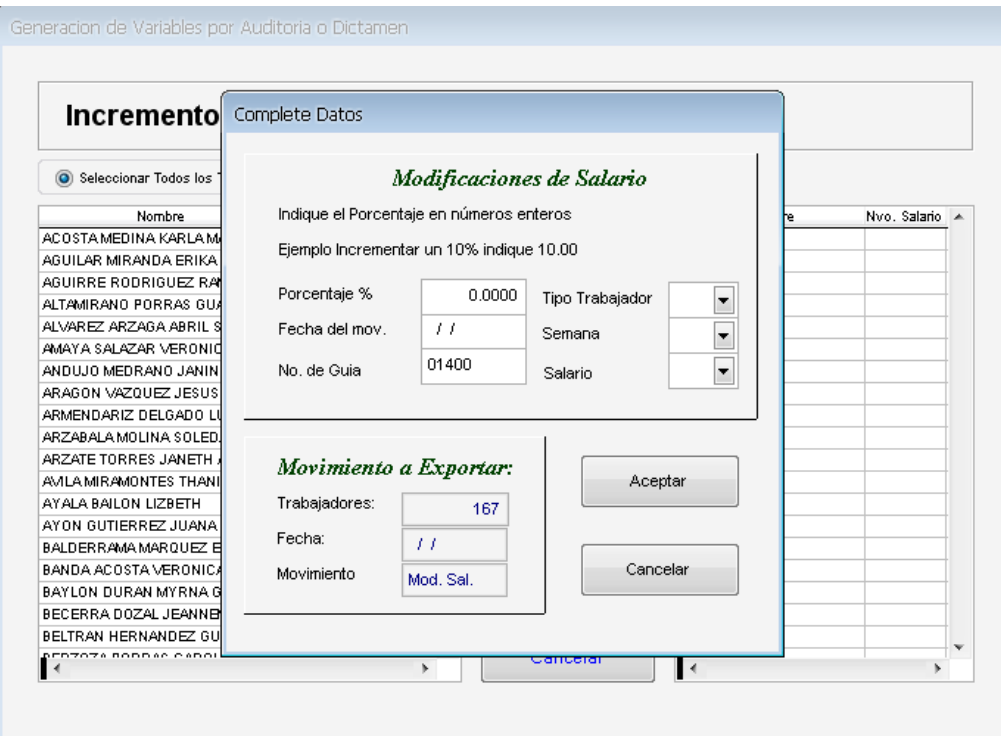

- Indicar el porcentaje de incremento salarial (Ejemplo: 5.1234 %)
- $\bullet$  Indicar Fecha en que serán aplicadas las modificaciones de salarios
- Numero de guía correspondiente
- Escoger el tipo de trabajador correspondiente, seleccionándolo en la casilla
- Escoger el tipo de semana
- Escoger el tipo de Salario

Al finalizar pulsar el botón "Aceptar" y pasara toda la información hacia las columnas que se encuentran en el panel derecho.

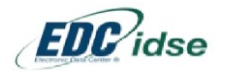

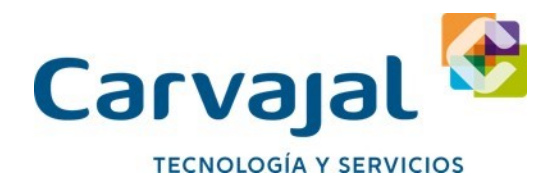

**Importe que se aplicara proporcionalmente (\$)**, deberá indicar un importe para prorratearse en forma proporcional en toda la base de datos de trabajadores

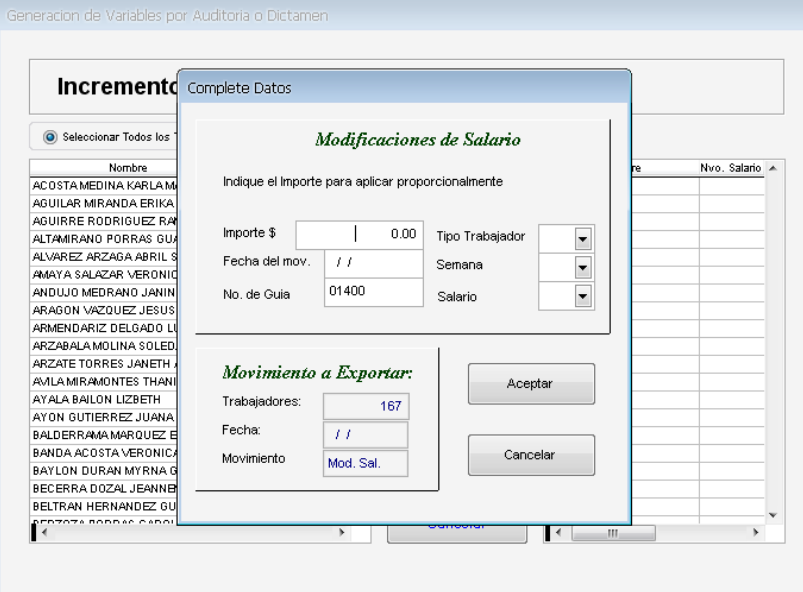

- Indicar la Cantidad Numérica que afectara los Salarios de los Trabajadores en proporción.
- $\bullet$  Indicar Fecha en que serán aplicadas las modificaciones de salarios
- Numero de guía correspondiente
- Escoger el tipo de trabajador correspondiente, seleccionándolo en la casilla
- Escoger el tipo de semana
- Escoger el tipo de Salario

Al finalizar pulsar el botón "Aceptar" y pasara toda la información hacia las columnas que se encuentran en el panel derecho

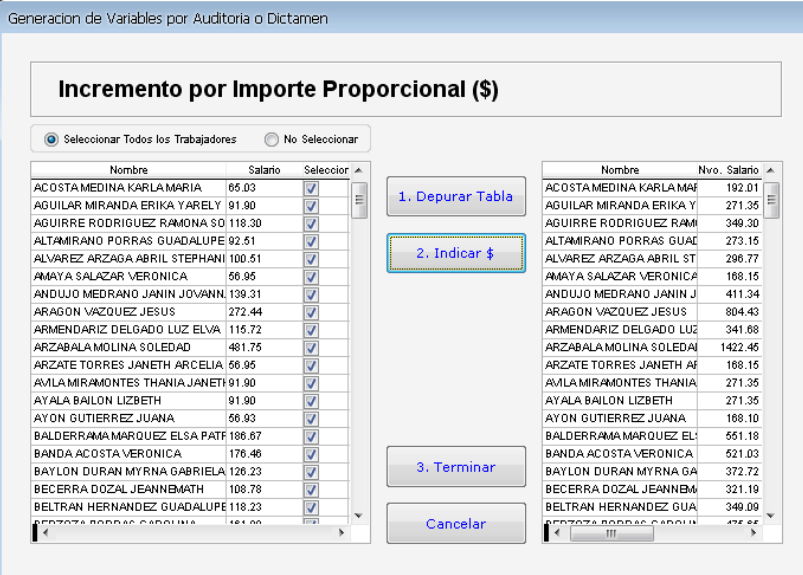

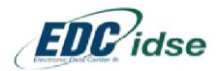

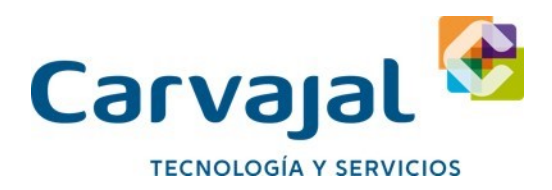

Para finalizar y generar el archivo en Formato Magnético presionar "3. Continuar"

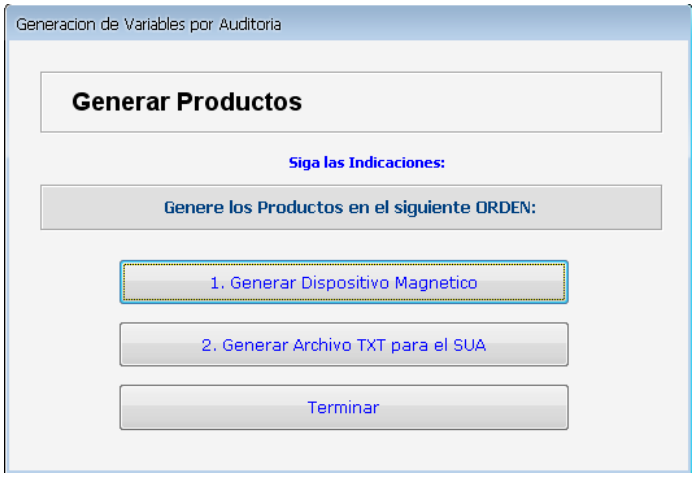

**1.- Generar Dispositivo Magnético:** Nos generara la información vista anteriormente en la unidad de 3 ½ para presentar los movimientos afilia torios por Internet o ventanilla ante el IMSS

**2.- Generar Archivo TXT Para el SUA:** Genera los archivos correspondientes para la correcta importación de movimientos al sistema SUA para el cálculo del disco de pago.

Al generar el disquete de movimientos, el sistema imprimirá una relación de movimientos registrados en el disquete misma que será necesaria al momento de presentar los movimientos afilia torios por ventanilla tratándose de movimientos derivados de algún acto de Auditoria o Dictamen.

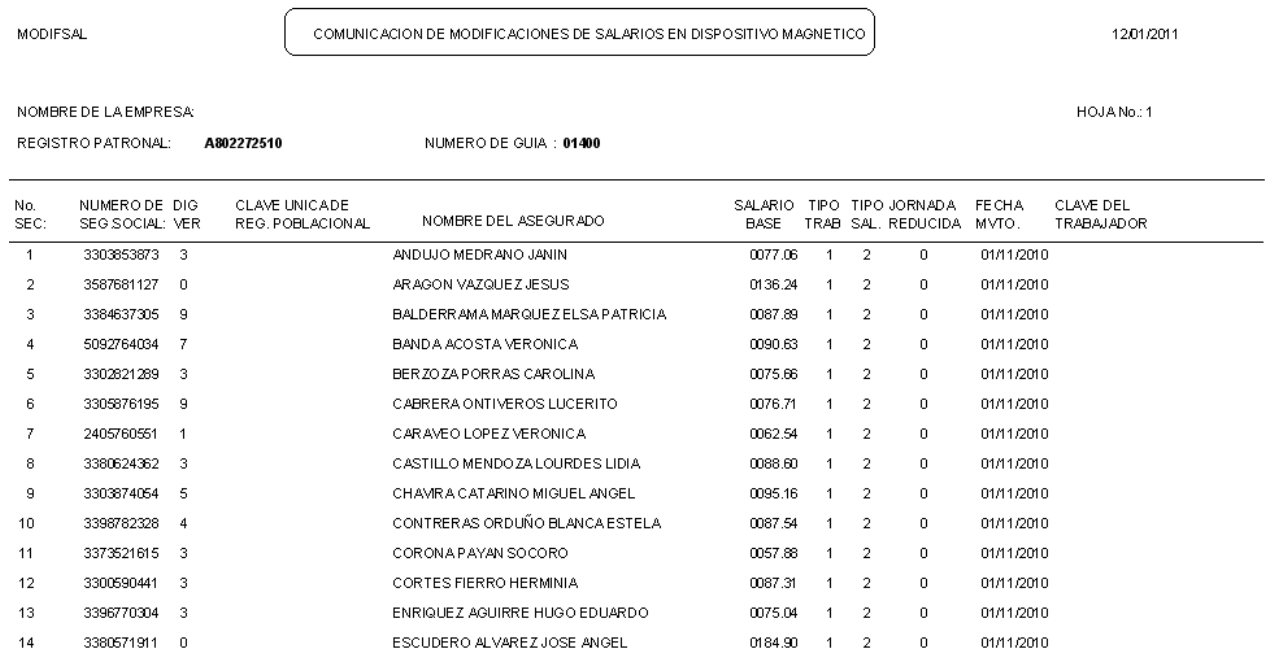

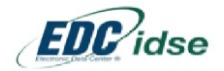

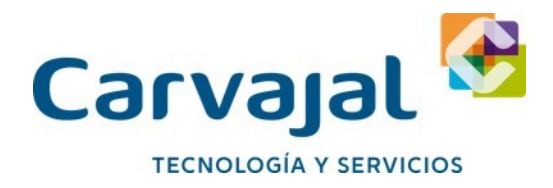

Ultimo paso: El Sistema presentará la Opción para Imprimir el Formato SAIIA-01

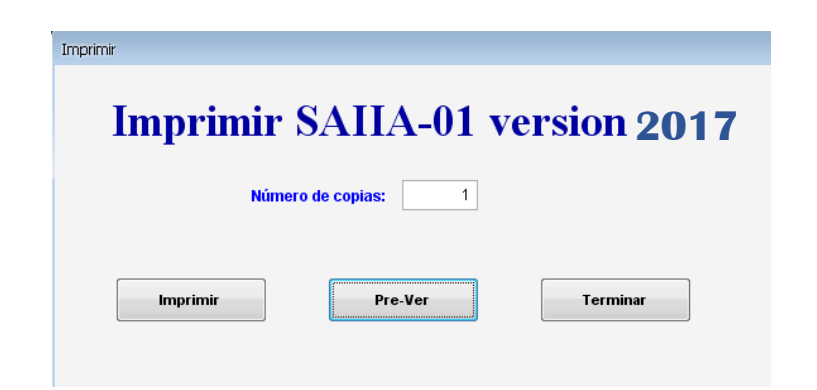

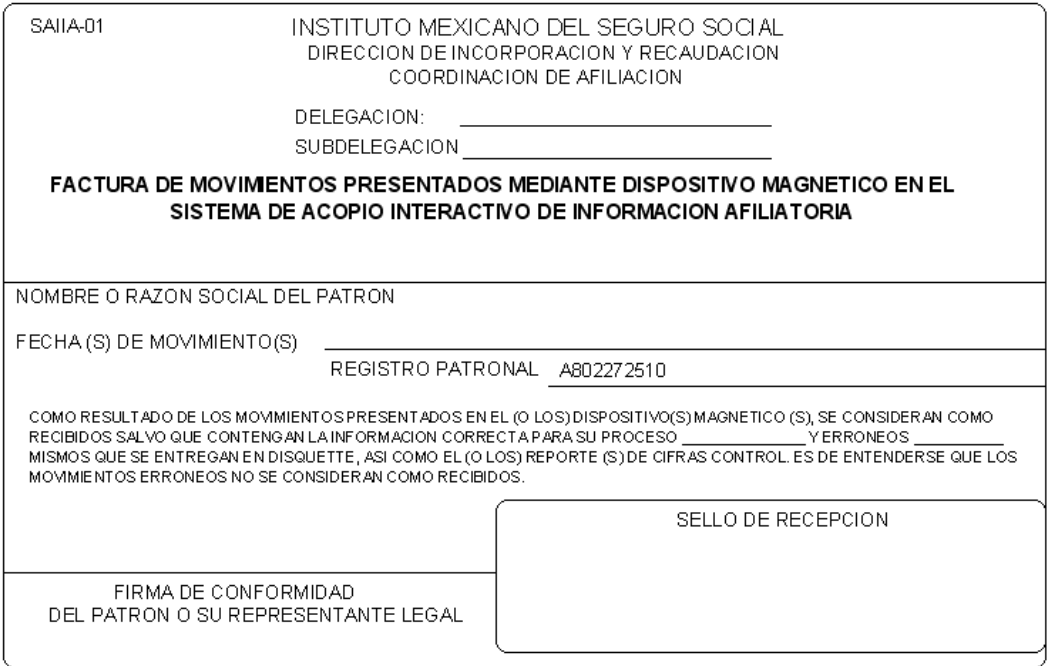

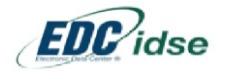